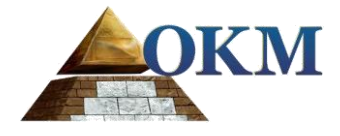

# **FS Future Series**

# **eXp 6000**

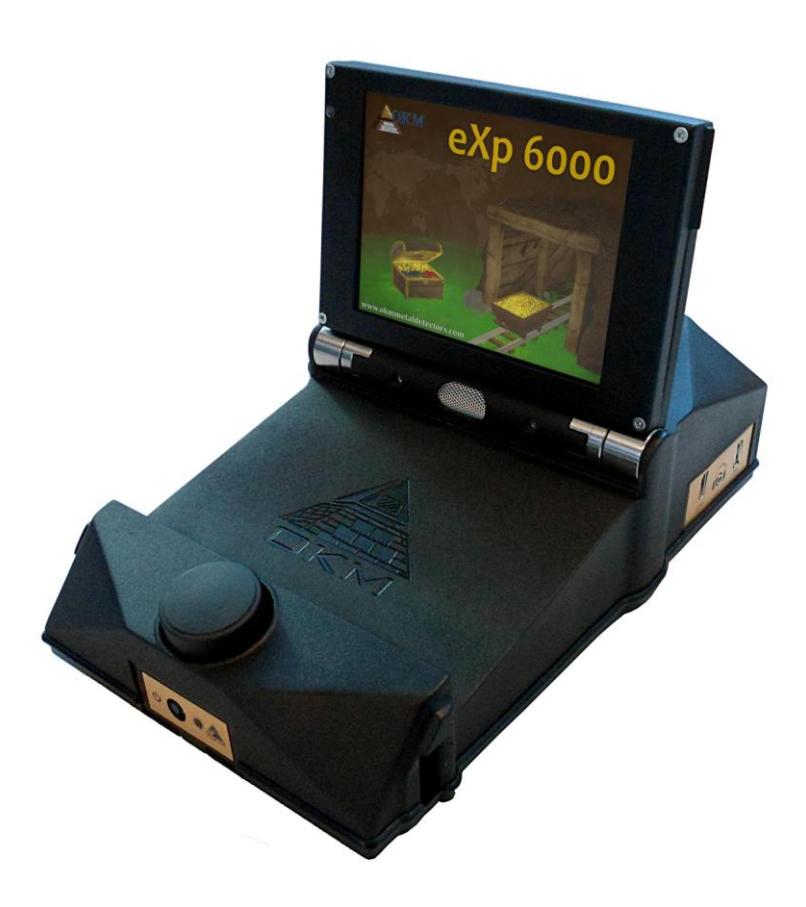

# **Manual de usuario**

OKM GmbH Julio-Zinkeisen-Str. 7 04600 Altenburg Alemania

Teléfono: +49 3447 4993000 Internet: http://www.okmmetaldetectors.com

Facebook: https://www.facebook.com/okmmetaldetectors Youtube: https://www.youtube.com/user/OKMDetectors Google+: https://plus.google.com/+Okmmetaldetectors Gorjeo: https://twitter.com/okmdetectors

Cualquier información contenida en este manual de instrucciones pueden ser modificados sin previo aviso.

OKM no hace ninguna garantía para este documento. Esto también se aplica sin limitación a las garantías implícitas de comerciabilidad y adecuación para un propósito específico. OKM no asume ninguna responsabilidad por errores en este manual o por cualquier daño o pérdida incidental o consecuente asociado con la entrega, la explotación o el uso de este material.

Esta documentación está disponible "tal como se presenta" y sin ningún tipo de garantía. En ningún caso OKM se hace responsable de la pérdida de beneficios, el uso o la pérdida de datos, interrupción de las actividades empresariales o todo tipo de otros indirectamente, daños y perjuicios, que se desarrollaron debido a errores en esta documentación. Este manual de instrucciones y todos los otros medios almacenados, que se entregan con este paquete sólo debe utilizarse para este producto. copias del programa se permite sólo con fines seguridad- y seguridad. La reventa de estos programas, en su forma original o modificada, está absolutamente prohibido.

Este manual no puede ser copiado, duplicado o traducido a otro idioma, ni en parte ni por completo, sobre las cuestiones de derechos de autor sin el consentimiento previo por escrito de OKM.

Copyright © 2002 - 2016 OKM GmbH. Todos los derechos reservados.

## Tabla de contenido

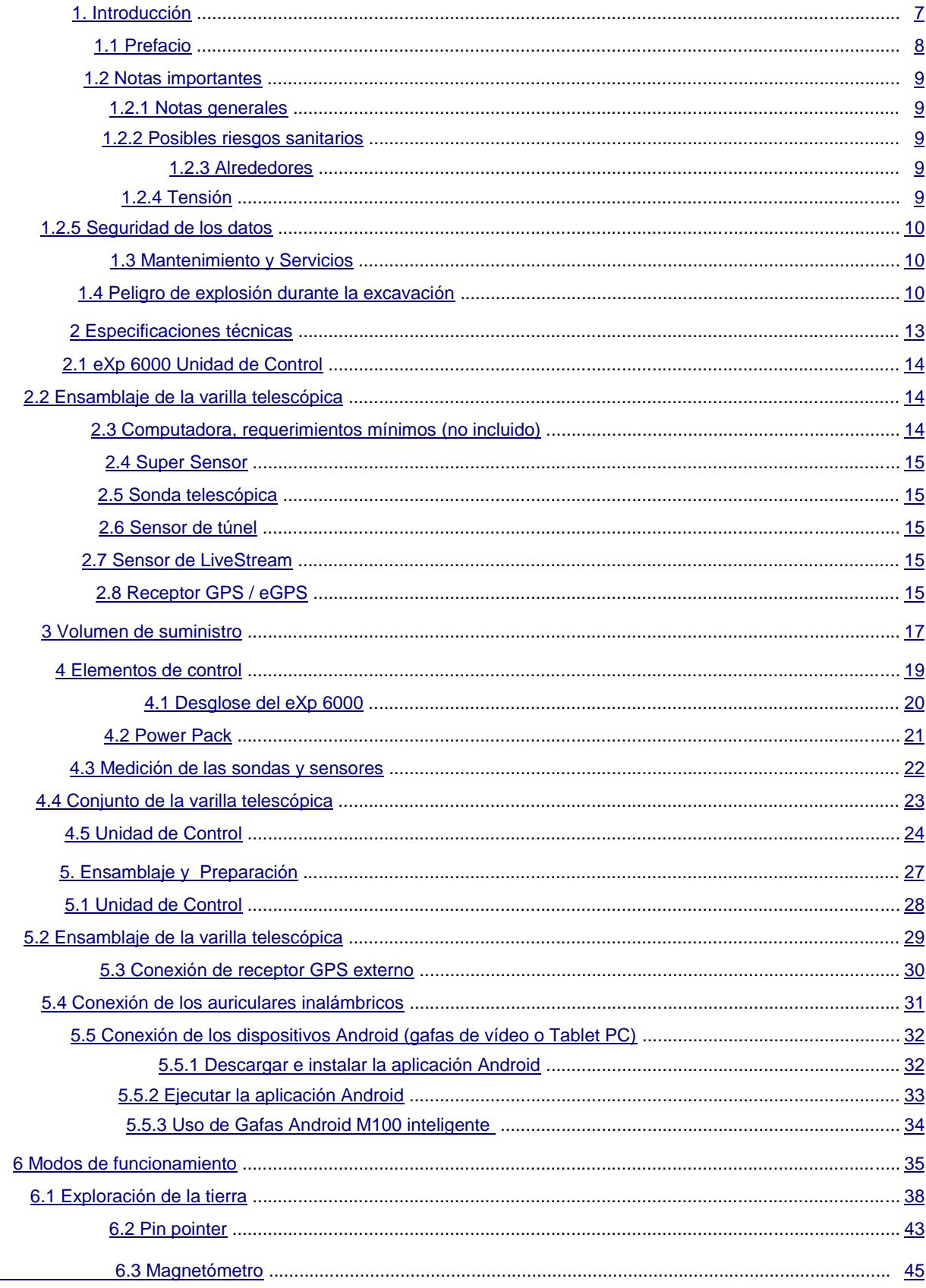

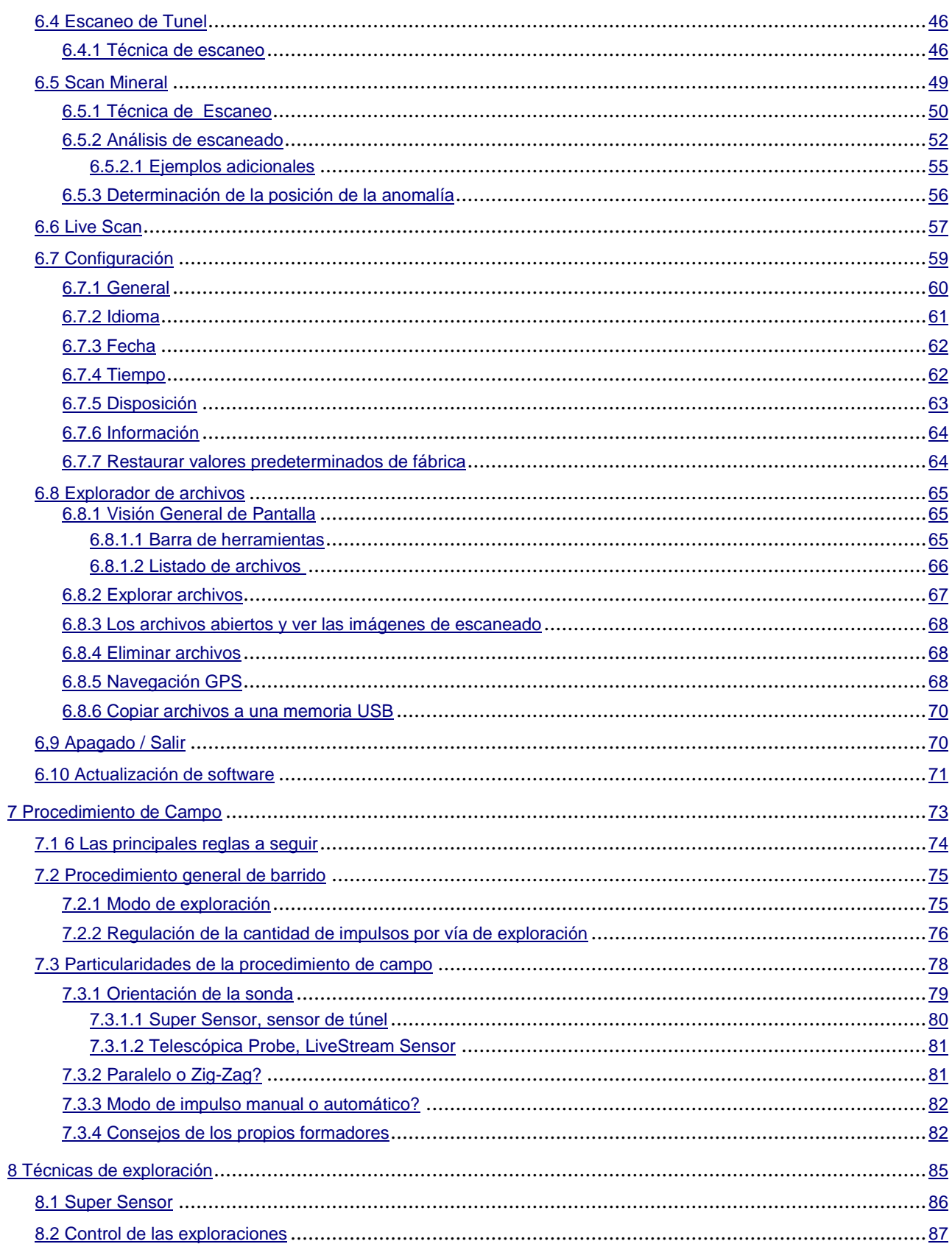

## **Índice de ilustración**

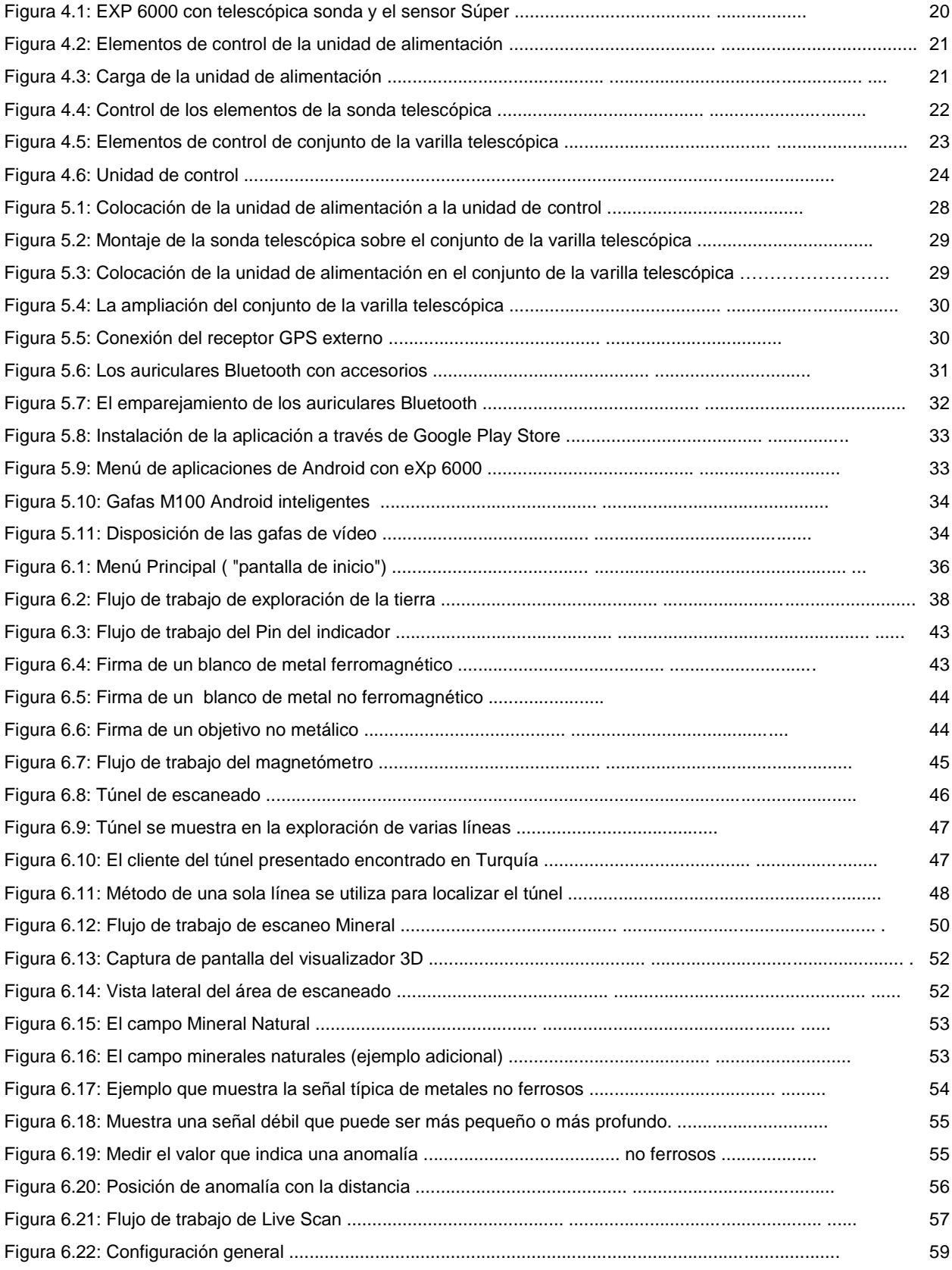

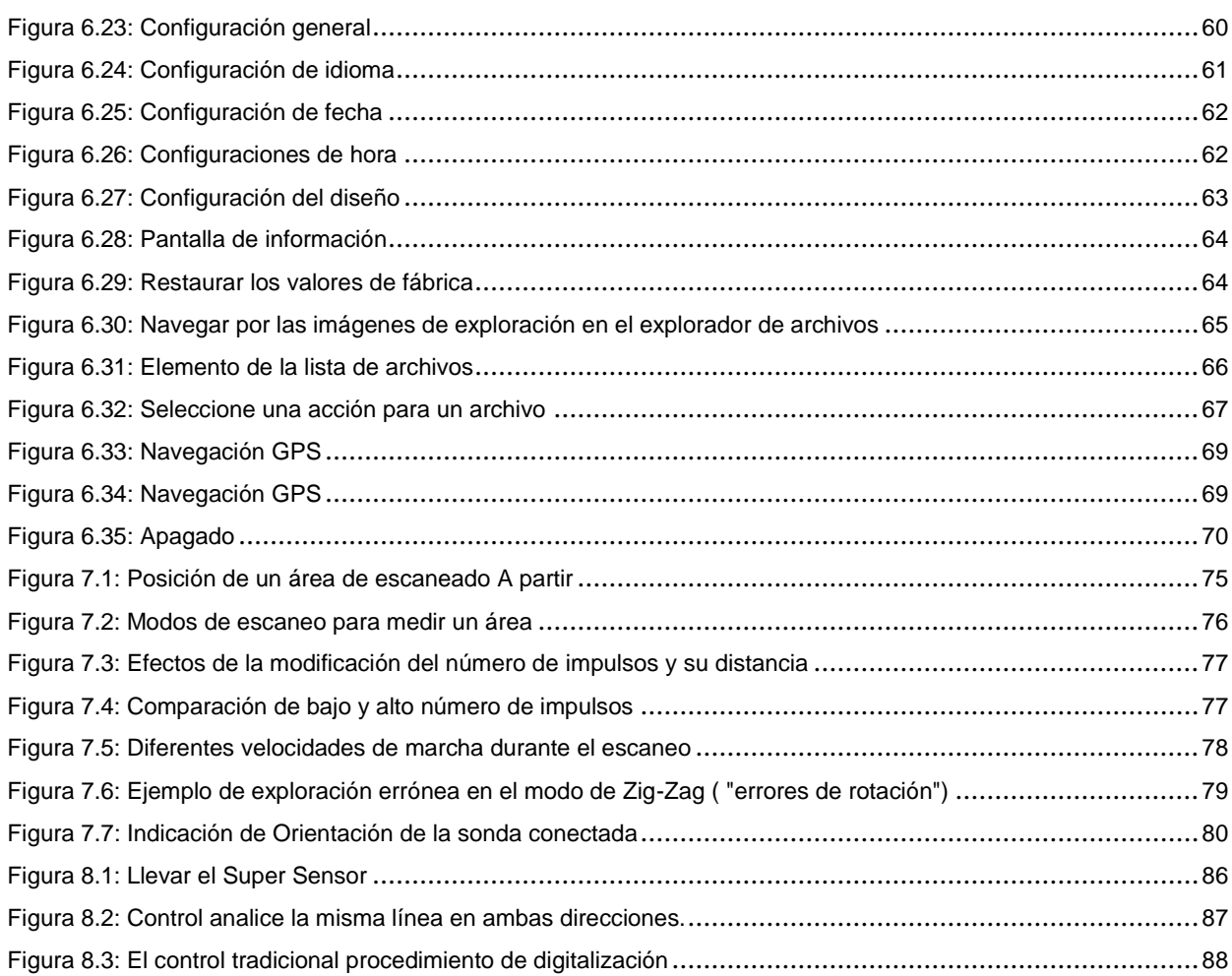

# **CAPÍTULO 1**

## **Introducción**

### **1.1 Prefacio**

Estimado cliente,

Todos los ingenieros, ventas, formación y personal de apoyo en OKM GmbH le gustaría darle las gracias por su compra del eXp 6000.

El detector de eXp 6000 funciona según el principio de la firma electromagnética de lectura (EMSR). Además de la detección de objetos metálicos este dispositivo también es capaz de detectar las características naturales de la tierra como formaciones de estratos, cavidades, huecos, defectos, las aguas subterráneas y otros objetos no metálicos. Entonces, por supuesto, este equipo es el más adecuado en la detección de enterramientos, tumbas, sepulcros, tesoros enterrados, servicios públicos, depósitos y similares.

El eXp 6000 es capaz de localizar, documentar y analizar los objetos enterrados dentro de las diversas estructuras y los vasos de manera no intrusiva, sin tener que excavar la zona. Usando EMSR es particularmente útil en áreas en las que la detección es una necesidad y la excavación no es posible. El manejo fácil y flexible de la eXp 6000 puede fácil y rápidamente da resultados reproducibles.

Con nuestro equipo de especialistas te garantizamos que nuestros productos están bajo el control recurrente. Nuestros especialistas tratan de implementar nuevos desarrollos en términos de nuevas mejoras de calidad para usted.

Al comprar o utilizar uno de nuestros productos, no podemos garantizar que durante su investigación que va a tener éxito y tener un hallazgo. El reconocimiento de objetos ocultos y enterrados depende de un gran número de factores. Como usted puede saber que hay diferentes tipos de suelos de todo el mundo con diferentes niveles de atenuación natural. las propiedades del suelo variables pueden y van a obstaculizar y alterar las mediciones de exploración finales. Áreas donde hay una cantidad extrema de las aguas subterráneas, que varían arcillas, arenas y suelos húmedos hacer un análisis más difícil y pueden reducir las capacidades de profundidad máxima de cualquier y todos los equipos de detección, independientemente de la marca o modelo.

Para obtener más información con respecto a este equipo, donde se ha utilizado y operado, por favor visite nuestro sitio web. Nuestro equipo está constantemente siendo probado y cuando las mejoras o actualizaciones están disponibles, haremos una lista de ellos también en nuestra página web.

Es necesario para nuestra compañía, para proteger nuestros desarrollos y toda la información aprendida durante las fases de "investigación y desarrollo" en la creación de nuestra tecnología. Nos esforzamos para mantenerse dentro del marco dado de la legislación, las patentes y registro de marcas.

Por favor tome su tiempo para leer este manual de instrucciones y familiarizarse con el funcionamiento, la funcionalidad y la forma de utilizar la eXp 6000. También ofrecemos formación para su equipo en nuestra fábrica. Nos esforzamos para mantener la red de distribuidores en todo el mundo para la asistencia y el apoyo. Por favor visite nuestro sitio web para más información.

### **1.2 Notas importantes**

Antes de utilizar el eXp 6000 y sus accesorios, por favor, lea estas instrucciones de uso. Estas instrucciones proporcionan información sobre cómo utilizar el detector y las fuentes potenciales en los que se deben tomar precauciones.

El eXp 6000 y sus accesorios sirven para el análisis, la documentación y la detección de anomalías del subsuelo y alteraciones del terreno. Los datos registrados de la estructura de base se transmitirán a un PC para dar una representación visual utilizando nuestro programa de software propietario. Se deben observar todas las notas adicionales en el software. Por favor, lea el manual del usuario del software!

#### **1.2.1 Notas generales**

Al ser un dispositivo electrónico, el eXp 6000 tiene que ser tratado con precaución y se trata con cuidado al igual que con cualquier dispositivo electrónico. El incumplimiento de las indicaciones de seguridad o cualquier uso para fines distintos a los que está diseñado para puede resultar en daño o destrucción de la unidad de procesamiento y / o sus accesorios o componentes conectados.

El dispositivo tiene incorporado un módulo que va a destruir la unidad si se abre inadecuadamente contra la manipulación. No hay piezas que el usuario final en el interior de la unidad.

### **1.2.2 Posibles riesgos sanitarios**

Si se utiliza correctamente este dispositivo normalmente no plantea riesgos para la salud. De acuerdo con los conocimientos científicos actuales, las señales de alta frecuencia no son perjudiciales para el cuerpo humano a causa de su baja potencia.

### **1.2.3 Alrededores**

Al mover la unidad de un lugar frío a un lugar cálido, cuidado con la condensación. No haga funcionar de inmediato la unidad hasta que las posibles condensaciones podría haber evaporado. La unidad no es resistente a la intemperie y el agua o la condensación puede destruir la unidad.

Evite los campos magnéticos fuertes, que pueden ocurrir en lugares donde hay grandes motores eléctricos o altavoces sin blindaje. Trate de evitar el uso de este equipo a menos de 50 metros (150 pies) de este tipo de equipos.

Los objetos metálicos en el suelo, tales como latas, estaño, clavos, tornillos o escombros pueden influir en sus datos de exploración y presentan resultados negativos con respecto a sus datos de exploración. También es un buen hábito para quitar cualquier objeto metálico apagado de su persona como teléfonos celulares, llaves, joyas, etc ... No use botas con punta de acero.

### **1.2.4 Tensión**

La fuente de alimentación no debe estar fuera de los límites de los valores. Use únicamente cargadores aprobados, pilas y baterías recargables que se incluyen en el volumen de suministro.

Nunca utilice la red eléctrica de 115/230 voltios.

### **1.2.5 Seguridad de los datos**

Los errores de datos, pueden ocurrir si:

- la gama del módulo remitente se ha superado,
- la fuente de alimentación del dispositivo o las pilas son demasiado bajos,
- los cables son demasiado largos,
- la unidad está operando a cerca de dispositivos que envía o perturbaciones
- las condiciones atmosféricas (tormentas eléctricas, rayos, etc ...).

### **1.3 Mantenimiento y Servicios**

En esta sección usted aprenderá cómo mantener su instrumento de medición con todos los accesorios incluidos para mantenerlo en buen estado desde hace mucho tiempo y para obtener buenos resultados de medición.

La siguiente lista indica lo que debe evitar absolutamente:

- el agua no debe penetrar
- fuertes depósitos de suciedad y polvo
- impactos duros
- fuertes campos magnéticos
- efecto elevado y de larga duración de calor

Para limpiar el dispositivo utilice un trapo suave y seco. Para evitar cualquier daño que debe transportar el equipo y sus accesorios siempre en las bolsas de transporte adecuados.

Antes de usar su eXp 6000 por favor asegúrese de que todas las pilas y acumuladores están completamente cargadas. También permitirá que las baterías se descarguen completamente antes de recargarlas, sin tener en cuenta si se está trabajando con la batería externa o interna con acumuladores. De esta manera sus baterías tendrá una vida larga y duradera.

> Para cargar las baterías externas e internas, utilice únicamente los cargadores aprobados que son parte de nuestro volumen de suministro.

### **1.4 Existe riesgo de explosión durante la excavación**

Por desgracia, las dos últimas guerras mundiales también hicieron el suelo en muchos lugares del mundo un montón de chatarra potencialmente explosiva. Una gran cantidad de esas reliquias mortales todavía están enterradas en el suelo. No empiece a excavar y la piratería para un objeto violentamente cuando se recibe una señal de una pieza de metal desde el dispositivo. En primer lugar, es posible que de hecho causar un daño irreparable a un verdadero hallazgo poco frecuente, y en segundo lugar, existe la posibilidad de que el objeto reacciona de una manera hostil y ataca de nuevo.

Tenga en cuenta el color de la tierra cerca de la superficie. Un color rojo o de color rojizo de la tierra es un indicador de trazas de óxido. En cuanto a los hallazgos sí mismos, que sin duda debe prestar atención a su forma. Curvo

www.okmmetaldetectors.com

o los objetos redondos deben ser una señal de alarma, especialmente si los botones, anillos o pequeñas clavijas se pueden identificar o fieltro. Lo mismo se aplica a las municiones reconocibles o balas y proyectiles. Deja eso donde está, no toque nada y, lo más importante, no tome ninguna de casa con usted. Las máquinas de matar de guerra hicieron uso de las invenciones diabólicas, como fusibles, los fusibles del eje de balancín de ácido y fusibles de bolas.

Estos componentes han sido oxidándose en el curso del tiempo, y el más mínimo movimiento puede causar que las partes de que se rompan y ser accionada. Incluso los objetos aparentemente inofensivos, tales como cartuchos o municiones de gran tamaño son todo menos eso. Explosivos pueden haber convertido cristalino con el tiempo, es decir, cristales de azúcar-como se han formado.

Al mover un objeto tal puede hacer que estos cristales para producir la fricción, dando lugar a una explosión. Si se encuentra con este tipo de reliquias, marcar el lugar y no deje de informar del hallazgo a la policía. Tales objetos siempre representan un peligro para la vida de los excursionistas, caminantes, agricultores, niños y animales.

# **CAPÍTULO 2**

# **Especificaciones técnicas**

### **2.1 EXP Unidad de Control 6000**

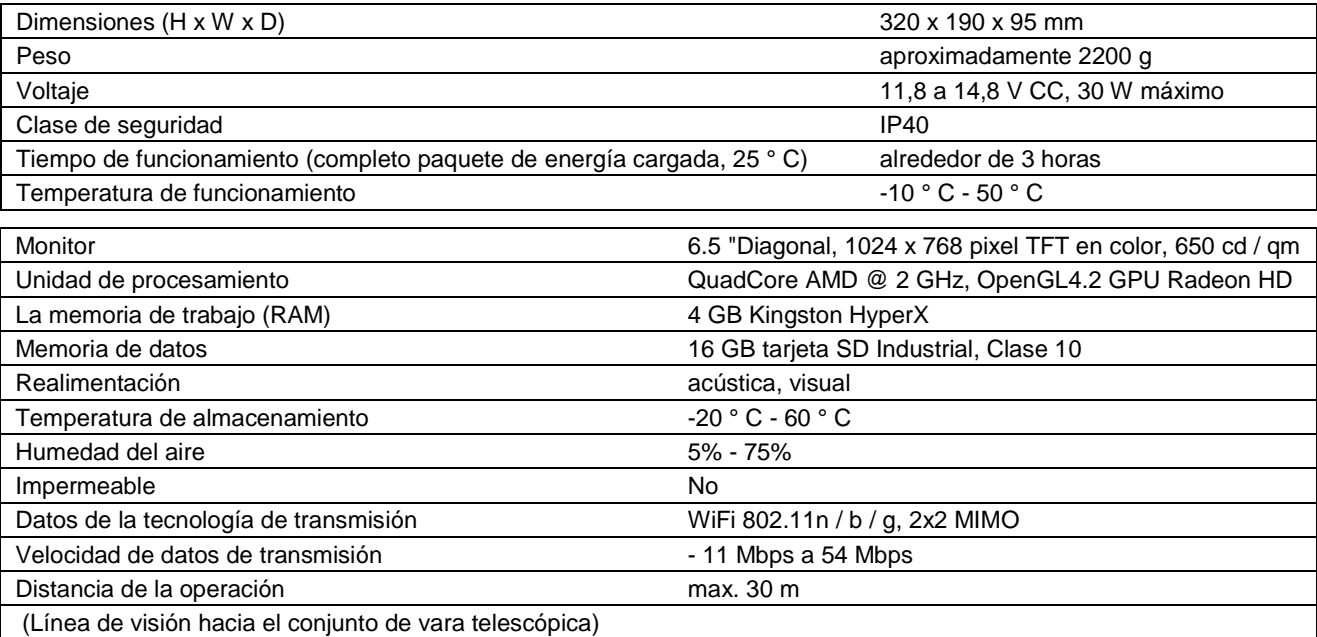

## **2.2 Ensamble de la Varilla Telescópica**

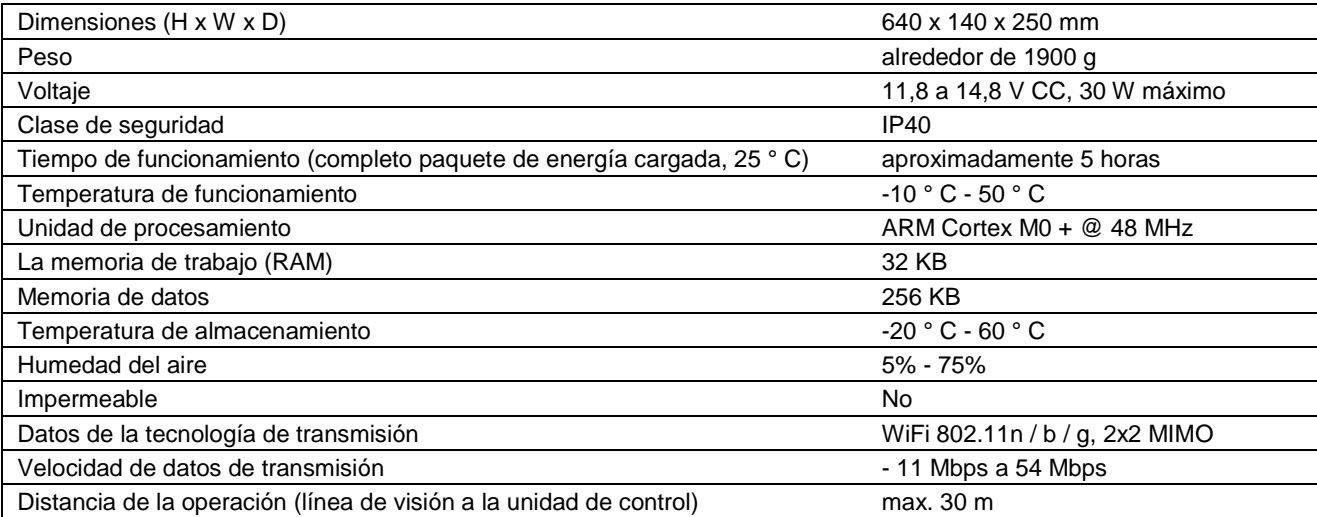

## **2.3 Requisitos Mínimos Informáticos** (no incluido)

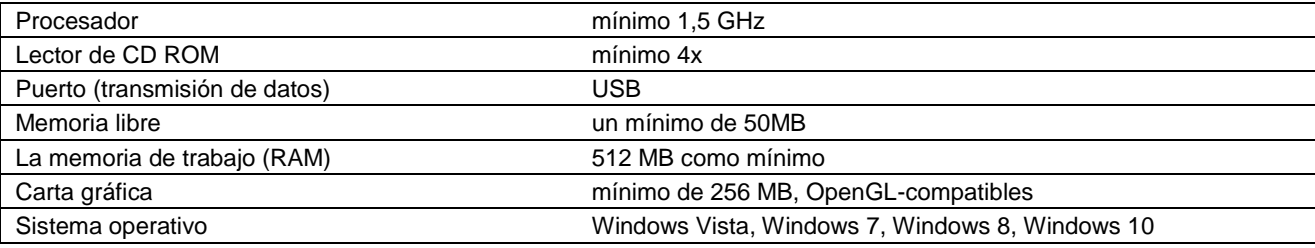

### **2.4 Super Sensor**

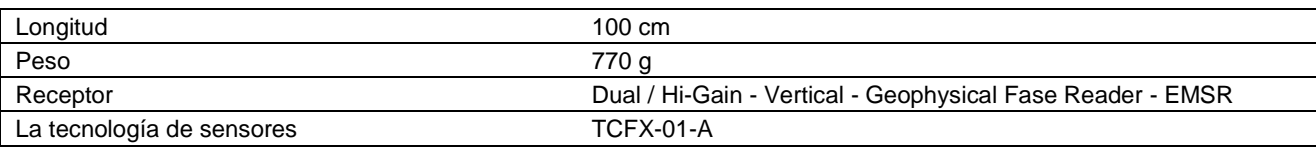

## **2.5 La Sonda Telescópica**

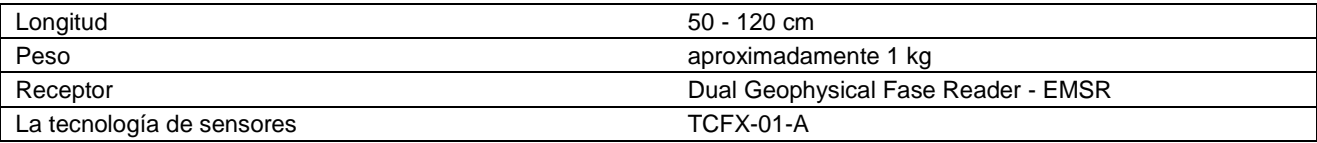

### **2.6 Sensor de Túnel**

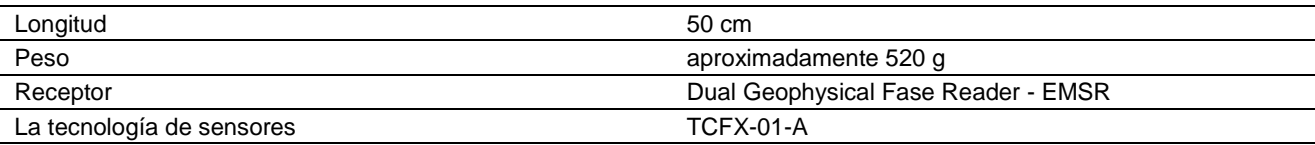

### **2.7 Sensor de LiveStream**

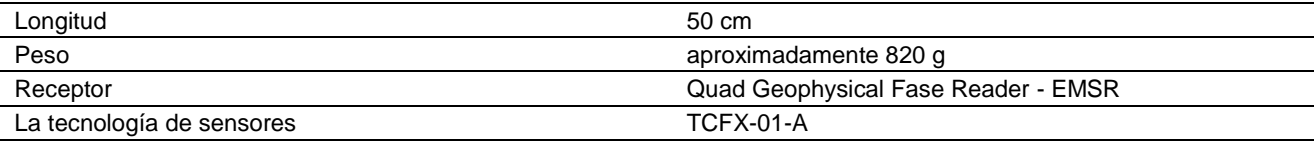

## **2.8 Receptor GPS / eGPS**

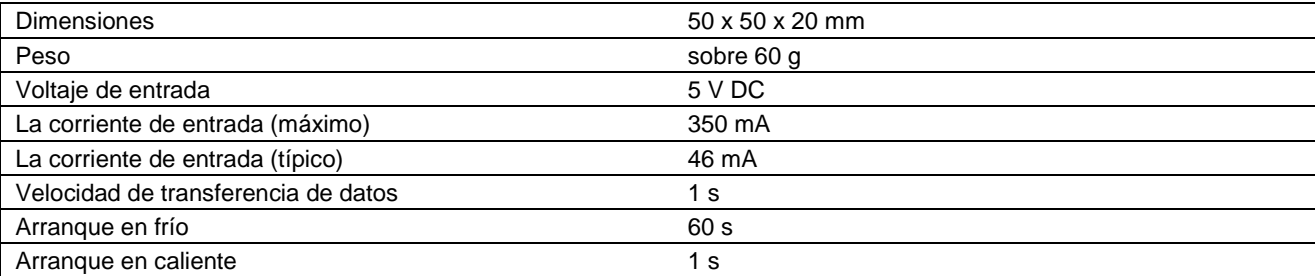

# **CAPÍTULO 3**

# **Volumen de suministro**

En la siguiente sección se puede encontrar todo el equipamiento estándar. El volumen de suministro puede ser diferente en algunas circunstancias, a causa de algunos accesorios opcionales que no deben incluirse en el equipo básico.

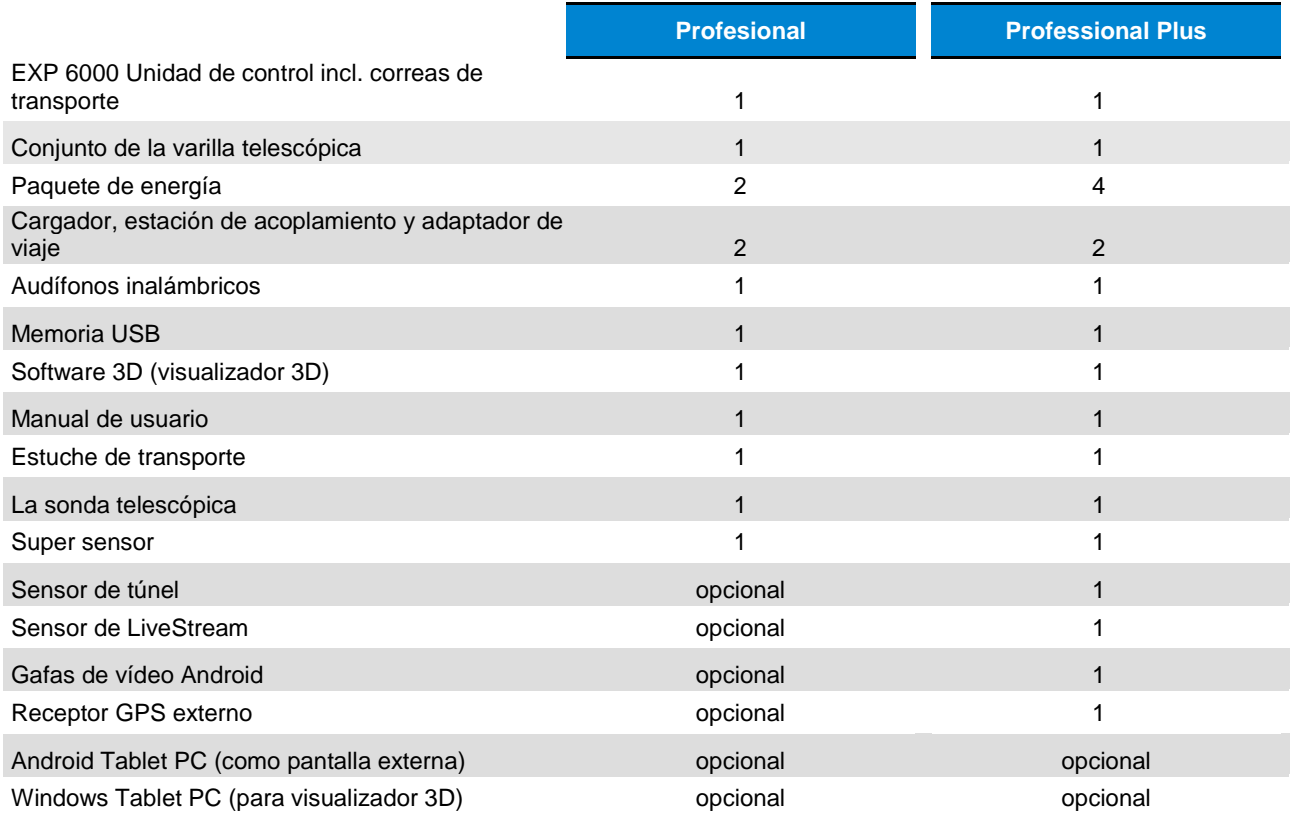

*Tabla 1: Volumen de suministro*

# **CAPÍTULO 4**

## **Elementos de control**

En esta sección vas a aprender más sobre el uso fundamental de todos los elementos de control para el instrumento de medición eXp 6000. Todas las conexiones, entradas y salidas se explican en detalle.

### **4.1 Desglose de la eXp 6000**

Los componentes clave para el eXp 6000 se muestran en la figura 4.1.

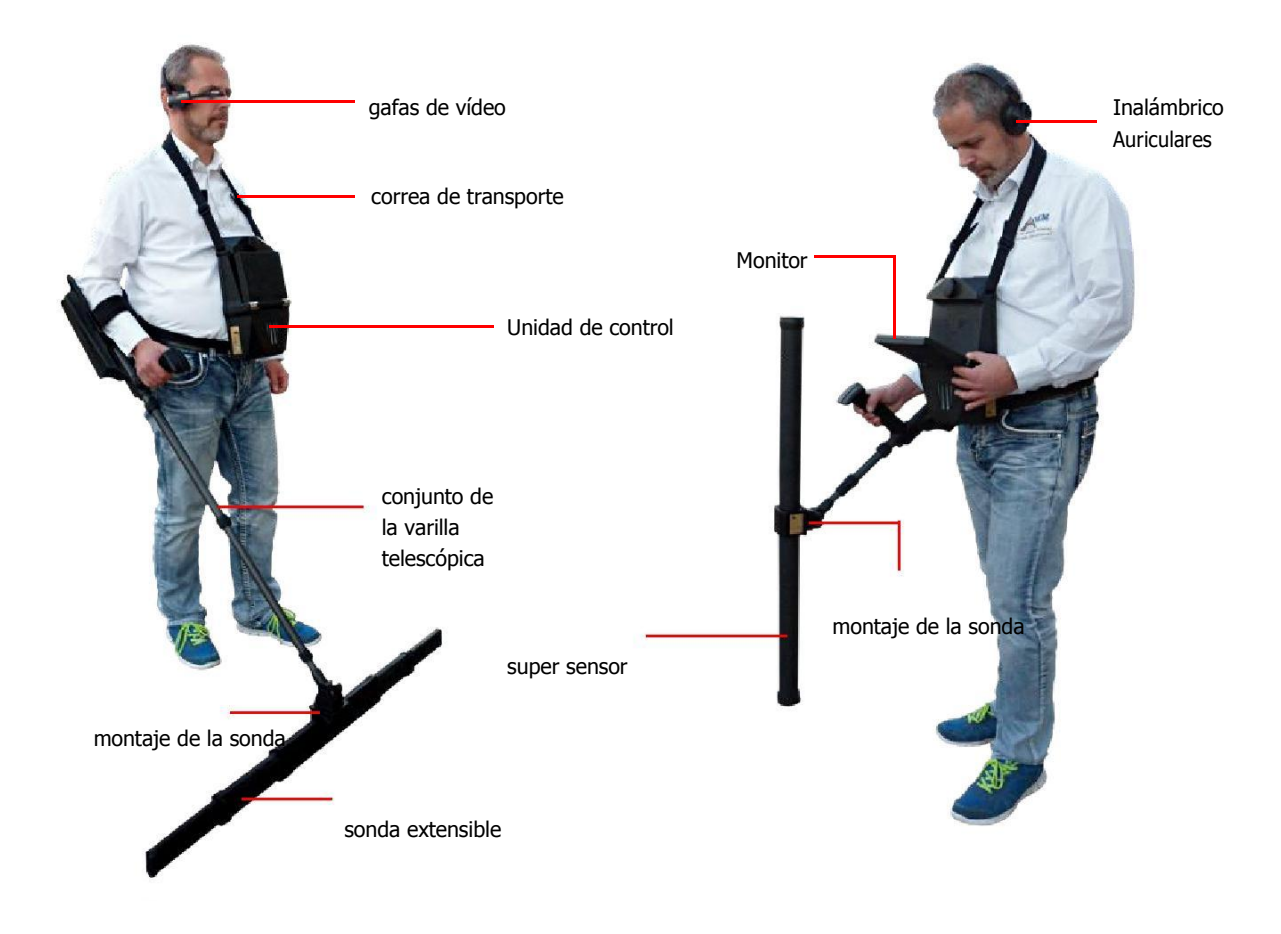

*Figura 4.1: EXP 6000 con sonda telescópica y Super Sensor*

A través de la pantalla o gafas de vídeo se puede ver el menú de navegación y todos los análisis registrados.

Todas las sondas disponibles (por ejemplo, la sonda telescópica, Super Sensor, ...) tienen que ser conectado a través del conjunto de la varilla telescópica.

La unidad de control es la unidad de procesamiento principal que recibe los datos de las sondas (vía conjunto de la varilla telescópica), calcula, convierte y guarda los datos.

El GPS externo se puede utilizar para iniciar la navegación GPS sin activar el conjunto de la varilla telescópica.

Los auriculares inalámbricos que ayudan a oír la salida de sonido, que ayuda a sincronizar el procedimiento de pie.

### **4.2 Paquete de energía**

La unidad de alimentación se utiliza como una batería para su eXp 6000. Se adapta tanto a la unidad de control y el conjunto de la varilla telescópica.

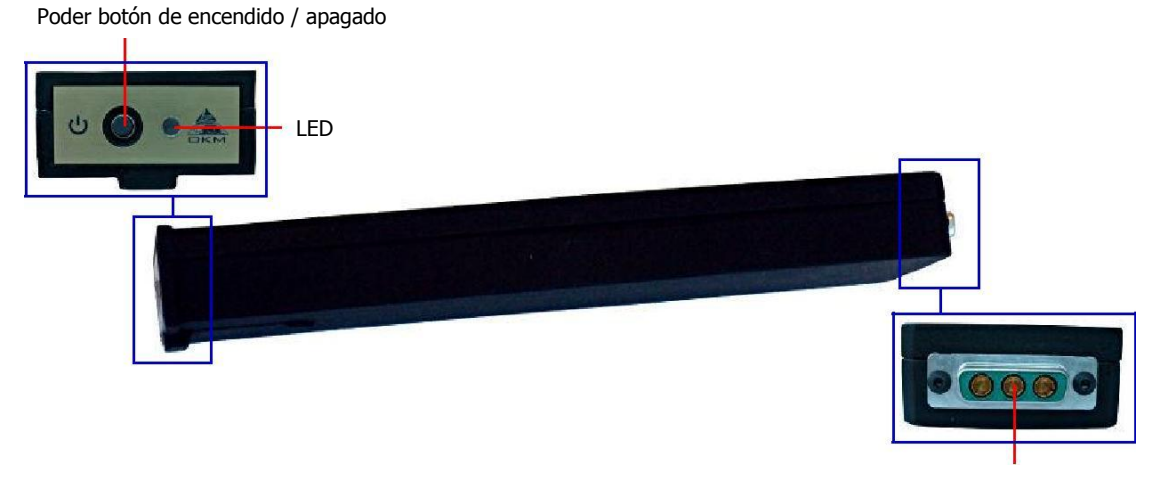

conector de terminales

*Figura 4.2: Elementos de control de la unidad de alimentación*

El botón de encendido / apagado situado en el panel frontal de la unidad de alimentación y se utiliza para alternar la activación y desactivación. El LED situado junto al botón de encendido / apagado indica el estado de carga actual de la unidad de alimentación.

Para cargar el paquete de energía simplemente conectarlo a la estación de acoplamiento y el cargador como se muestra en la figura 4.3.

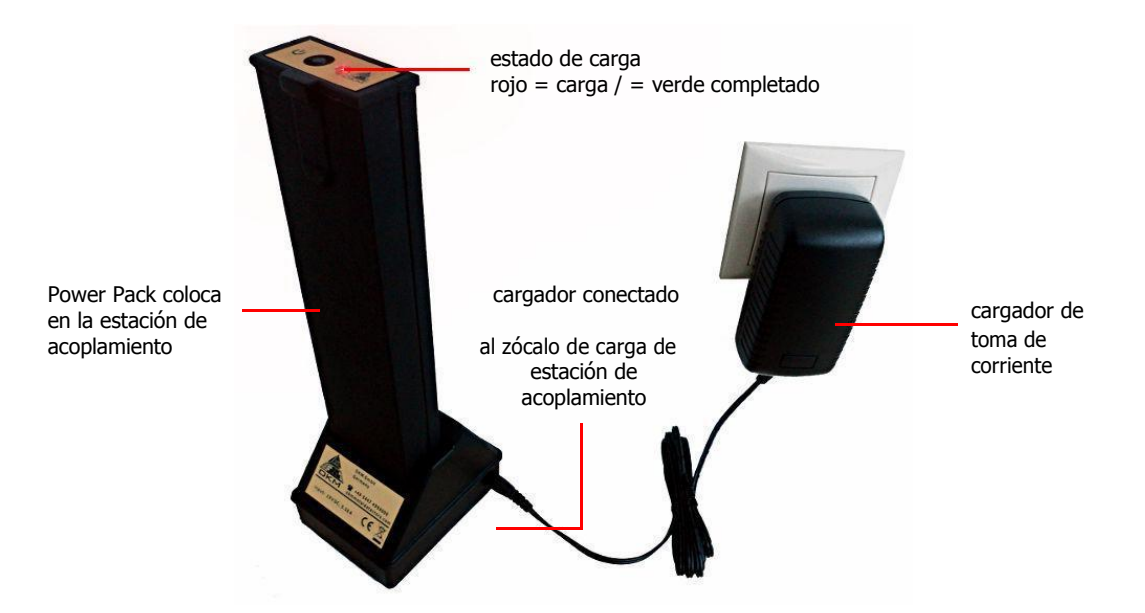

*Figura 4.3: Carga de la unidad de alimentación*

Información adicional sobre el paquete de energía, sus especificaciones técnicas, así como información sobre el mantenimiento y la recarga se encuentra en su documentación separada.

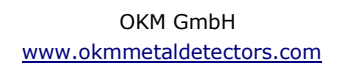

### **4.3 La medición de las Sondas y Sensores**

Cada sonda de medición que se adjunta al conjunto de la varilla telescópica está optimizado para su tarea muy especial. El eXp 6000 es compatible con sondas siguientes:

#### • **La sonda telescópica**

Esta sonda está perfectamente horizontal utiliza para explorar grandes áreas en poco tiempo. Puede extender su longitud entre 50 y 120 cm. La longitud óptima depende de las dimensiones del campo y el tamaño del objeto que busca. Esta sonda se puede utilizar para modos de funcionamiento siguientes:

◦ *Exploración de la tierra, magnetómetro* 

#### • **Super Sensor**

Esta sonda vertical es la sonda más sensible de todos y por lo tanto perfectamente utilizado para la búsqueda de pequeñas cantidades de metal (prospección, extracción), así como contacto que señala. Esta sonda se puede utilizar para modos de funcionamiento siguientes:

◦ *Exploración de la tierra, magnetómetro, Pin del indicador, la Exploración Mineral* 

#### • **Sensor de Túnel**

Esta sonda vertical, ha sido desarrollado para encontrar cuevas subterráneas, túneles, tumbas y similares. Se puede utilizar para el seguimiento de los modos de funcionamiento:

◦ *Exploración de la tierra, del túnel de exploración* 

#### • **Sensor de LiveStream**

Esta sonda horizontal es una muy especial que puede ser utilizado para escanear una alta cantidad de datos. Por lo tanto, es capaz de generar imágenes en directo para identificar visualmente los objetos subterráneos. Esta sonda se puede utilizar para modos de funcionamiento siguientes:

◦ *Exploración de la tierra, las huellas digitales* 

La Figura 4.4 muestra los elementos de control a modo de ejemplo para la sonda telescópica.

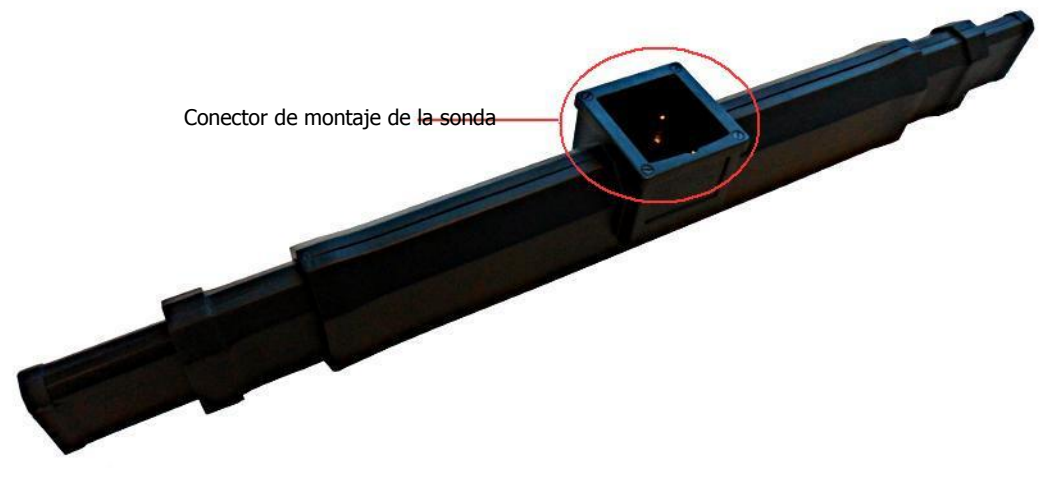

*Figura 4.4: Elementos de control de la sonda telescópica*

www.okmmetaldetectors.com

Todas las sondas de medición están equipadas con una sonda de conector que se monta la sonda en el conjunto de la varilla telescópica montaje. Para montar la sonda, sólo tiene que empujar en la sonda de montaje del conjunto de la varilla telescópica.

Cada una de las sondas de medición está equipada además con un giroscopio interno para conseguir el control de la orientación de la sonda durante una exploración. Más detalles sobre la información de orientación se explican en la sección 7.3.1 "Orientación de la sonda" en la página 77.

### **4.4 Conjunto de la Varilla Telescópica**

El conjunto de la varilla telescópica se utiliza para montar todas las sondas disponibles y establecer una conexión inalámbrica con la unidad de control del eXp 6000.

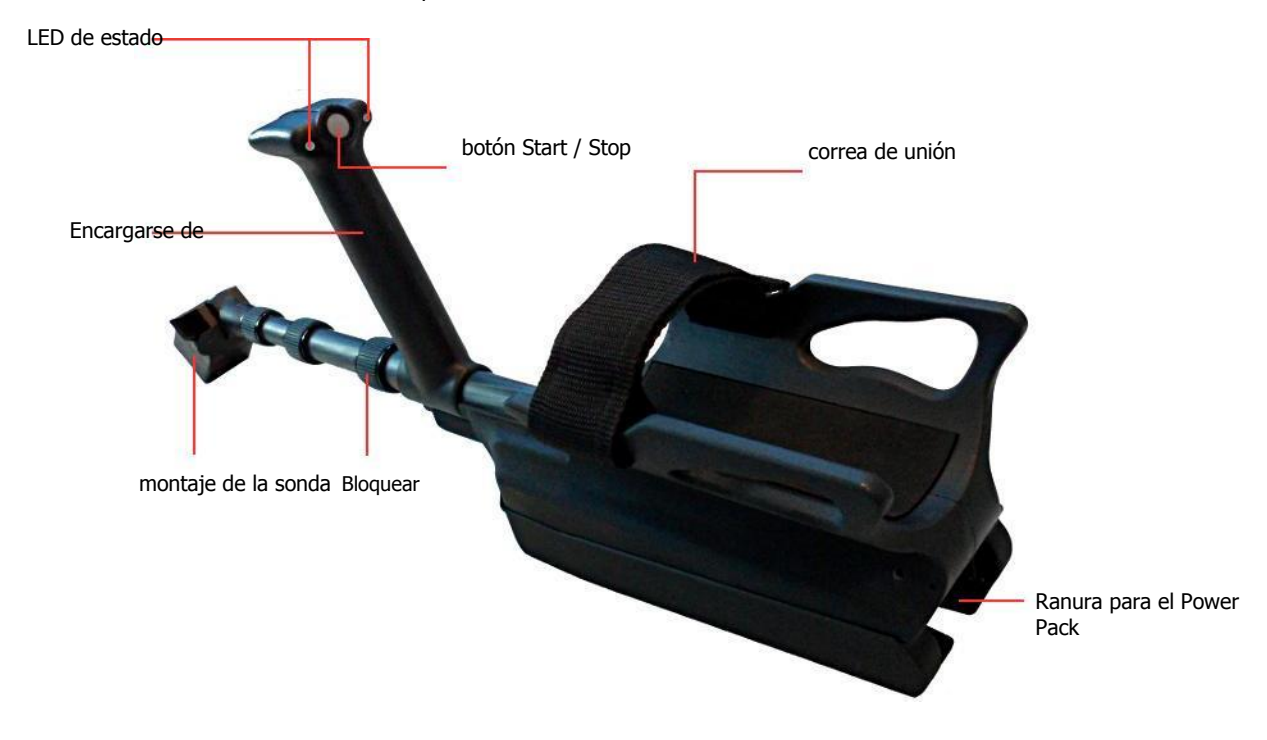

*Figura 4.5: Elementos de control de conjunto de la varilla telescópica*

Los LED de estado se indican el estado actual de la conexión, mientras que Estados posibles:

- **Blanco:** Durante un breve momento después de encender, los LEDs brillan blanco.
- **Verde:** Los LED de brillo verde permanente si una sonda válida se ha montado, pero no se ha establecido una conexión inalámbrica a la unidad de control.
- **Verde rojo:** Los LED verde y rojo brillan en la rotación si la sonda no válida se ha montado y se ha establecido una conexión inalámbrica con la unidad de control.
- **Azul rojo:** Los LED azul y rojo brillan en la rotación si la sonda no válida se ha montado, pero se ha establecido una conexión inalámbrica con la unidad de control.
- **Azul:** Los LEDs azules brillan de forma permanente si una sonda válida se ha montado y se ha establecido una conexión inalámbrica con la unidad de control. Este es el estado final en el que son capaces de llevar a cabo sus mediciones.

OKM GmbH

okmmetaldetectors

El botón de inicio / parada se utiliza para iniciar una nueva medición, ejecutar otra línea de exploración y dejar la primera línea de exploración en el modo automático.

El montaje de la sonda se utiliza para montar las sondas al conjunto de la varilla telescópica. Por favor asegúrese de que todas las patillas del conector y los enchufes estén limpios antes del montaje.

La correa de unión del conjunto de la varilla telescópica se puede utilizar para fijar el reposabrazos en el brazo para una mejor sujeción.

Antes de que pueda alimentar en su conjunto de la varilla telescópica que tiene que enchufar un paquete de energía en la ranura designada para el paquete de energía. A continuación, pulse el botón de encendido / apagado de la unidad de alimentación.

El bloqueo se puede utilizar para ajustar la longitud del conjunto de la varilla telescópica para sus preferencias personales.

### **4.5 Unidad de control**

La unidad de control es el centro de procesamiento de la eXp 6000. A través de la unidad de control, diversas funciones se pueden seleccionar, todos los valores medidos pueden ser registrados y almacenados. La figura 4.6 muestra todos los controles importantes de la unidad de control.

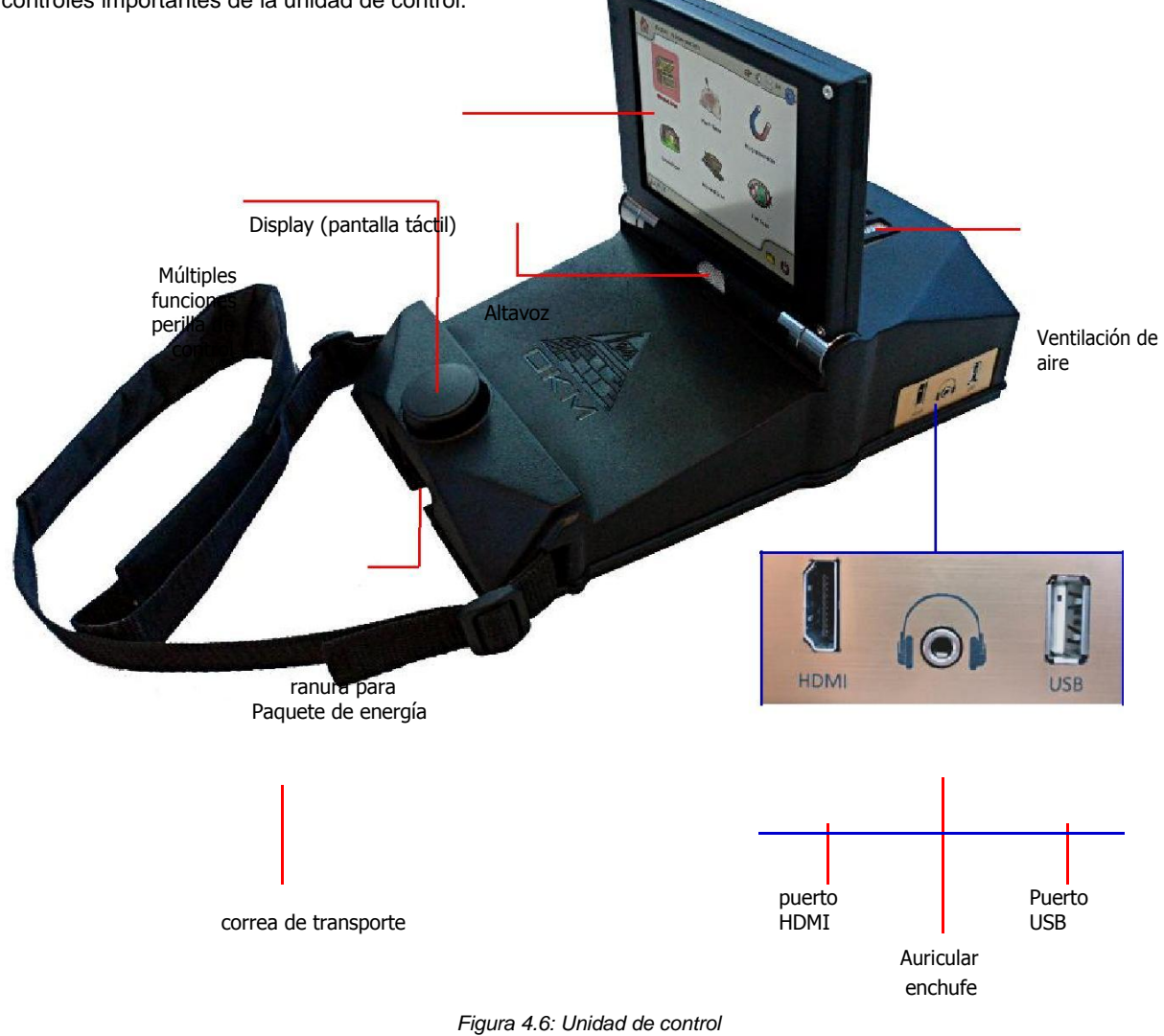

Antes de utilizar la unidad de control tiene que colocar una unidad de alimentación adecuada en la ranura designada para el paquete de energía. A continuación, pulse el botón de encendido / apagado de la unidad de alimentación.

Todas las funciones se controlan mediante el botón de control multifunción o mediante el uso de las capacidades táctiles de la pantalla. Para hacer funcionar el dispositivo, gire el mando para la función deseada y empuje hacia abajo en el mando para seleccionar. Otra alternativa es simplemente punta con el dedo sobre un elemento de la pantalla.

Si no desea utilizar los auriculares inalámbricos también se puede enchufar los auriculares con cable comunes con una toma de teléfono en la toma de auriculares. Además se escuchará ningún sonido directamente a través del altavoz interno, si no se deshabilitado.

A través del puerto USB de una memoria USB común puede enchufado en la unidad de control para copiar las imágenes de exploración almacenados a otro ordenador para su posterior evaluación con el programa de software Visualizer 3D o para actualizar el firmware interno si es necesario.

El puerto HDMI puede ser utilizado para conectar las gafas de vídeo HDMI. Otra manera de conectar las gafas es el uso de gafas de vídeo Android inalámbricas (ver sección 5.5 "Conexión de dispositivos Android (vidrios video del ojo o Tablet PC)" en la página 32).

La correa de transporte se utiliza para transportar la unidad de control alrededor de su cuello. Además, puede utilizar la correa del cinturón para fijar la unidad de control de su cuerpo.

Por favor asegúrese de que la ventilación de aire no está cubierta en cualquier momento durante el funcionamiento de la unidad de control del eXp 6000. Si el aire no puede circular correctamente la unidad de control puede sobrecalentarse.

# **CAPÍTULO 5**

# **Montaje y Preparación**

En esta sección se explica cómo montar el eXp 6000 y preparar el dispositivo para su funcionamiento.

Antes de utilizar el eXp 6000 para una medición de campo que debe hacer algunos preparativos. El eXp 6000 se compone principalmente de dos partes principales separadas:

#### • **Unidad de control**

Este es el controlador principal de la eXp 6000 donde se seleccionan los modos de funcionamiento y ver sus datos de medición actuales. Además todos los datos escaneados se guardarán en su memoria interna antes de transferirla a un ordenador para su análisis detallado.

#### • **Ensamble de la varilla telescópica**

Este es el "mango" para todas las sondas de medición y sensores. El sistema electrónico integrado tener cuidado de que todos los datos medidos serán transferidos inalámbrica a la unidad de control.

### **5.1 Unidad de control**

Coloque uno de los paquetes de energía cargadas completamente en la ranura correspondiente de la unidad de control del eXp 6000 como se muestra en la figura 5.1.

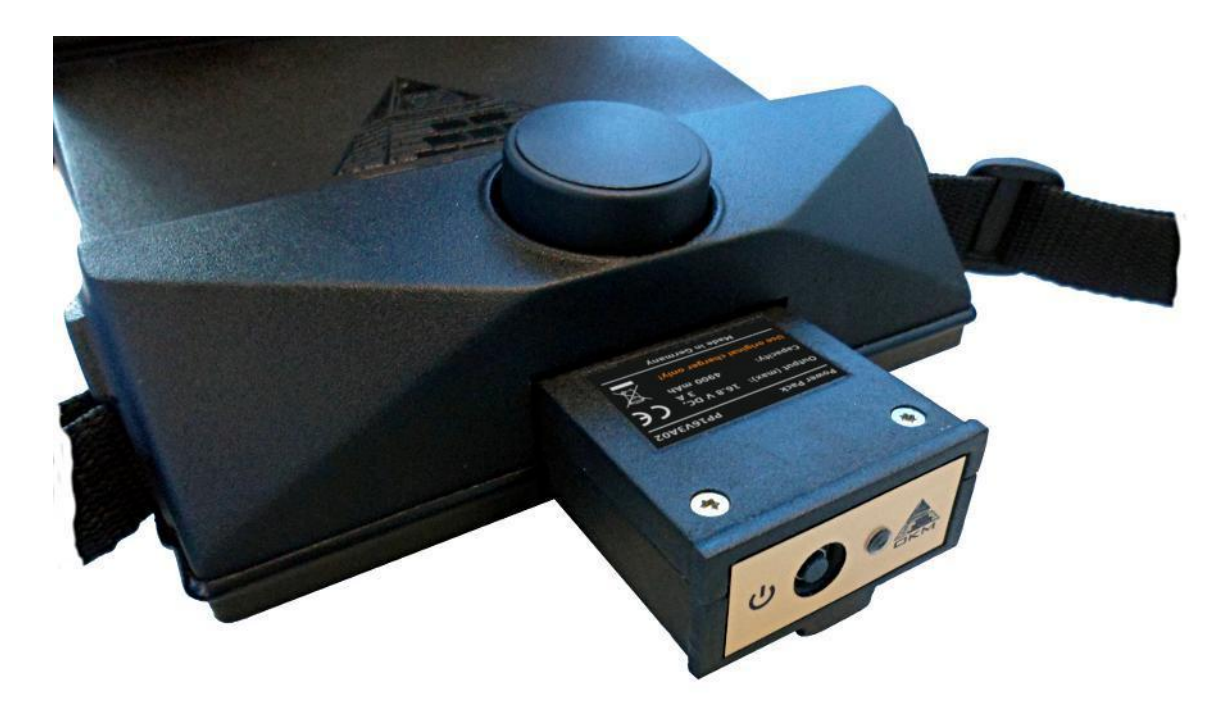

*Figura 5.1: Colocación de la unidad de alimentación a la unidad de control*

Empujarlo en la ranura por completo hasta que se haya bloqueado. A continuación, pulse el botón de encendido / apagado en el panel frontal de la unidad de alimentación hasta que el LED se ilumina. Después de un rato la pantalla de arranque aparecerá en la pantalla de la unidad de control.

Va a llevar a la unidad de control eXp 6000 alrededor de su cuello. Además, puede fijar la unidad completa con la correa del cinturón alrededor de su cuerpo.

Ajustar el ángulo de visualización de acuerdo con sus preferencias personales.

### **5.2 Ensamble de la Varilla Telescópica**

En función de la tarea que desea realizar, tiene que adjuntar una de las sondas de medición de la sonda monte de su conjunto de la varilla telescópica. La Figura 5.2 muestra este proceso ejemplar para la sonda telescópica.

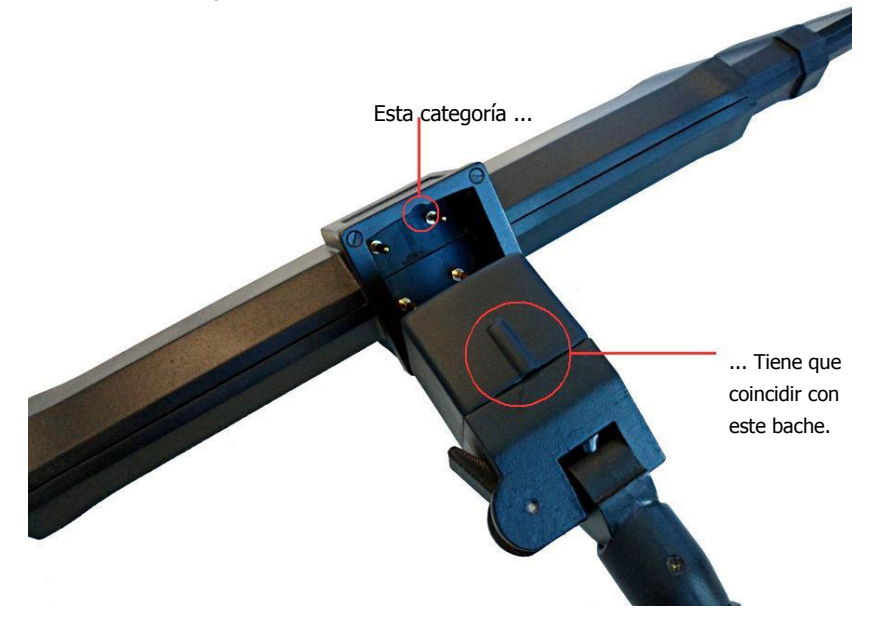

*Figura 5.2: Montaje de la sonda telescópica sobre el conjunto de la varilla telescópica*

Por favor, preste atención a que cada sonda que mide sólo puede fijarse en "un" camino o la dirección de acuerdo con el marco en la parte superior de la sonda montaje. La pequeña muesca del bastidor tiene que coincidir con la protuberancia de la sonda de montaje.

Ahora usted tiene que colocar otro paquete de energía con carga completa en la ranura correspondiente del conjunto de la varilla telescópica eXp 6000 como se muestra en la figura 5.3.

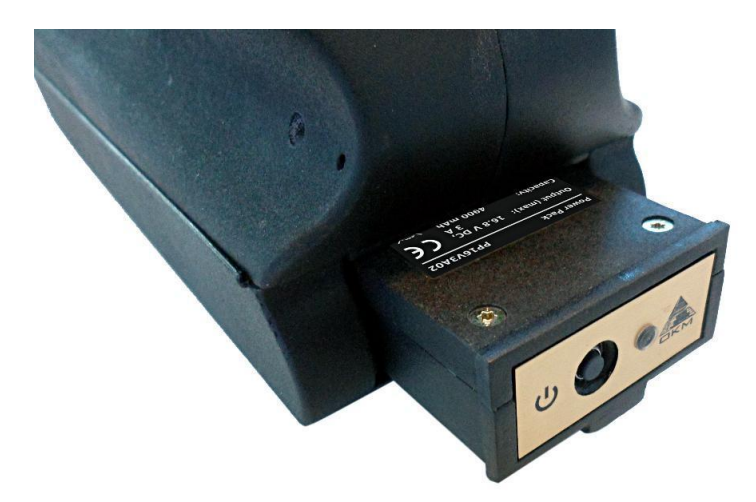

*Figura 5.3: Colocación de la unidad de alimentación en el conjunto de la varilla telescópica*

Empujarlo en la ranura por completo hasta que se haya bloqueado. A continuación, pulse el botón de encendido / apagado en el panel frontal de la unidad de alimentación hasta que el LED se ilumina.

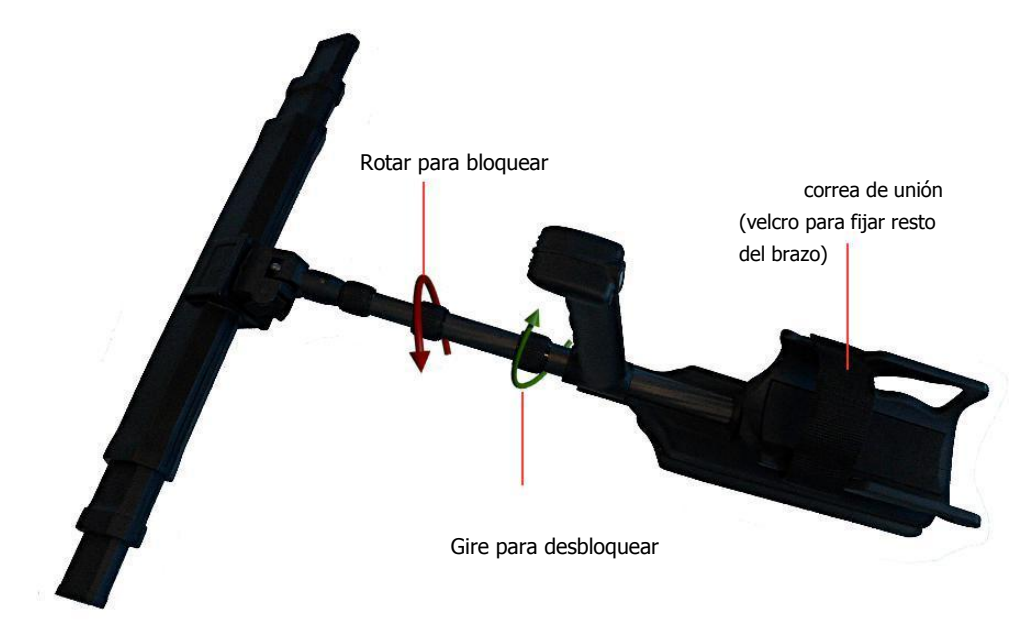

Para su comodidad personal debe ampliar el conjunto de la varilla telescópica a su longitud preferida.

*Figura 5.4: La ampliación del conjunto de la varilla telescópica*

Además puede usar la correa para fijar el brazo de descanso a su brazo. Así se trabaja con el conjunto de la varilla telescópica es más cómodo.

### **5.3 Conexión de Receptor GPS externo**

En caso de que utilice las funciones de navegación para navegar por sí mismo a un área de escaneado, no es necesario utilizar el conjunto de la varilla telescópica, pero puede utilizar el receptor GPS externo (eGPS) en su lugar. Basta con conectarlo al puerto USB de la unidad de control del eXp 6000 como se muestra en la figura 5.5.

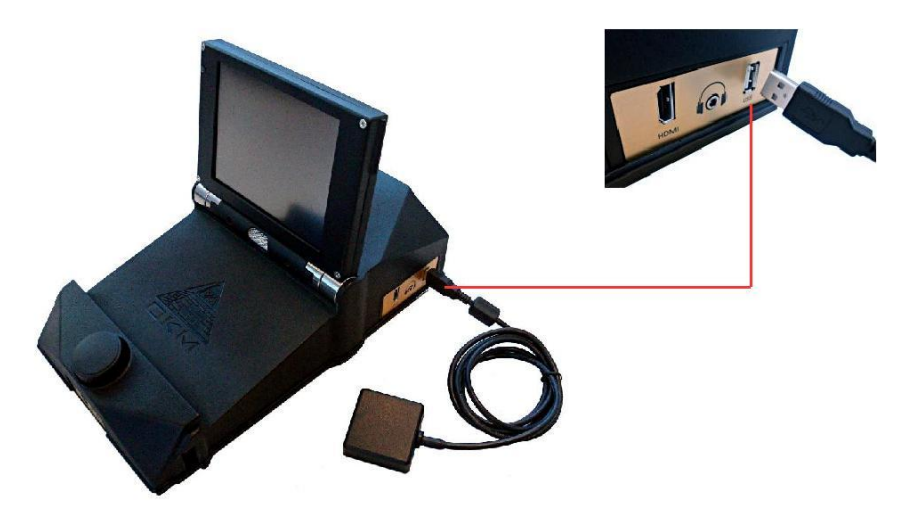

*Figura 5.5: Conexión del receptor GPS externo*

Que facilita el proceso de navegar por llevar menos equipo. Otros detalles relativos a la navegación GPS se encuentra disponible en la sección 6.8.5 "de navegación GPS" en la página 67.

### **5.4 Al conectar los Auriculares Inalámbricos**

El eXp 6000 se puede utilizar con cualquier tipo de auriculares Bluetooth disponibles en el mercado. Su eXp 6000 viene con auriculares Bluetooth como se muestra en la figura 5.6.

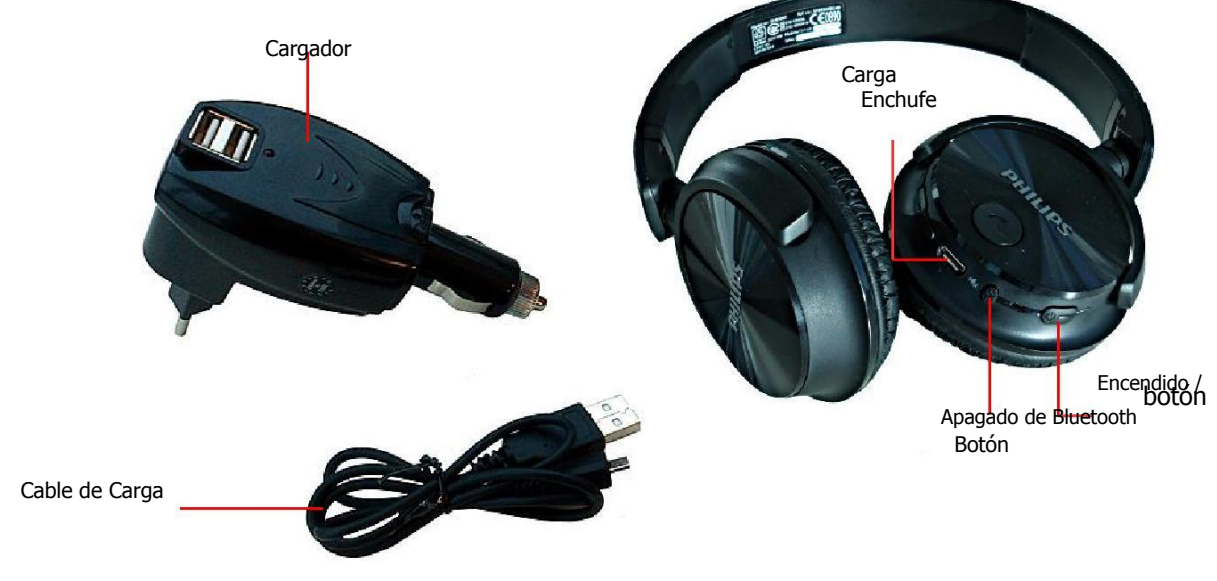

*Figura 5.6: los auriculares Bluetooth con accesorios*

Para hacer funcionar el eXp 6000 con sus auriculares inalámbricos Bluetooth debe emparejar los auriculares con la unidad de control. Esto se puede hacer durante el arranque del eXp 6000 o mediante la búsqueda de los auriculares Bluetooth de forma manual después:

- 1. Asegúrese de que los auriculares Bluetooth están encendidos y en el modo de emparejamiento. Al entrar en el modo de emparejamiento depende de sus auriculares Bluetooth (por ejemplo, mantenga el botón de encendido / apagado o el botón de emparejamiento Bluetooth pulsado hasta que el LED indica el modo de asociación).
- 2. Ahora encendido de la eXp 6000 y esperar a que la conexión Bluetooth que se establezcan. Si la conexión falla, simplemente continuar con el paso 3 para establecer una conexión manualmente.
- 3. Seleccione el icono del altavoz  $\overline{\mathbb{Q}}$  en la barra de herramientas principal y pulse el botón "Búsqueda de auriculares Bluetooth".
- 4. Ahora el cuadro de diálogo de la figura 5.7 aparece con una cuenta atrás de 90 segundos en el que la unidad de control eXp 6000 es la búsqueda de los auriculares Bluetooth disponibles. Asegúrese de que los auriculares Bluetooth están todavía en el modo de emparejamiento.
- 5. Después de un corto tiempo de los auriculares Bluetooth están emparejados y se puede oír las señales de sonido a través de auriculares. Ahora el icono de los auriculares Bluetooth  $\bigcap$  debe ser visible en la barra de herramientas principal.

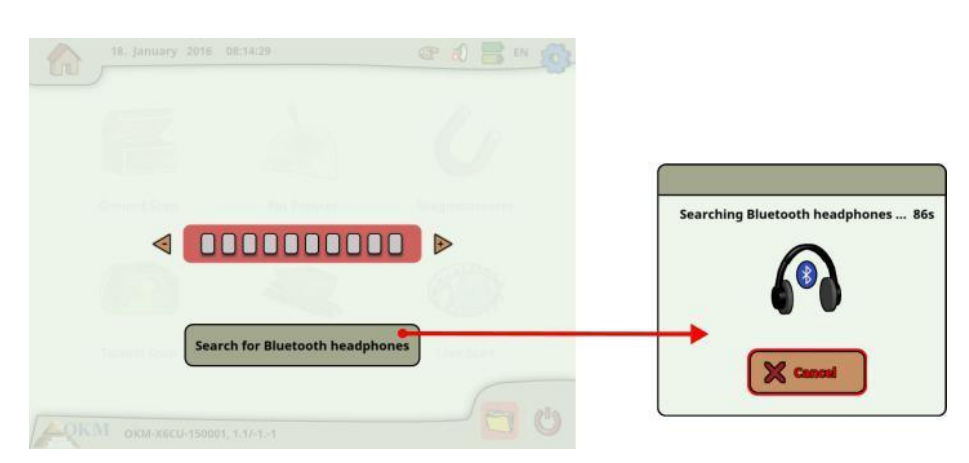

*Figura 5.7: El emparejamiento de los auriculares Bluetooth*

### **5.5 Conexión de dispositivos Android (gafas de vídeo o Tablet PC)**

También puede emparejar cualquier dispositivo Android con su unidad de control eXp 6000 para transmitir la información en pantalla a un PC androide de la tableta o gafas de vídeo Android. Al hacerlo, otra persona (por ejemplo, supervisor, instructor, etc.) se puede observar las actividades del operador. El procedimiento de conexión es muy simple.

- 1. Descargar e instalar la aplicación eXp 6000 (si su dispositivo Android no fue comprado junto con la eXp 6000)
- 2. Encienda su unidad de control eXp 6000
- 3. Iniciar la aplicación Android y esperar una conexión

A continuación, puede ver el contenido de la unidad de control eXp 6000 directamente en el dispositivo Android y también se puede controlar a distancia el eXp 6000 si se permite esta opción (ver sección 6.7 "Configuración" en la página 58).

Por favor asegúrese de desactivar las opciones de "conmutador de red inteligente" bajo parámetros WiFi, así como "datos móviles" en virtud de las redes móviles, de lo contrario una conexión con el eXp 6000 no es posible.

### **5.5.1 Descargar e instalar la Aplicación Android**

Si desea instalar la aplicación por primera vez en un nuevo dispositivo Android o que se va a instalar la aplicación después de una restauración de fábrica, usted tiene que descargar la aplicación desde "Google Play" en primer lugar.

Para ello encontrar la aplicación "Play Store" en su dispositivo Android en el que se va a instalar la aplicación eXp 6000 y pulse sobre él. Lo encontrará en el menú de aplicaciones de sus dispositivos Android, como se muestra en la figura 5.8.

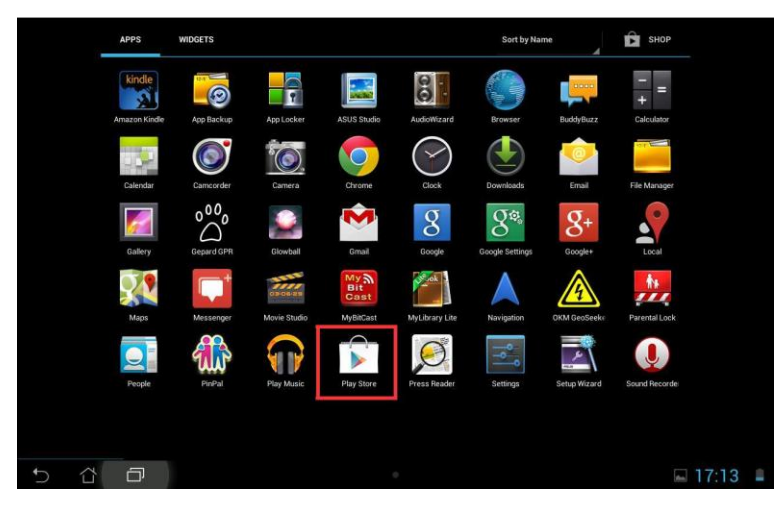

*Figura 5.8: La instalación de la aplicación a través de Google Play Store*

Si usted no tiene ninguna cuenta de Google hasta ahora, debe crear uno para ser capaz de descargar la aplicación eXp 6000. Sólo tiene que seguir las instrucciones de su Tablet PC para descargar e instalar la aplicación. Para encontrar la aplicación en el mercado de Google Play, simplemente busca de "CAD 6000".

Después de la instalación hay que empezar por primera vez la unidad de control del eXp 6000 y después de la aplicación Android.

### **5.5.2 Ejecutar la aplicación Android**

Ejecución de la aplicación es muy simple. Encontrar el icono de la aplicación eXp 6000 en el menú de aplicaciones de su dispositivo Android y toque en él.

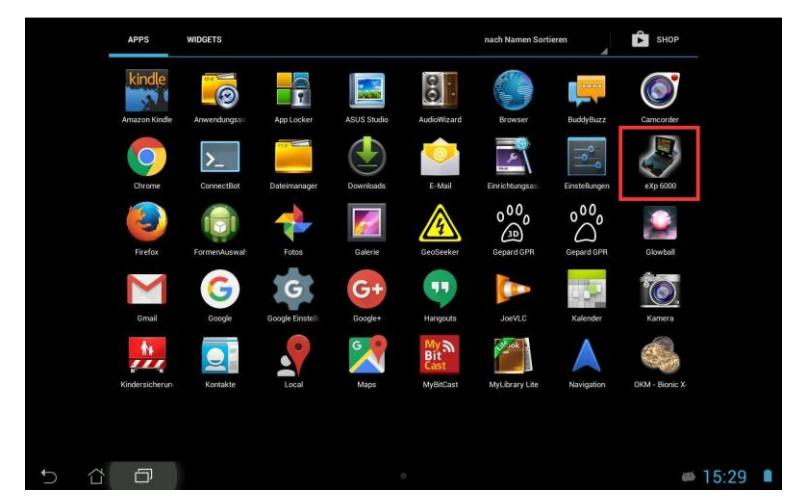

*Figura 5.9: menú de aplicaciones de Android con eXp 6000*

Por favor asegúrese de que la unidad de control del eXp 6000 está encendido y funcionando correctamente antes de pulsar sobre el icono de aplicaciones para iniciar la aplicación. Después de un breve momento de la aplicación se conecta a la unidad de control y verá la salida de la pantalla de la eXp 6000 también en la pantalla de su dispositivo Android.

Si está utilizando un PC androide de la tableta con la misma pantalla táctil, puede utilizar esto como un reemplazo de la pantalla eXp 6000. Todos los eventos de toque se envían a la unidad de control si esa opción está habilitada en la pantalla de configuración de la eXp 6000 de acuerdo con la sección 6.7 "Configuración" en la página 58.

### **5.5.3 Uso de Android M100 Inteligente Gafas**

En la figura 5.10 se muestra la M100 inteligentes Vidrios Android, que son parte del paquete Professional Plus.

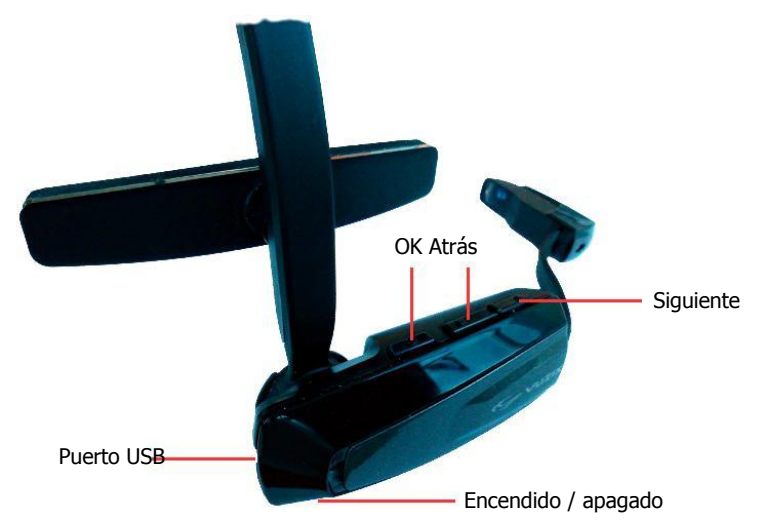

*Figura 5.10: M100 Android inteligente Gafas*

Utilizando los botones de hardware (Aceptar, Atrás y Siguiente), podrá navegar por todos los menús y modos de operación. Alternativamente, también puede utilizar el botón de control de múltiples funciones de la unidad de control del eXp 6000 para seleccionar cualquiera de las funciones.

El botón de encendido / apagado está en el lado inferior de las gafas de vídeo. Pulse este botón durante un tiempo más largo para encender o apagar.

El diseño de las gafas de vídeo (causados por su resolución más baja) es diferente y más compacta, como se muestra en la figura 5.11.

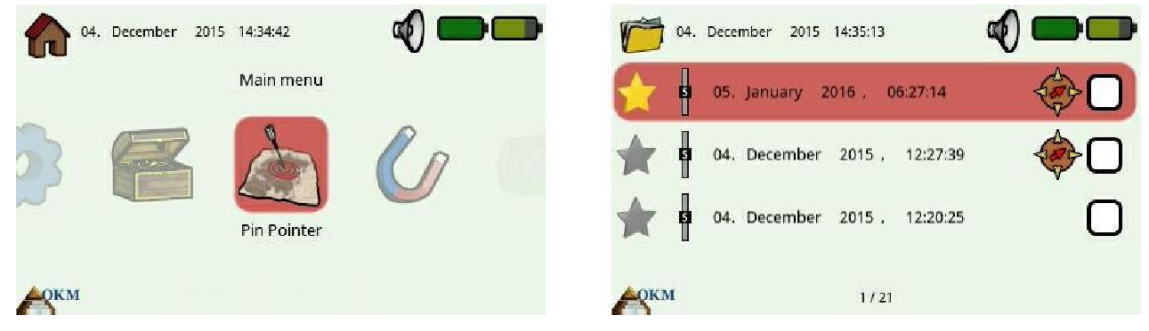

*Figura 5.11: Disposición de las gafas de vídeo*

Para los principiantes, se recomienda operar el eXp 6000 con gafas de visualización de vídeo y de los ojos de forma paralela por primera vez para ver las diferencias entre los diseños y sus funcionalidades de botón.
# **CAPÍTULO 6**

# **Modos de Operación**

En esta sección vas a aprender más acerca de los diferentes modos de funcionamiento del eXp 6000. Cada función se explica en su inciso adecuada.

Selección del modo de funcionamiento correcto depende principalmente de la salida deseada. Así, por ejemplo, hay algunas funciones que tienen que ser utilizados para una primera medición inicial en una zona desconocida para obtener una visión general, mientras que otros son más adecuados para una búsqueda más detallada y el análisis con un programa especial de software de procesamiento.

Después de iniciar el eXp 6000 verá el menú principal ("pantalla de inicio"), como se muestra en la figura 6.1.

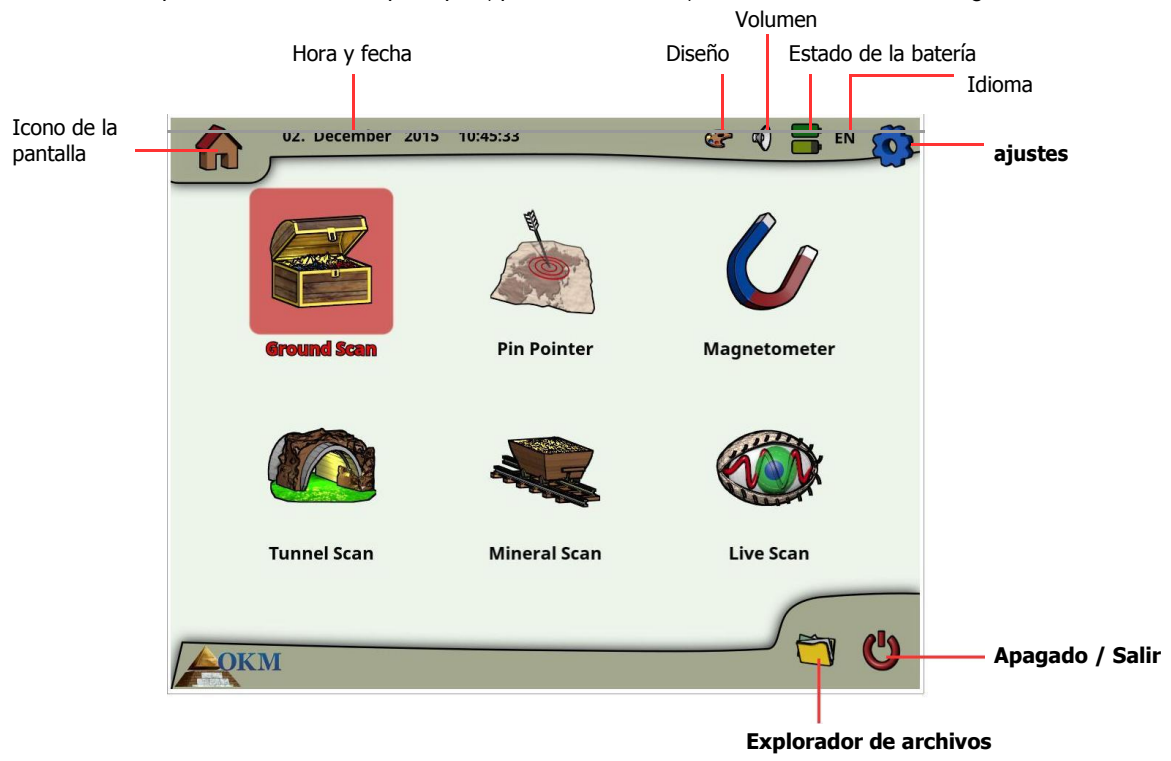

*Figura 6.1: Menú Principal ( "pantalla de inicio")*

En la pantalla de inicio, y muchas otras pantallas encontrará información detallada sobre el estado actual de su eXp 6000 como:

#### • **Icono de la pantalla**

Este símbolo indica la pantalla activa, para que sepa en todo momento dónde se encuentra.

#### • **Hora y fecha**

Este es el lugar donde podrás ver la hora y fecha actual de acuerdo con su configuración. El ajuste de la hora y la fecha es muy importante, ya que también se almacenará junto con sus imágenes de la exploración.

#### • **Diseño**

Este icono sólo se puede acceder a través de la pantalla táctil y un acceso directo para cambiar el diseño de la pantalla.

#### • **Volumen**

Este icono simboliza el dispositivo de sonido activa (silencio, altavoz o auriculares).

# • **Estado de la batería**

Los iconos de la batería están indicando las condiciones actuales de carga del paquete de energía de la unidad de control (icono superior), así como la unidad de alimentación del conjunto de la varilla telescópica (icono de la parte inferior).

# • **Idioma**

Este icono muestra el código de 2 letras de su lengua activa.

A partir del menú principal puede seleccionar uno de los siguientes modos de funcionamiento principales:

# • **Exploración de la tierra**

Medición con evaluación gráfica, por lo que los datos de medición se pueden almacenar en la memoria interna del dispositivo para su posterior revisión.

# • **Pin del indicador**

Esta herramienta de análisis se utiliza para dar la posición exacta de la anomalía detectada.

# • **Magnetómetro**

Buscar una zona con el magnetómetro integrado.

# • **Túnel de escaneado**

Medición de suelo para detectar túneles, huecos y otras anomalías cavernosos.

# • **Scan mineral**

Medición de puesta a tierra para la detección de origen natural mineralización.

# • **Live Scan**

La medición de tierra en forma de corriente directa de datos en vivo.

# • **Ajustes**

Cambiar el idioma, la fecha, la hora, el volumen, diseño de la pantalla y otros ajustes.

# • **Explorador de archivos**

Navegar por los archivos grabados o transferirlo a algunos PC.

# • **Apagado / Salir**

Apague el dispositivo y apague el módulo integrado de PC.

A través del botón de control multifunción o las capacidades táctiles de la pantalla puede seleccionar y confirmar su modo de funcionamiento deseado.

# **6.1 Exploración de la tierra**

Este modo de funcionamiento permite realizar una medición con una representación gráfica mediante el cual se almacenarán todos los valores medidos en la memoria interna del dispositivo. También tienes la posibilidad de recordar y ver los gráficos almacenados previamente. Este modo se puede utilizar con todas las sondas.

El modo de exploración de la tierra es su función principal. Este es el modo en el que se va a encontrar los objetivos y localizar áreas de suelos alterados. Cuando está enterrado algo, entonces quien lo enterró tuvo que cavar un hoyo. Busque que la perturbación en el suelo en primer lugar. Si un agujero fue creado en 1.5 m (4 ½ pies) de profundidad, después de un par de temporadas, aparecerá el agujero que ser mayor de 2 m (6 pies) de diámetro en la superficie. Comenzar con una exploración que tiene un impulso aproximadamente cada 30 - 60 cm (1 pie a 2 pies) hacia adelante y hacia los lados (distancia entre dos líneas de exploración individuales). No vaya demasiado bien en las primeras exploraciones hasta que tenga una posible anomalía. Busque los agujeros! Por lo general, sin un agujero que podría estar buscando a la mineralización.

En la figura 6.2 se ilustra el flujo de trabajo completo de un motivo de barrido. Las líneas azules están indicando los pasos adicionales que sólo se procesan cuando se utiliza el sensor de LiveStream.

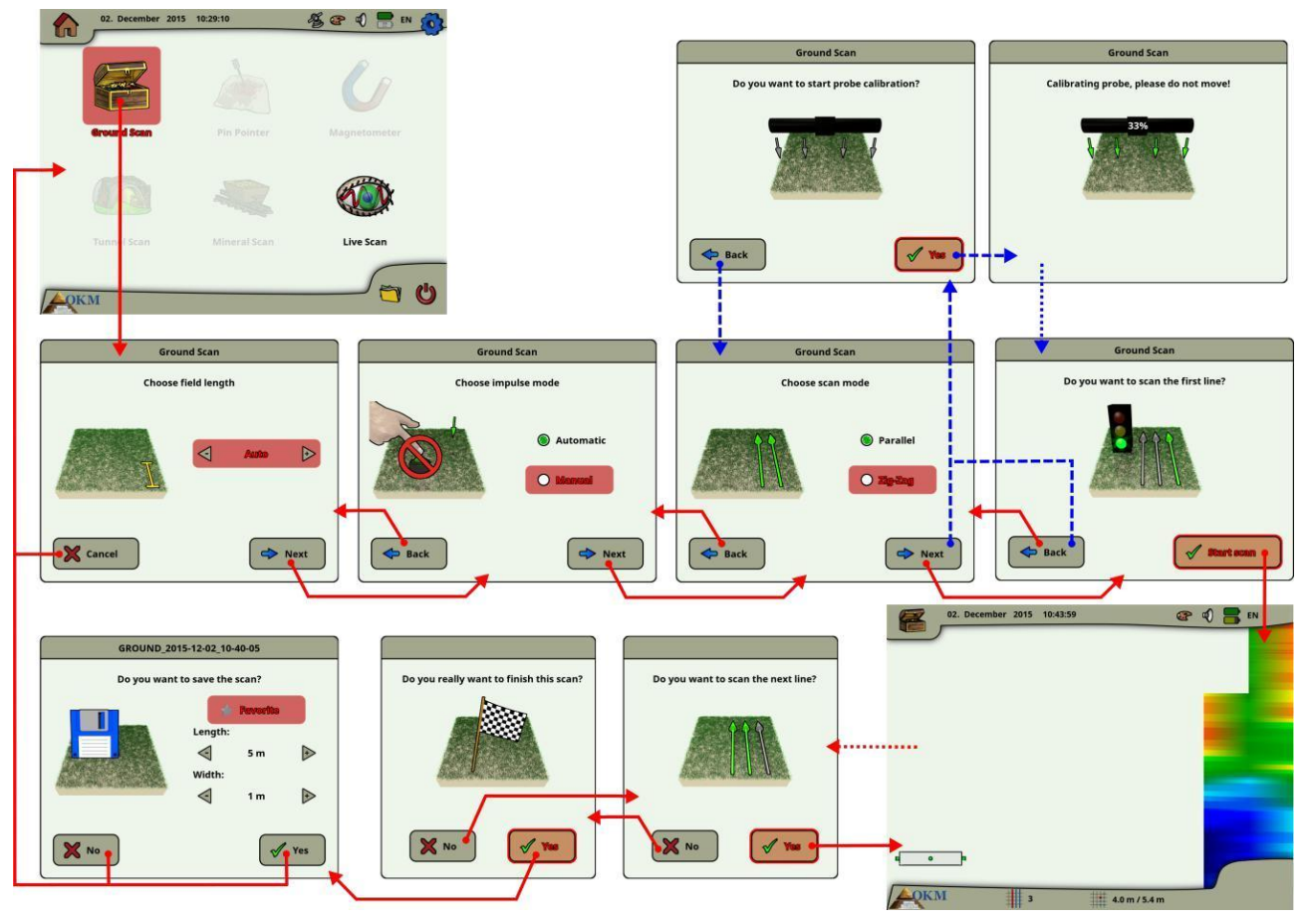

*Figura 6.2: Flujo de trabajo de exploración de la tierra*

Después de activar este modo de funcionamiento usted tiene la posibilidad de ajustar ciertos parámetros. Existen diferentes parámetros que influyen en la medición. Se pueden modificar los siguientes parámetros (los valores subrayados corresponden al ajuste realizado por la fábrica):

> OKM GmbH www.okmmetaldetectors.com

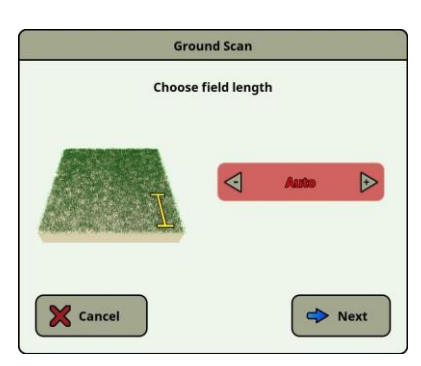

#### **Campo Longitud (Auto, 5 m, 10 m ..., 50 m)**

Número de valores medidos por línea de exploración. Si se selecciona "Auto", el número de impulsos se puede adaptar a la longitud actual de su primera línea de exploración. Durante la primera línea del dispositivo leerá los valores de forma continua sin parar. Tan pronto como se desea finalizar su primera línea, usted tiene que bajar ya sea la perilla de control multi-función o el botón de inicio / parada del conjunto de la varilla telescópica para detener el proceso de medición de la línea actual. El dispositivo almacenará el número de impulsos y utilizarla para todas las líneas de exploración adicionales de la misma exploración. Al seleccionar el valor de 5 m, 10 m, 20 m, ..., o 50 m puede predeterminar la distancia o el número de impulsos que necesita en una sola línea medido.

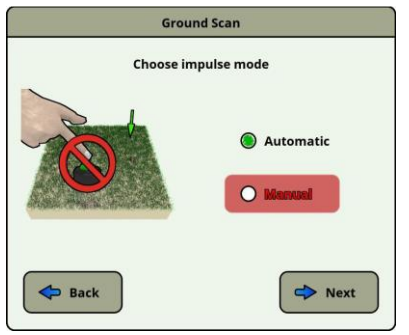

**Modo de impulso (automático, manual)**

Este es el modo que determina cómo se registrarán los puntos de medición: de forma automática o manualmente. Para el terreno liso y plano, la mayoría utiliza el modo automático, por terrenos difíciles se puede utilizar el modo manual.

- En el modo automático, el eXp 6000 tomará las mediciones automáticamente como predeterminado en la selección "Longitud del campo".
- En el modo manual, el eXp 6000 registrará un punto de medición solamente presionando el botón de inicio / del conjunto de la varilla telescópica parar.

El eXp 6000 usa 40 impulsos por metro.

#### **Scan Mode (Paralelo, Zig-Zag)**

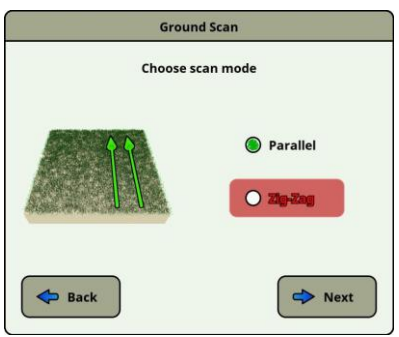

El modo de análisis define el método de exploración de un área. En el modo paralelo una medición comienza siempre desde la línea de salida (recomendado), mientras que en el modo de Zig-Zag mediciones comienzan al final de la línea que se analiza antes.

En el último método de barrido (Zig-Zag) que tiene que tener cuidado de no cambiar la orientación de la antena, lo que significa que no se le permite a su vez a sí mismo y por lo tanto debe caminar hacia atrás cada segunda línea. La sonda de medición debe permanecer en la misma dirección por cada línea medida. La rotación de la sonda producirá un error.

Más detalles acerca de los modos de escaneo se pueden encontrar en la sección 7.2.1 "Modo de escaneado" en la página 73.

Con livestream sensor conectado algunos diálogos adicionales aparecerán después de seleccionar el modo de exploración. Por favor refiérase a la sección 6.6 "Live Scan" en la página 56 para más información relativa a dicha sonda

calibración.

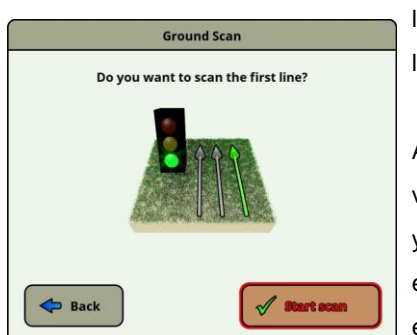

Después de ajustar todos los valores de digitalización, se le preguntará si desea escanear la primera línea. Seleccione el botón "Volver" si desea volver a ajustar la configuración o seleccione el botón "Sí" para comenzar a escanear la primera línea de inmediato.

Alternativamente, también puede utilizar el botón de inicio / del conjunto de la varilla telescópica parar para comenzar la medición, que es de más comodidad, ya que ahora es importante comenzar a caminar inmediatamente. El eXp 6000 está grabando datos. Tan pronto como haya terminado su primera línea de exploración aparecerá un mensaje nuevo.

Tenga en cuenta que en el modo de escaneo automático usted tiene que parar la primera exploración pulsando el botón de inicio / parada de nuevo en el extremo de la línea.

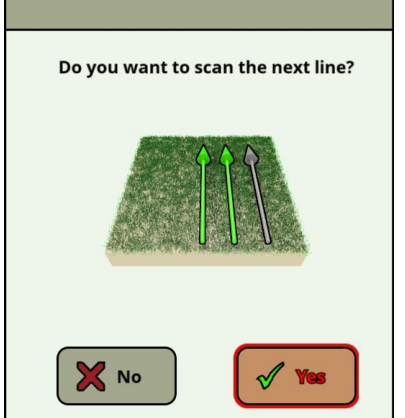

Antes de que se va a escanear la siguiente línea de exploración, usted tiene que ir al punto de inicio de la próxima línea, que depende de su modo de exploración activa (en paralelo o en zig-zag). Consulte los detalles en la sección 7.2.1 "Modo de escaneado" en la página 73.

Ahora usted tiene que seleccionar el botón "Sí" o pulse el botón de inicio / del conjunto de la varilla telescópica parar para comenzar a escanear otra línea de su campo.

Repita este procedimiento hasta que se escanea su área completa. Paso a paso una representación gráfica aparecerá en la pantalla del eXp 6000. Si ha escaneado todas sus líneas y que desea terminar su exploración actual, seleccione el botón "No".

La gráfica cuando un objetivo está presente debe ser principalmente un color verde para el fondo. El área azul representa objetos cavernosos en el suelo. El / objeto rojo anaranjado (en este ejemplo) es un objeto ferromagnético. Los objetos metálicos son normalmente representados en rojo para los artículos no ferrosos, rojo y azul para los artículos ferrosos y azul para las caries, las reservas de agua y las interferencias de tierra.

Las áreas donde la mineralización del suelo está presente a menudo se muestran con toda la variedad de colores. Es importante que cuando se hace una exploración, que los objetos en el suelo no se mueven.

Recuerde: "Los objetivos reales no se mueven!"

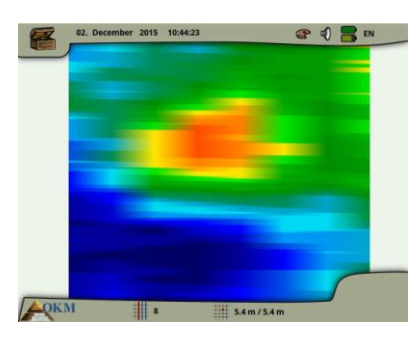

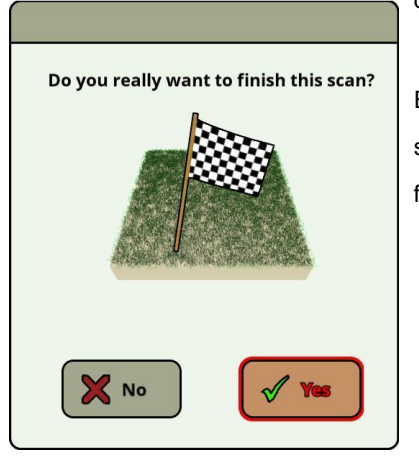

Si decide no continuar con el escaneo de una línea siguiente, aparece el cuadro de diálogo de meta.

En este punto usted tiene la oportunidad de continuar su exploración seleccionando el botón "No". De lo contrario, seleccione el botón "Sí" para finalizar la exploración definitivamente.

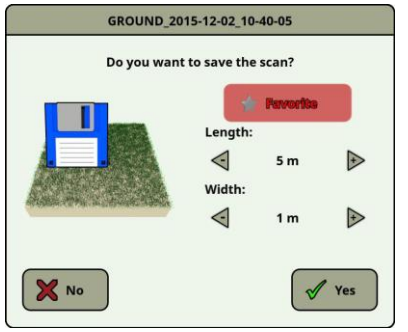

Ahora usted puede decidir si desea guardar la exploración física en el disco duro de la unidad de control. También puede configurar las opciones siguientes:

#### • **Favorito**

Seleccione esta opción si desea poner de relieve esta exploración como favorito. Si la estrella se pone de relieve a continuación, que será muy fácil encontrar este archivo más adelante activando el filtro favorito en el explorador de archivos (ver sección 6.8 "Explorador de archivos" en la página 64).

#### • **Largo / Ancho**

Aquí puede introducir la longitud real y ancho del área de escaneo. Estos valores también se pueden cambiar más adelante en el software Visualizer 3D después de transferir el archivo de exploración a una memoria USB (véase la sección 6.8.6 "Copiar archivos a una memoria USB" en la página 69).

Seleccione el botón "Sí" si desea guardar este análisis de forma permanente, de lo contrario, seleccione el botón "No".

Por favor, asegúrese de mantener la orientación inicial de las sondas durante una exploración. También es muy importante mantener la medida sondas de nivel en el suelo. El eXp 6000 le ayudará en esa tarea, mostrando una indicación especial en la esquina inferior izquierda de la pantalla. Más detalles sobre la información de orientación se explican en la sección 7.3.1 "Orientación de la sonda" en la página 77.

# **6.2 Pin del indicador**

Este modo de funcionamiento se utiliza para identificar y dar la ubicación de los tesoros enterrados, metales y cavidades. Por lo tanto es necesario conectar el Super Sensor. Si usted no tiene el Super Sensor, contempla muy seriamente en adquirir uno. Se trata de una antena muy potente y funcional que le puede ayudar en la verificación de los objetivos reales. Hay tres modos básicos en los que va a utilizar esta función: el pin que apunta un objeto, la discriminación de los metales, el reconocimiento del túnel y luego también estimar el tamaño del objeto. La función también se puede utilizar en agua dulce a partir de un barco.

En este modo no hay forma determinada o dirección en la que debe mantener. Se puede caminar a su gusto en todas las direcciones. Todavía es importante que la antena debe permanecer siempre en la misma dirección. Este modo de funcionamiento es más eficaz después de que ya haya detectado un objeto posible y ahora desea conocer más detalles al respecto.

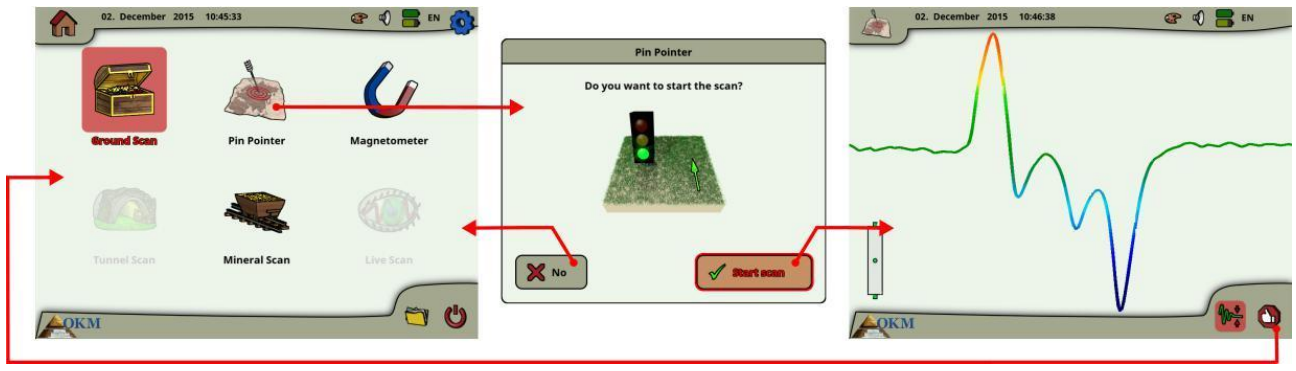

*Figura 6.3: Flujo de trabajo del Pin del indicador*

El Super sensor debe apuntar verticalmente hacia el suelo. No se debe girar o pivotar.

Ahora puede mover lentamente el Super Sensor de un lado a otro por encima del objeto posible. El Super sensor no pueda bascular, si no permanece en la orientación vertical. Por favor, intente capturar al objeto completo, lo que significa que debe medir más allá de los bordes del objeto. Repetir la medición de un par de veces para obtener una firma clara del objeto. Hay 3 diferentes firmas, de las cuales se puede reconocer una característica específica de cualquier objetivo.

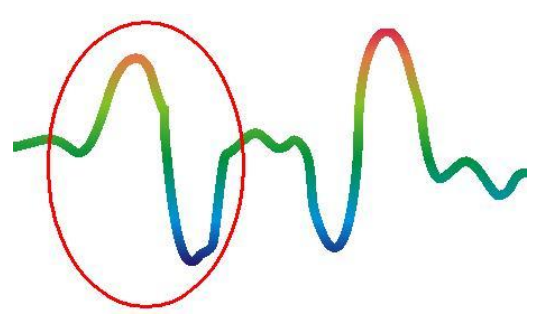

**metales ferromagnéticos**

objetivos ferromagnéticos tienen un negativo-positivo firma.

#### *Figura 6.4: Firma de un blanco de metal ferromagnético*

La figura 6.4 muestra una firma típica de un metal ferromagnético como el hierro. La firma incluye un terminal positivo (rojo) y una amplitud negativa (azul). Al mirar de cerca se puede ver incluso 2 firmas ferromagnéticos. La primera firma comienza con una amplitud positiva y la segunda firma se inicia con una amplitud negativa. El orden no es importante, que depende de la dirección del movimiento de los Super.

Sensor. Si se mantiene moviendo la sonda de un lado a otro, estas firmas 2 cambiarán de forma continua.

Tener cuidado para mover el Super Sensor lentamente y a la misma altura por encima del suelo y por encima de un objeto detectado para obtener una firma clara.

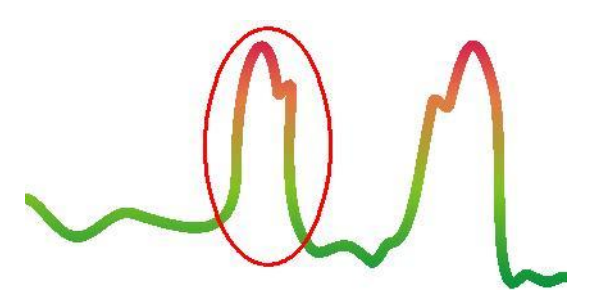

**metales no ferromagnéticos**

Los objetivos no ferrosos tienen una firma positiva pura.

*Figura 6.5: Firma de un blanco de metal no ferromagnético*

La figura 6.5 representa una firma de un objetivo no ferrosos. Se puede reconocer que sólo hay una amplitud positiva (rojo). Adicionalmente a la amplitud principal hay otro pequeño pico, que es típicamente de metales preciosos. También aquí el orden de amplitud y el pequeño pico no es importante y depende de la dirección de exploración.

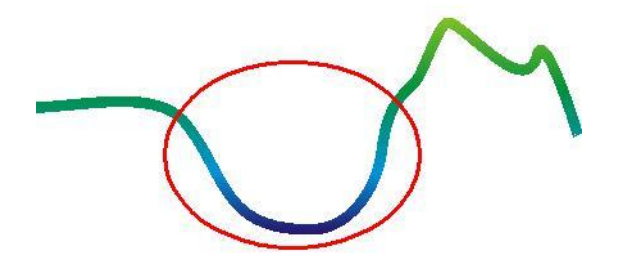

#### **objetivos no metálicos**

Todos los elementos no metálicos tienen una firma puramente negativo.

*Figura 6.6: Firma de un objetivo no metálicos*

La última de las firmas típicas se representa en la figura 6.6. Es la firma de todos los objetivos y las estructuras no metálicas. Estos pueden ser huecos, túneles o tubos de plástico o cajas enterradas. Se puede reconocer que sólo hay una amplitud negativa (azul).

# **6.3 Magnetómetro**

Al seleccionar el modo de operación del magnetómetro en el menú principal, puede escanear la sub-superficie para los objetivos ferromagnéticos y áreas del suelo con un bajo contenido en hierro. Además, es posible ver la salida del osciloscopio en el monitor para ser capaz de identificar los materiales ferromagnéticos en el suelo.

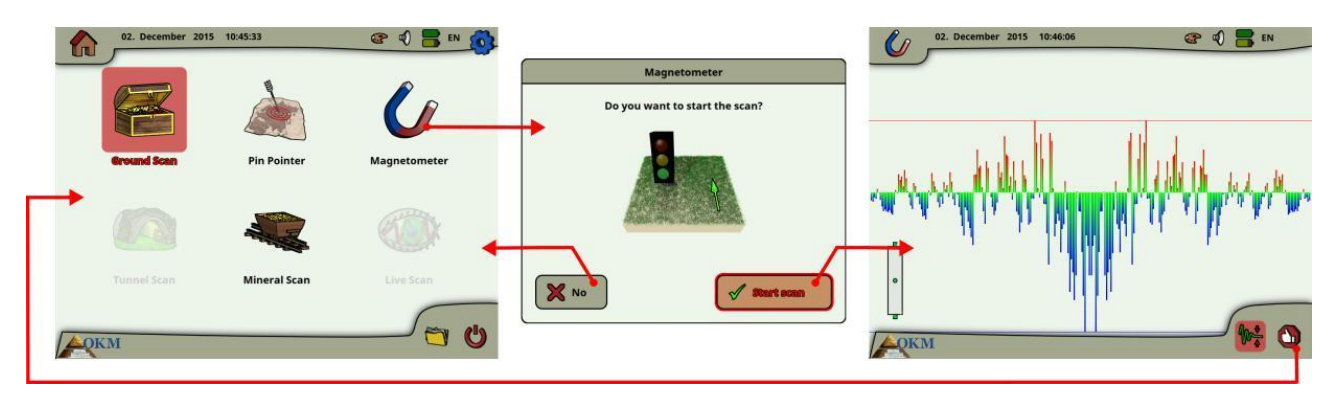

*Figura 6.7: Flujo de trabajo del magnetómetro*

El modo de magnetómetro se puede utilizar con todas las antenas, excepto el sensor de túnel. Tan pronto como se confirme el modo de funcionamiento "magnetómetro", el magnetómetro integrado se ajustará al valor del suelo actual de la ubicación de la antena.

Activar el magnetómetro sólo por encima de un suelo neutral. Posteriormente todas las señales que van en la dirección hacia arriba (rojo) son los polos magnéticos positivos en un objeto ferromagnético y todas las señales que van a la baja (azul) son los polos magnéticos negativos. Al activar el modo de magnetómetro, asegúrese de que usted no está por encima de un trozo de hierro u objeto metálico, esto puede causar el peso falso suelo y producir resultados erróneos.

Si se da cuenta que la función se activa a través de una pieza de metal, sólo tiene que reiniciar el proceso de nuevo en un área libre de la tierra.

# **6.4 Túnel de escaneado**

Este modo de funcionamiento se utiliza para identificar túneles, huecos y cavernas. Para utilizar este modo, es necesario conectar la antena para la detección del túnel. Si usted no tiene la antena opcional para detección del túnel, uno debe ser obtenido antes de utilizar este modo. Esta es una función muy potente y que puede ayudar a identificar los vacíos y túneles, cavernas.

Después de activar este modo de funcionamiento usted tiene la posibilidad de ajustar la configuración del modo de impulso. En la figura 6.8 se puede ver el submenú correspondiente.

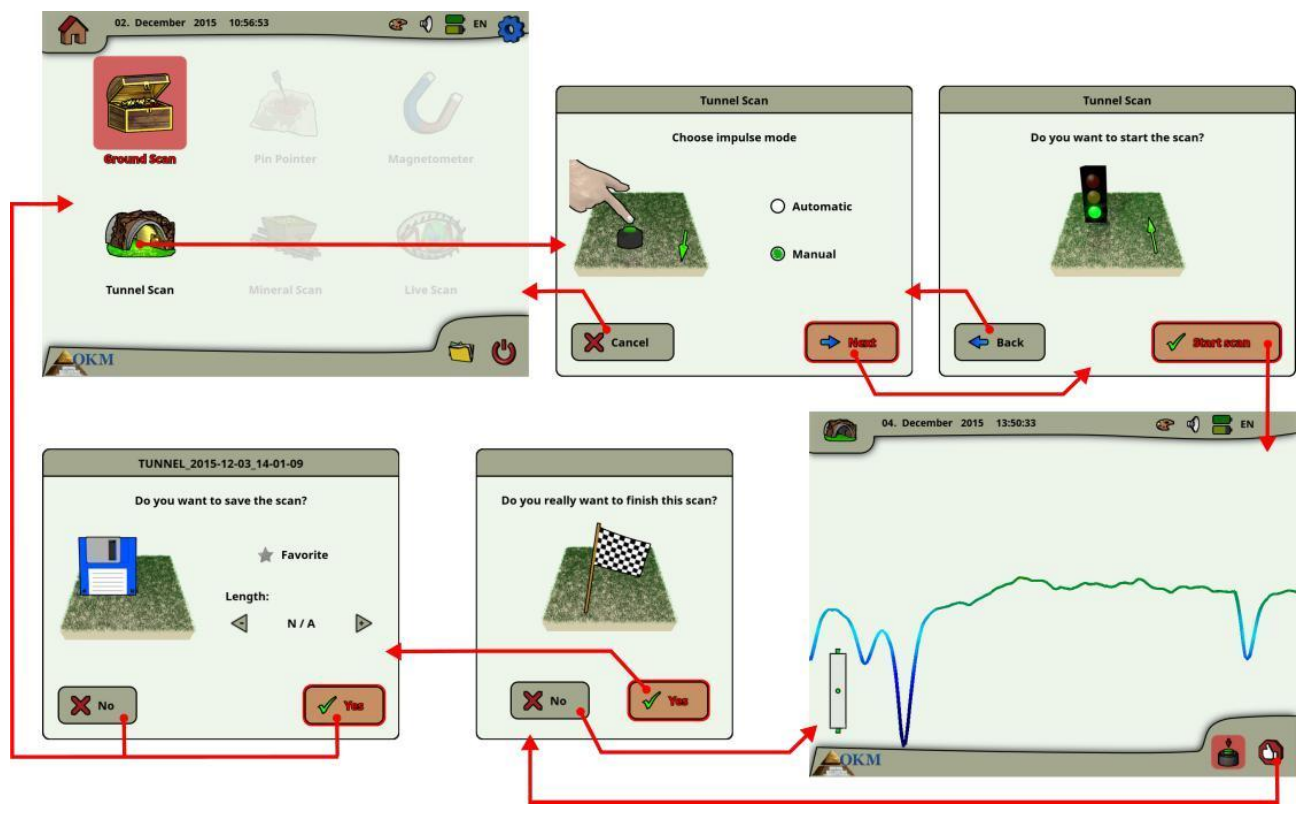

*Figura 6.8: Túnel de escaneado*

Por favor refiérase a la sección 7.3.3 ("modo de impulso manual o automático?") En la página 80 para más explicaciones acerca de la configuración del modo de impulso.

A continuación, vaya a su posición de inicio y seleccione la opción "Iniciar escaneo" (señal verde) para iniciar la medición. Un mensaje aparecerá y le preguntará si está listo para iniciar la medición. Gire la perilla de control multifunción y seleccione "Sí". Tan pronto como se oprime el botón, es importante comenzar a caminar inmediatamente para el eXp 6000 es ahora la grabación de datos.

# **6.4.1 Técnica de escaneo**

En la búsqueda de túneles, huecos o cavernas debajo de la superficie, el procedimiento es básicamente el mismo que en la búsqueda de minerales naturales. La principal diferencia es que la intensidad de la señal será mucho más fuerte y la coloración típica será un azul más oscuro.

Una señal de túnel en el software Visualizer 3D, se representa típicamente por una depresión de la parte superior de la exploración. El software mostrará en muchos casos la curvatura o la parte superior del túnel, la apertura o el vacío, como la de la Figura 6.9. El suelo relativa seguirá mostrando la mineralización natural que se encuentra en el suelo. A pesar de un túnel es normalmente mucho más ancho que un tesoro enterrado, la intensidad de la señal es mucho menor para un vacío. El vacío es similar a una bolsa de aire debajo de la superficie y otras señales pueden enmascarar una señal de túnel. En el caso de que una señal de túnel se realiza, la realización de las exploraciones de control es necesario para un análisis adecuado.

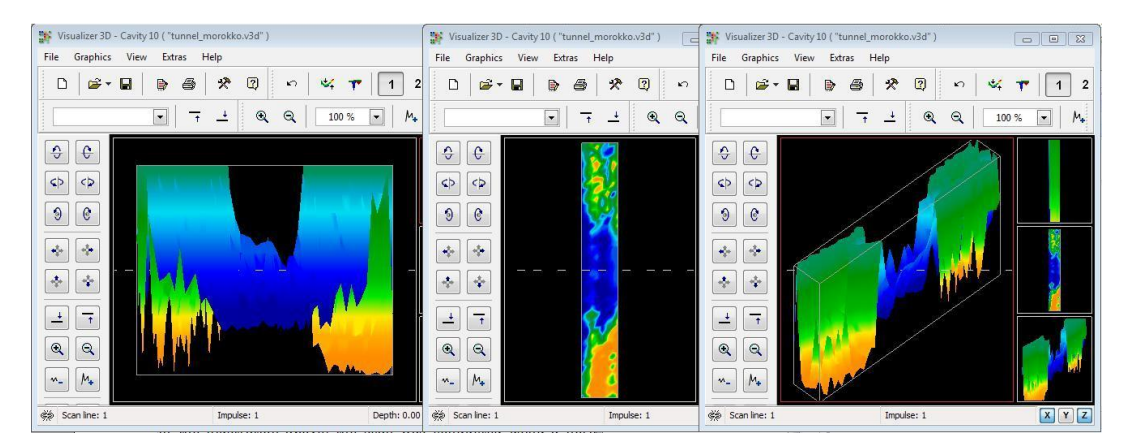

*Figura 6.9: Túnel se muestra en la exploración de varias líneas*

En la figura anterior, el análisis se realizó utilizando un análisis tradicional en tierra normal con múltiples líneas de exploración. Al llevar a cabo un análisis tradicional de tierra, se debe utilizar el método paralelo de la exploración. Con los tres puntos de vista, uno puede ver claramente cuando el túnel es.

La Figura 6.10 a la derecha es otro ejemplo de cómo puede aparecer un túnel. Aunque los valores de señal en general no son muy fuertes, la repetibilidad del objeto ha hecho de modo que la forma del túnel se reconoce fácilmente.

Para encontrar el mejor de un túnel hay dos posibles métodos de exploración que se pueden utilizar. El primer método de exploración es el método paralelo, lo que se explica anteriormente en este manual. Cuando se utiliza este método, se utilizará la función de "exploración de la tierra".

El segundo método es el método de una sola línea. Selección del "túnel de exploración" creará la precedencia para llevar a cabo una sola línea. La línea de exploración comienza al principio y al final de la línea de la exploración se puede guardar en la memoria interna. Una exploración de varias líneas no es posible.

Es importante establecer su punto de partida y estar seguro de que usted está caminando una línea recta. Al caminar la línea también es muy importante que la altura de la antena no cambia. Dado que el *Figura 6.10: Túnel presentado al cliente que se*  sensor del túnel es más corto que el Super sensor, es importante que la antena se lleva a cabo en el

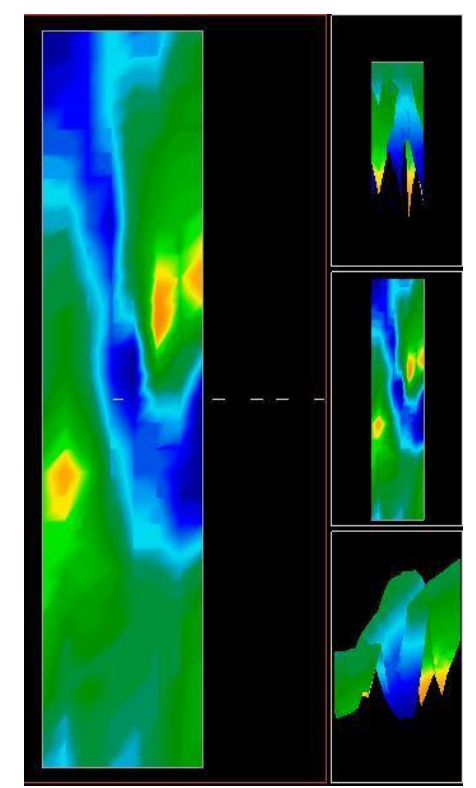

*encuentra en Turquía*

OKM GmbH www.okmmetaldetectors.com posición vertical. No se agache para traer la antena más cerca del suelo. Está diseñado para ser más alto por encima del suelo para eliminar algunas de las señales más pequeñas que pueden crear anomalías falsas dentro de la exploración.

Antes de comenzar la exploración, algunos elementos importantes que uno tiene que recordar es:

- Crear un camino y estar seguro de que es gratuito y libre de obstáculos.
- La ruta debe ser recto. Tirando de una línea o cuerda desde el principio hasta el final de la ruta se aconseja.
- Asegúrese de que durante la exploración de la antena se lleva a cabo a la misma altura.
- La velocidad o la distancia entre los impulsos tiene que ser la misma. Cambio de la velocidad dará lugar a una exploración incorrecto.
- Completar la exploración de control.

Una tomografía de control es una repetición de un análisis utilizando los mismos parámetros exactos.

Cuando toda la exploración se realiza correctamente, la realización de análisis de los datos es mucho más fácil.

El método de una sola línea es también una manera muy precisa de la localización de huecos y túneles más profundos. Cuando se utiliza el método de una sola línea, las posibilidades de cometer un error se reduce en gran medida. Este método se utiliza para una investigación inicial de un área.

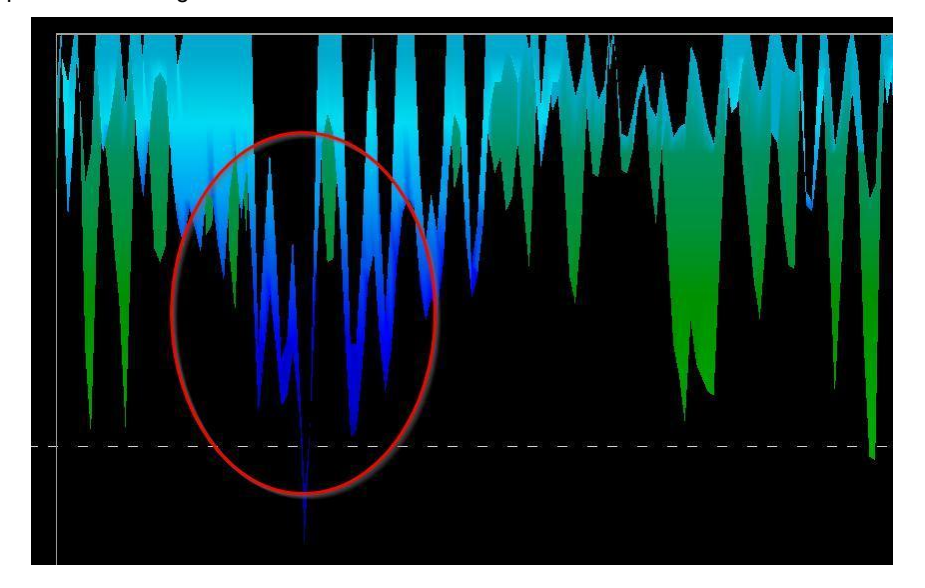

*Figura 6.11: Método de una sola línea se utiliza para localizar el túnel*

En el ejemplo de la figura 6.11 el vacío es un círculo para mostrar la ubicación. Una exploración como la de arriba se puede repetir varias veces para asegurarse de que el vacío es real y que además no se mueve.

La repetición de los análisis también se conoce como control de las exploraciones.

Una nota a recordar es que cuanto más grande es la abertura del túnel o vacío es, el más profundo del túnel se puede detectar. Si el túnel es muy pequeño, entonces la profundidad máxima se reducirá y puede ser difícil de encontrar. La profundidad de un túnel no se puede determinar con precisión. El software Visualizer 3D está diseñado para medir de partida profundidad de la perturbación de superficie al propio objeto.

# **6.5 Scan mineral**

Los siguientes procedimientos no se aplican a aquellos que están en busca de tesoros enterrados o una memoria caché de objetos. Esto es sólo para los fines de prospección y localización de los campos se producen minerales y sus depósitos en el OKM eXp 6000. Naturalmente, si usted está buscando para los artículos de gran valor enterradas u otros objetos hechos por el hombre que han sido colocados en el suelo, entonces esta función es no es correcto para su aplicación. Por favor elige una función diferente que le dará los resultados deseados.

Los ejemplos que aparecen en este apartado son exploraciones reales de las ubicaciones reales y los datos se derivan de la experiencia de campo real. Los resultados de su área específica puede variar. Al igual que con todo el equipo, los datos pertinentes depende del tipo de suelo en su área que puede alterar la lectura final. mediciones de exploración y ejemplos utilizados en este suplemento se derivan de los usuarios ubicados en diferentes zonas de África, Asia, América del Sur y América del Norte.

Cuando la prospección de yacimientos minerales u otros minerales o formaciones situadas en la planta de origen natural, es importante trabajar en un ambiente limpio, libre de escombros y obstáculos. Residuos pueden contaminar el área y reducir la probabilidad de éxito. La presencia de restos también puede conducir a señales falsas o engañosas. Los obstáculos más probable es que tienen que ser evitados. Crear una ruta en la que el movimiento innecesario de la Super sensor puede ser evitado. el movimiento adicional de la Super sensor puede resultar en datos inexactos. Asegúrese de trabajar siempre con los datos que se pueden repetir. Más información sobre control de las exploraciones en el capítulo 8.2 "control de las exploraciones" en la página 85.

El software Visualizer 3D o la línea de OKM equipo geofísico no pueden identificar elementos específicos de materiales, minerales o elementos que se producen de forma natural en el suelo. Es capaz de identificar y localizar la presencia de, no ferrosos, no ferrosos zonas de fractura y otras anomalías que se producen de forma natural. La detección real de los metales preciosos se basa en los resultados de diversos campos minerales conocidos y minas. Es completamente posible que otros minerales no ferrosos pueden parecerse o tener una semejanza similar a otros minerales de origen natural.

Al realizar búsquedas de campos de mineralización, es importante identificar las zonas de mayor probabilidad con la asistencia o la investigación de un geólogo o un lugar geológica conocida. La localización y prospección en los campos o áreas de mayor probabilidad conocida aumentará en gran medida sus posibilidades de éxito. Diferentes formaciones geológicas pueden dar diferentes resultados en cualquier área en particular. Si es posible, siempre es mejor para iniciar la formación y / o pruebas de campo de los equipos en o sobre un área conocida para identificar correctamente la firma mineral en el software. Diferentes lugares se tienen otras propiedades geológicas y pueden o no ser capaz de dar una lectura exacta o medición. Varían las características del terreno, la mineralización y sub-estrechos pueden aumentar o disminuir el resceptibility del Super sensor.

El software Visualizer 3D identificará los parches de mineralización. Al llevar a cabo exploraciones con el OKM eXp 6000, se presume que el usuario o el operador está familiarizado con la técnica de funcionamiento.

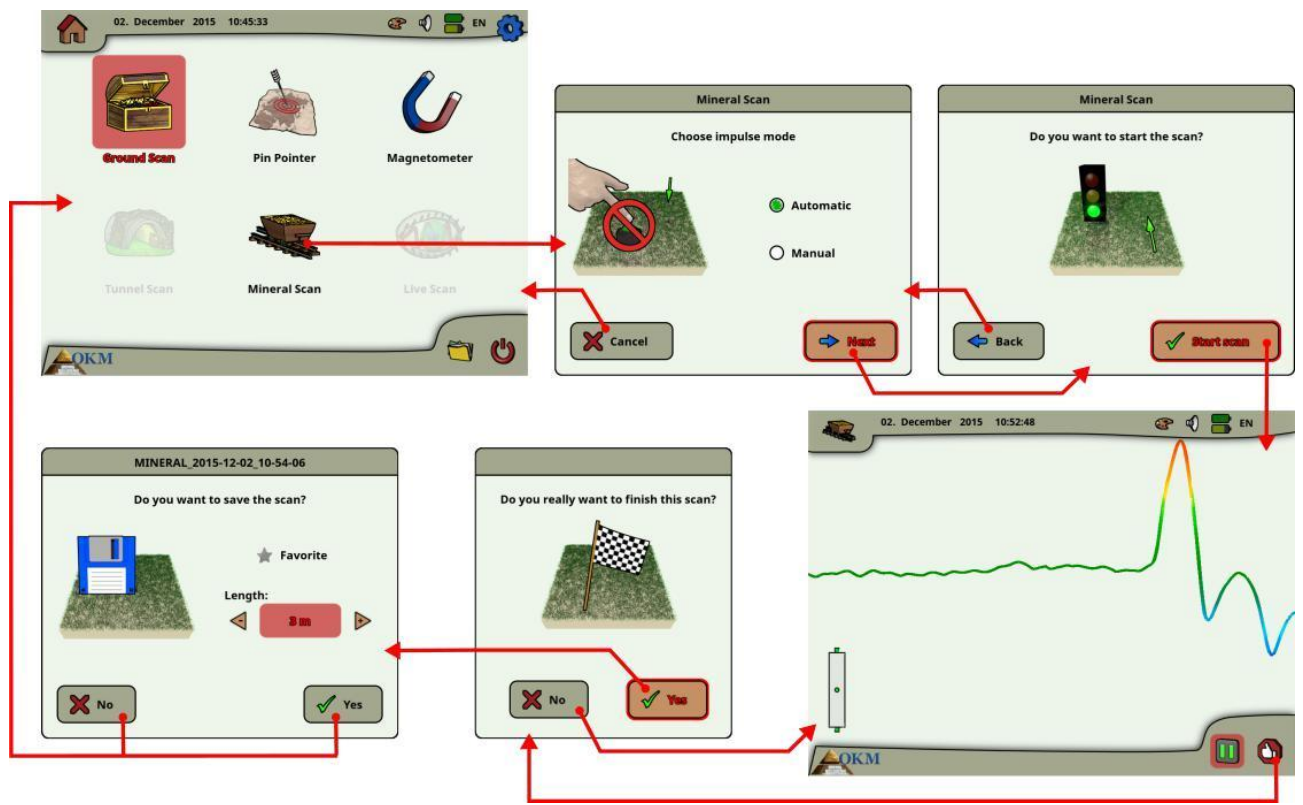

*Figura 6.12: Flujo de trabajo de escaneo Mineral*

El modo de funcionamiento "Scan Mineral" sólo se puede utilizar con el Super sensor para poder ver los depósitos minerales también más finos o pequeños.

Después de activar este modo de funcionamiento usted tiene la posibilidad de ajustar la configuración del modo de impulso. En la figura 6.12 se puede ver el submenú correspondiente.

Por favor refiérase a la sección 7.3.3 ( "modo de impulso manual o automático?") En la página 80 para más explicaciones acerca de la configuración del modo de impulso.

A continuación, vaya a su posición de inicio y seleccione la opción "Start Scan" para iniciar la medición. Un mensaje aparecerá y le preguntará si está listo para iniciar la medición. Gire la perilla de control multifunción y seleccione "Sí". Tan pronto como se oprime el botón, es importante comenzar a caminar inmediatamente para el eXp 6000 es ahora la grabación de datos.

# **6.5.1 Técnica Scan**

La siguiente técnica se aplica sólo al modo de exploración mineral con el Super Sensor

(1) Asegurar que todas las baterías y unidades de potencia tienen suficiente cantidad de una carga para completar el análisis completo.

(2) Por la zona a la prospección, asegurarse de que puede viajar por el camino deseado sin interrupciones, pausas o los grandes obstáculos (ver explicación más abajo).

La exploración debe llevarse a cabo de la siguiente manera. Crear una ruta en la que una sola línea puede ser atravesada. Esta ruta de acceso tiene que ser un camino más largo, por lo general mayor de 20 metros de longitud. Lo normal

longitud de las zonas de prospección puede ser de entre 50 y 100 metros; hasta 200 m de largo. Las áreas de terreno muy accidentado sin duda será más corto.

Esta medición tiene que ser una sola línea!

Marque su punto de inicio y de parada. Tire una línea desde el punto inicial hasta el punto final para asegurarse de que usted está viajando una línea recta! No caminar una línea recta le dará una lectura falsa.

Activar el GPS (interno o externo) para obtener mejor precisión de su partida y puntos de parada. Esto es muy importante para la localización de la posición después de los datos se ha analizado con éxito.

(3) Montar el eXp 6000 y una el Super Sensor.

(4) Comienza la eXp 6000 y seleccionar "Búsqueda Mineral" en el menú principal (ver Figura 6.12).

(5) Seleccione Automático o Manual para el modo de impulso en función del terreno que se va a prospectado. Mueva el mando de control multifunción.

(6) Asegúrese de que el Super sensor sigue siendo la misma altura sobre el suelo y que permanece en posición vertical durante la duración de la exploración. Para las áreas de terreno irregular o difíciles de evacuar, asegúrese de usar el modo manual. Tratar de mantener la altura entre 5 cm y 10 cm (2 "a 5") por encima del suelo con no más de un ± 5 cm (2 ") varianza durante la exploración para recibir una buena medición (cambiando la altura de la Super Sensor le puede dar una lectura falsa).

(7) La ventana de diálogo "¿Desea iniciar la búsqueda?" Aparecerá. Haga clic en "Iniciar análisis" para comenzar a escanear. Empezar a avanzar tan pronto como se pulsa el botón, no se demore.

(8) Al final de la exploración pulse el mando de control multi-función para detener el escaneo (tener cuidado de no agitar el Super Sensor al empujar el botón para iniciar o detener por ello puede tener un efecto negativo en la exploración).

(9) La ventana de diálogo "¿Desea guardar el escaneo?" Aparecerá. Seleccione "Sí" para guardar el escaneo y "No" para no guardar el escaneo.

Aunque usted será capaz de ver el análisis en el monitor de 6000 exp, se recomienda completar el análisis en el PC. El software Visualizer 3D le dará más herramientas para identificar mejor a los depósitos minerales.

Es muy importante llevar a cabo los análisis de control.

# **6.5.2 Análisis de escaneado**

Después de transferir las imágenes de escáner al ordenador (como se describe en la sección 6.8.6 "Copiar archivos a la memoria USB" en la página 69), ahora verá una exploración que es una línea recta. Esta exploración ya está listo para comenzar el análisis.

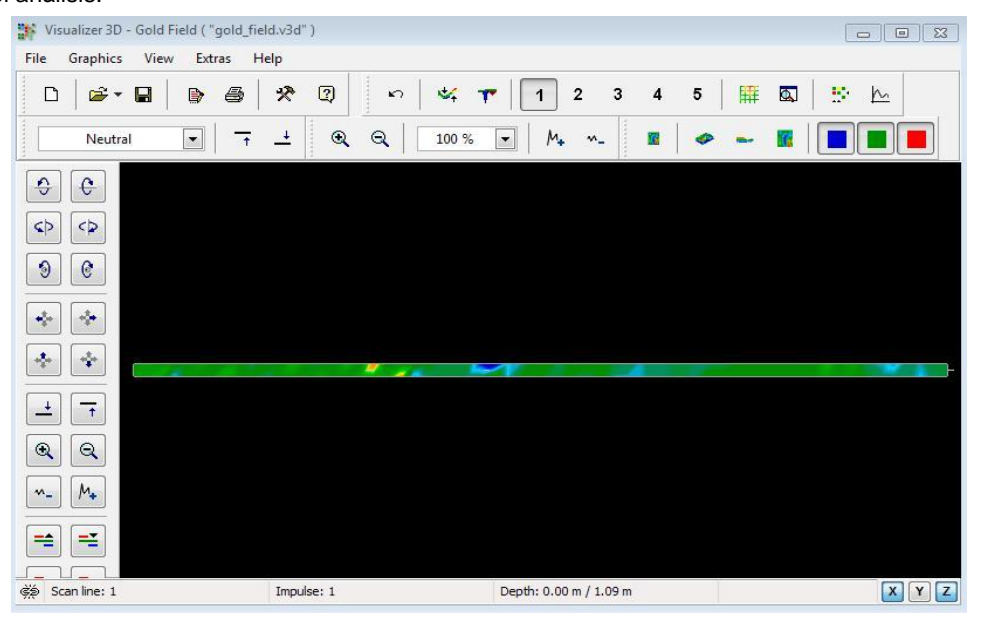

*Figura 6.13: Captura de pantalla del visualizador 3D*

Para ver las diferencias dentro de la exploración giran hacia un lado.

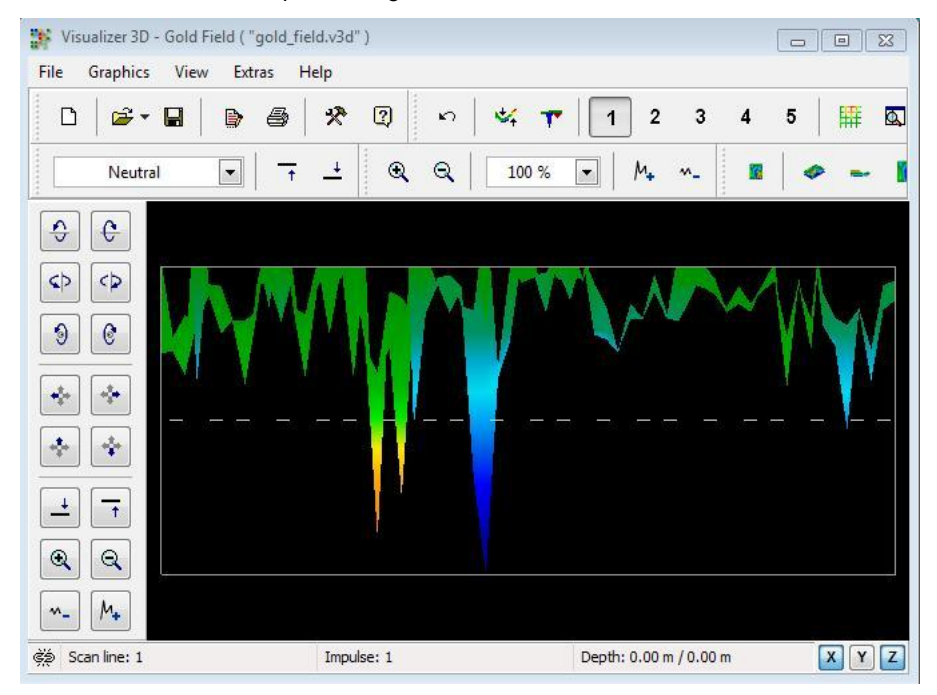

*Figura 6.14: Vista lateral del área de escaneado*

OKM GmbH www.okmmetaldetectors.com

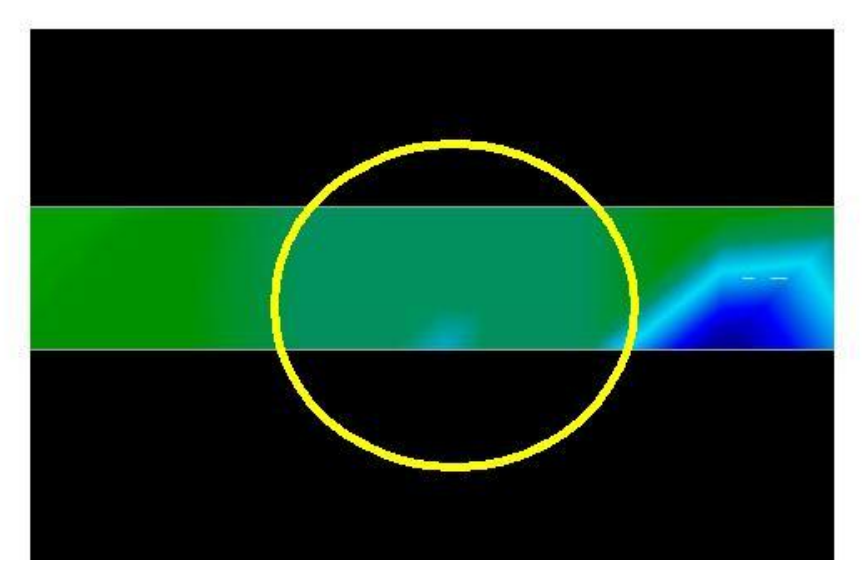

*Figura 6.15: El campo Mineral Natural*

La imagen de arriba (Figura 6.15: El campo minerales naturales) tiene la sección resaltada de cómo aparece un campo de minerales naturales similares. Tenga en cuenta los colores mencionados, que son difíciles de detectar cuando está en directa del sol o luz brillante. Por favor hacer el análisis en una zona donde la computadora puede ser la sombra de la mayor parte de la luz natural para reconocer mejor los colores. La imagen es de la experiencia práctica en el campo.

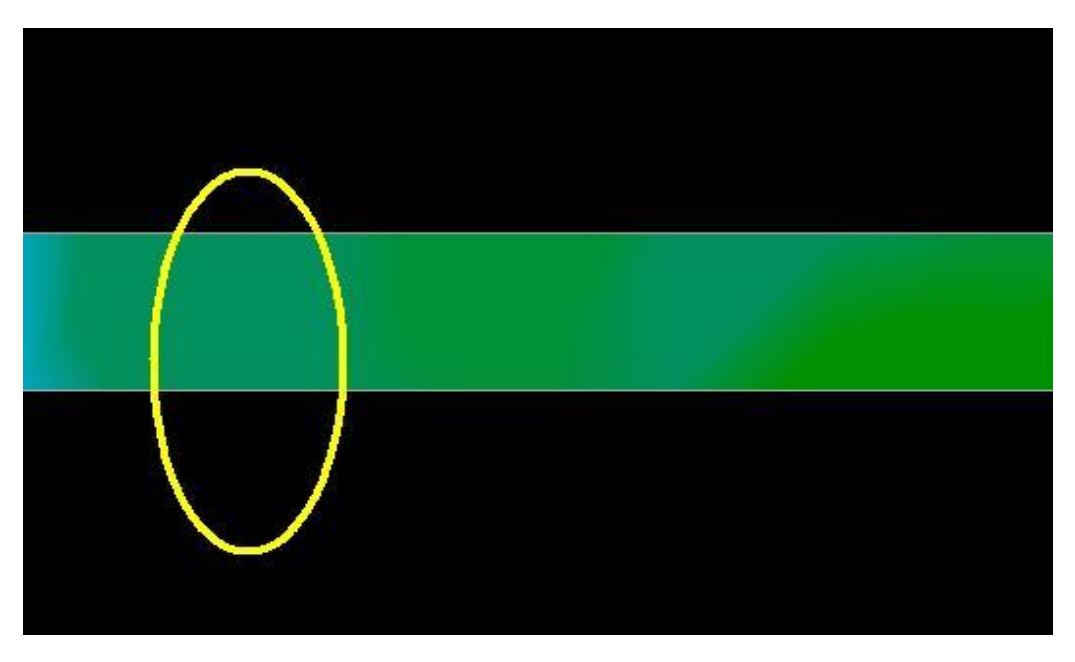

*Figura 6.16: El campo minerales naturales (ejemplo adicional)*

La experiencia práctica y el factor de repetición de varios lugares de todo el mundo han hecho este color el que hay que ver para dentro de las exploraciones. Como se dijo anteriormente, no es fácil de reconocer el color.

Otra firma que buscar es la firma que muestra la presencia de una sustancia no ferromagnético, como en el siguiente ejemplo (Figura 6.17: Ejemplo que muestra la señal típica de metales no ferrosos). La imagen de la exploración tiene que ser visto desde la vista lateral. Haga clic en el "Reducir al mínimo la diferencia de altura" con el fin de ser capaz de adaptarse a la exploración en la pantalla. Si los valores son demasiado altos, entonces darse cuenta de las diferencias no serán posibles.

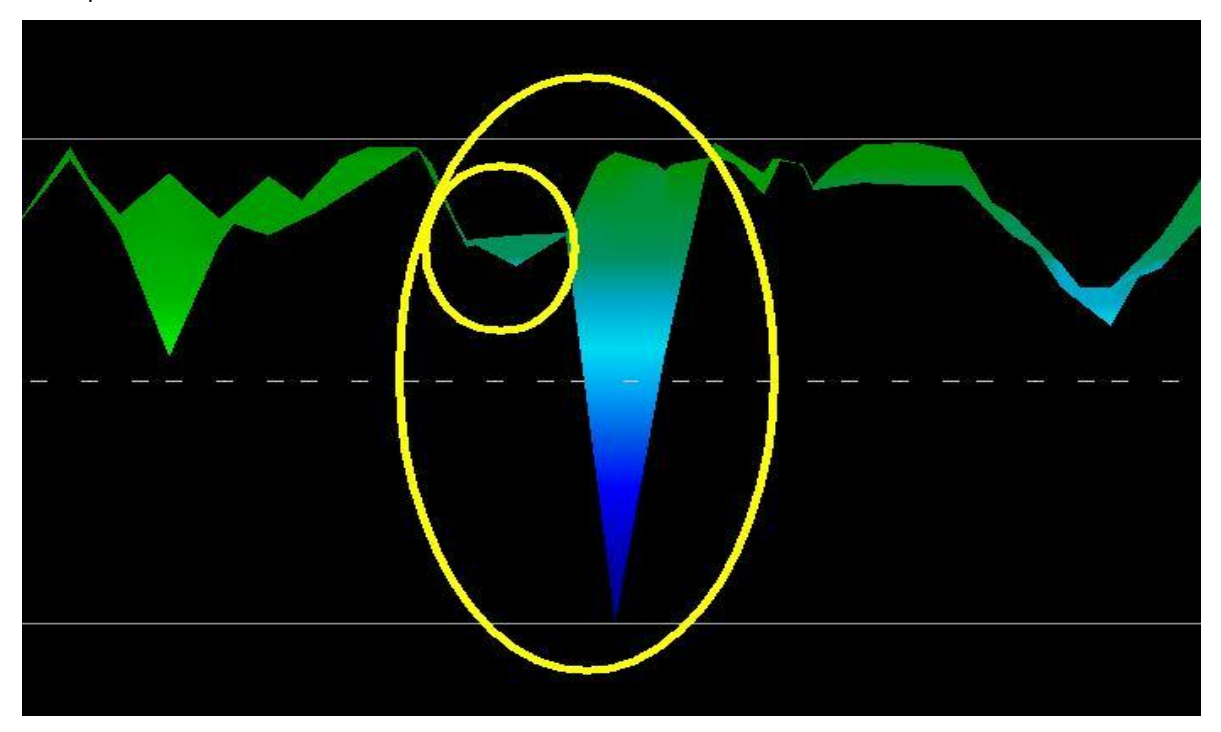

*Figura 6.17: Ejemplo que muestra la señal típica de metales no ferrosos*

En el ejemplo anterior, el área más pequeña se une a la zona más amplia, esto es muy típico y muy a menudo se produce cuando se trabaja con minerales ubicados dentro de hard rock.

Después de una superficie inicial ha sido localizado, para determinar el tamaño del campo o campo mineral potencial luego una exploración convencional como se indica en la sección de exploración de la tierra en la página 38 debe llevarse a cabo. Cuando se realiza una exploración convencional tener mucho cuidado de no girar la antena. errores rotacionales se hacen muy fácilmente y puede ser frustrante. Al utilizar el factor de rotación "en paralelo" se minimiza en gran medida y casi eliminado. Otro factor clave al llevar a cabo cualquiera de las exploraciones es mantener absolutamente la misma altura que tanto como sea posible  $(\pm 3 \text{ cm})$ .

# **6.5.2.1 Ejemplos adicionales**

En los ejemplos siguientes son otros ejemplos de oro de origen natural que se han encontrado. Estos ejemplos son particulares de un usuario en el norte de Sudán.

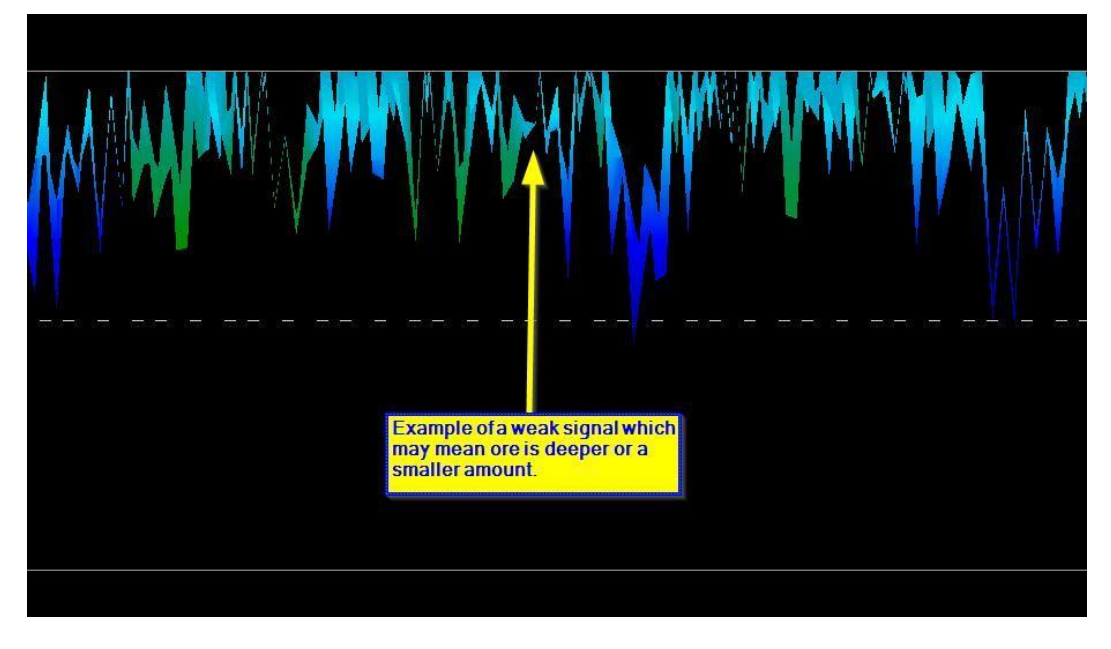

*Figura 6.18: Muestra una señal débil que puede ser más pequeño o más profundo.*

Estos ejemplos adicionales produjeron oro que fue incrustada en la roca junto con el cuarzo y arena negro.

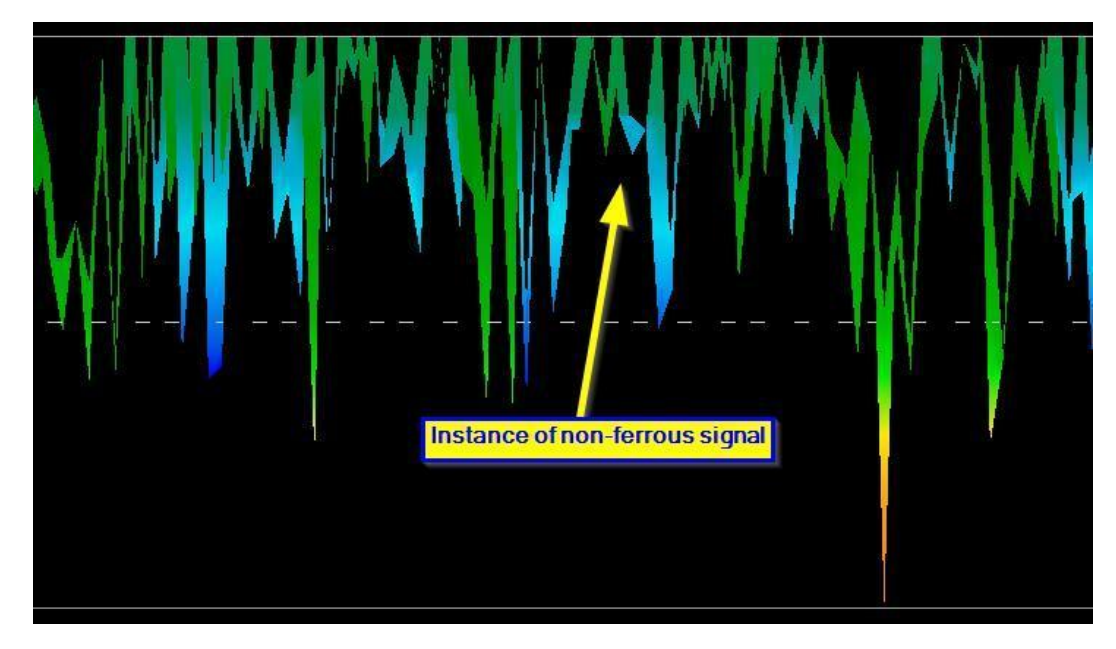

*Figura 6.19: Medir el valor que indica una anomalía no ferrosos*

# **6.5.3 Determinación de la posición de la anomalía**

Después de una anomalía se ha encontrado que es muy importante saber cómo encontrar la ubicación. Esto se realiza de manera muy sencilla mediante la introducción de la longitud del campo en la ventana de "Características" (tecla F9).

Después de que la longitud se ha introducido en el sistema, puede desplazarse a la posición deseada utilizando las teclas de dirección del teclado.

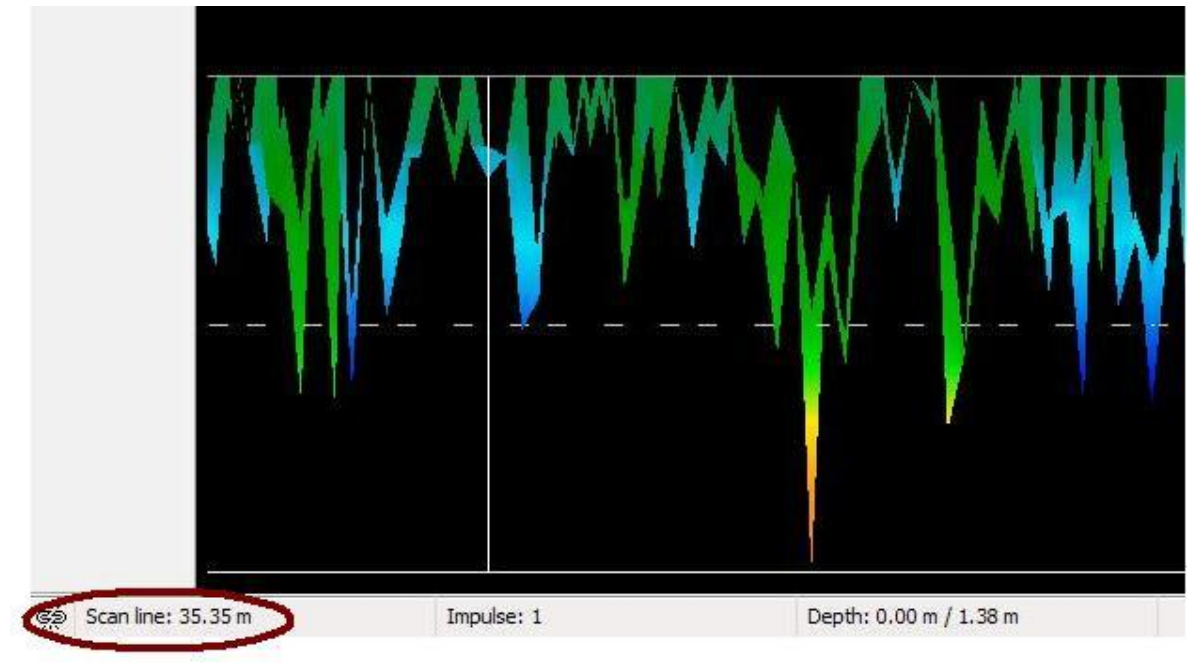

*Figura 6.20: Posición de anomalía con la distancia*

En la Figura 6.20: Posición de anomalía con la distancia se puede ver en la esquina inferior izquierda se muestra la distancia. El comienzo de una exploración es normalmente siempre en la parte inferior derecha de la ventana del software. La línea de posicionamiento se puso en marcha utilizando las teclas de flecha. Después de la posición de la señal se puede encontrar utilizando herramientas de medición sencilla distancia.

# **6.6 Live Scan**

Para trabajar en el modo de funcionamiento "Live Scan" hay que conectar el sensor a su transmisión en eXp 6000. En este modo de funcionamiento no tiene que guardar una dirección de barrido. Se puede caminar hacia delante o hacia atrás sobre su área medida. En la pantalla verá inmediatamente lo que se encuentra actualmente justo debajo de la sonda de medición. La representación gráfica es muy similar al modo de funcionamiento de exploración de la tierra, pero muchos más datos serán procesados a la vez.

En la figura 6.21 se ilustra el flujo de trabajo de una exploración en vivo.

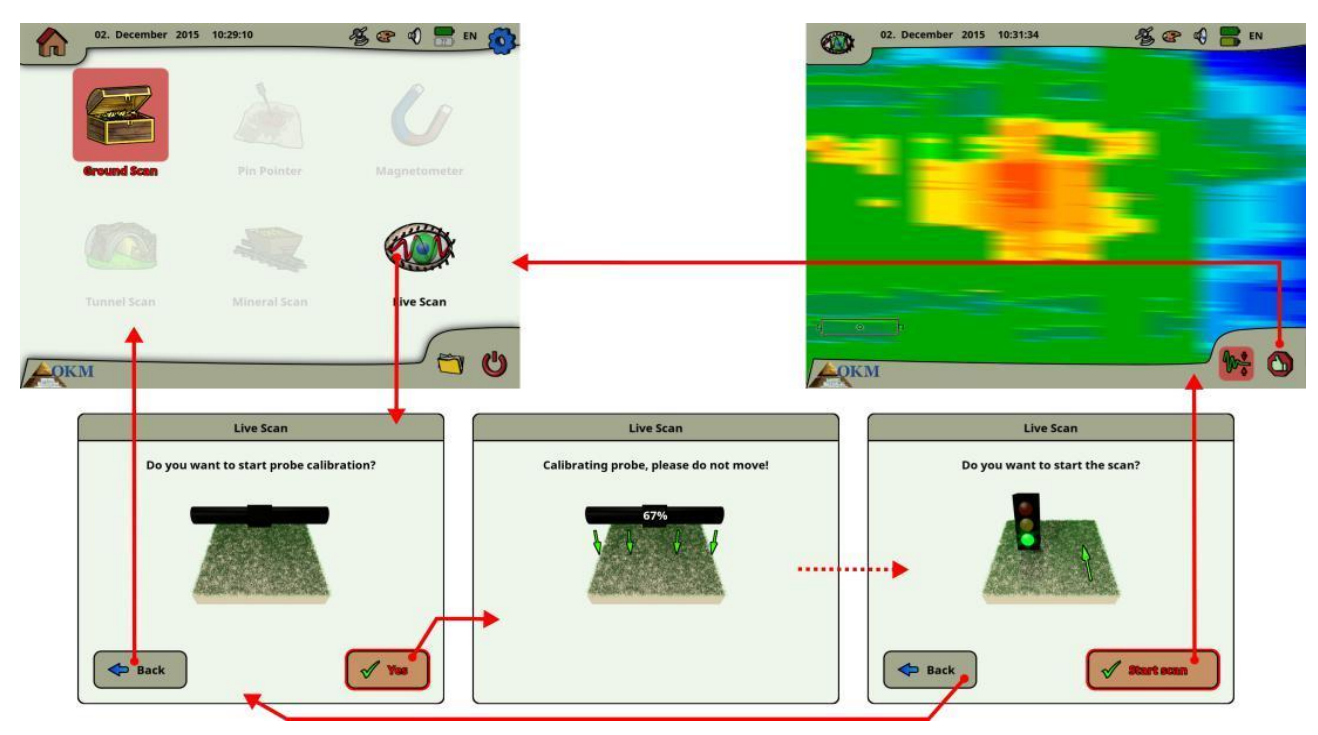

*Figura 6.21: Flujo de trabajo de Live Scan*

Justo después de seleccionar "Live Scan" en el menú principal se tiene que calibrar la sonda de medición. Este procedimiento se procesa como sigue:

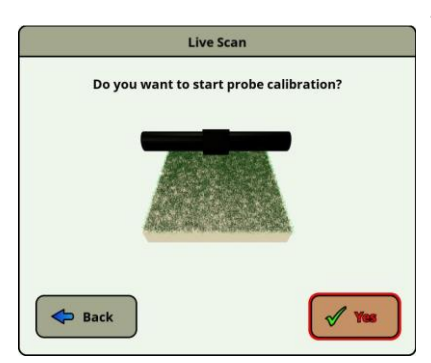

Tan pronto como usted ve este cuadro de diálogo que tiene que mantener su livestream sensor derecho sobre un terreno neutral, lo que significa subterránea normal sin ningún objeto potenciales. Mantenga la sonda de medición aprox. 5 a 15 cm del suelo y pulsar el botón "Sí".

Como alternativa, también puede pulsar el botón de inicio / parada en el conjunto de la varilla telescópica o el botón de control multifunción en la unidad de control.

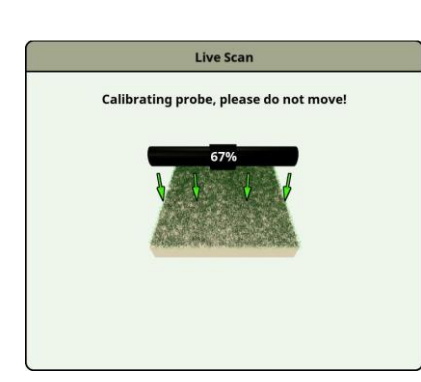

Ahora el eXp 6000 calibra la sonda de medición según la corriente subterránea para recibir datos óptima después.

# **Por favor, no mueva la sonda durante este procedimiento.**

El indicador de progreso le informa sobre el proceso. Normalmente se acaba de tomar algunos segundos para terminar la calibración.

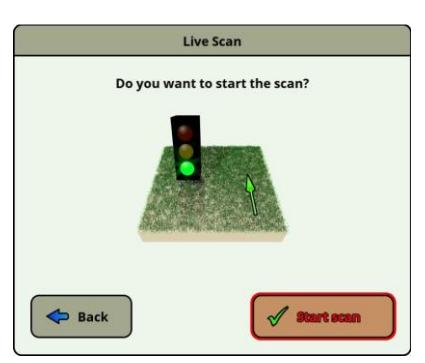

Después de la calibración se ha procesado el escáner tierra eXp 6000 está listo para iniciar la medición. Ahora usted tiene que ir a su punto de partida y pulse el botón "Iniciar escaneo".

Como alternativa, también puede pulsar el botón de inicio en el conjunto de la varilla telescópica o el botón de control multifunción en la unidad de control.

Ahora debe caminar una línea recta que puede ser hacia adelante, hacia atrás o incluso en ambas direcciones. Todos los datos medidos fluirán sobre la pantalla (de arriba a abajo), incluso cuando no está en movimiento. Los valores medidos se actualizan constantemente. Si está situado justo encima de un objetivo que será visible en la pantalla.

# **6.7 Ajustes**

El eXp 6000 ofrece muchas opciones que se pueden configurar. Dentro del menú principal tiene que seleccionar el icono de configuración **Q3** que es un pequeño engranaje en la esquina superior derecha de la pantalla. Es posible acceder a esta opción desde varias pantallas durante la operación de la eXp 6000. Después de seleccionar el icono de configuración  $\Omega$  verá la pantalla de configuración como se muestra en la figura 6.23.

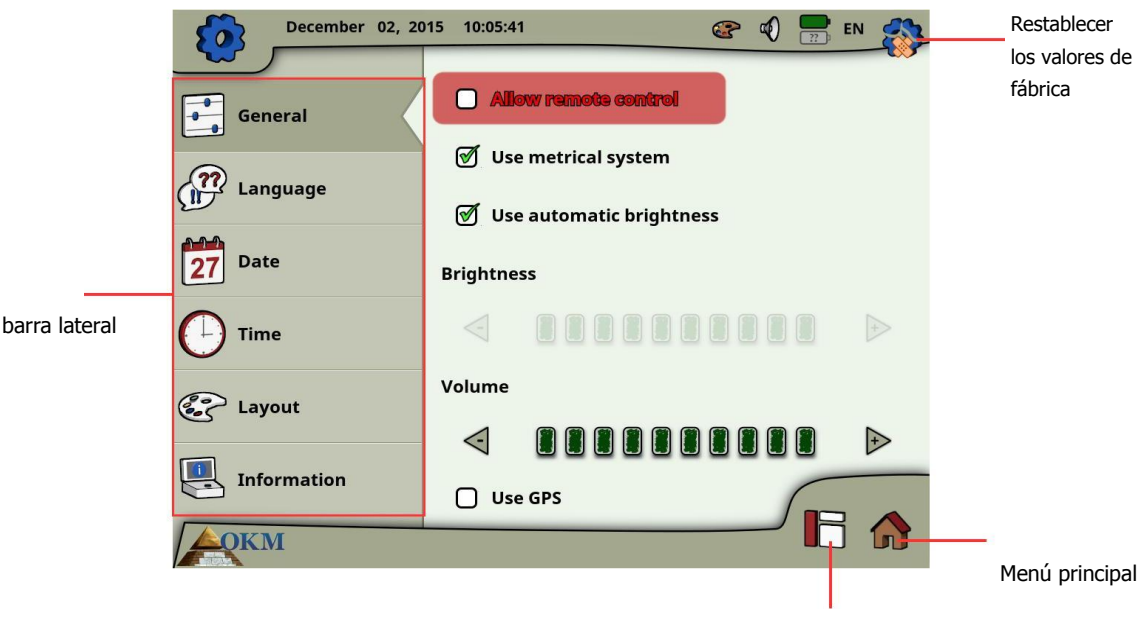

activar la barra lateral

*Figura 6.22: Configuración general*

Primero tienes que seleccionar una de las siguientes categorías que están disponibles en la barra lateral izquierda:

• **General** 

Este es el lugar donde puede configurar las opciones generales tales como brillo, volumen, GPS y Sistema de medida (métrico o imperial).

• **Idioma** 

Aquí puede seleccionar el idioma preferido en que le gusta hacer funcionar el eXp 6000.

• **Fecha** 

Va a configurar toda la información relativa a la fecha aquí.

• **Hora** 

Va a configurar toda la información relativa al tiempo aquí.

• **Diseño** 

Aquí puede seleccionar el diseño actual (día, noche, por defecto).

#### • **Información**

El panel de información muestra información detallada acerca de las versiones de firmware y software, así como el estado de la batería.

Sólo tienes que pulsar una categoría o utilice el botón de control multifunción para seleccionar una categoría y pulse el mando de control para activarlo. Ahora puede ajustar la configuración específicos que se describen en las siguientes secciones.

# **6.7.1 General**

Este es el lugar donde se está configurando GPS, unidades de medida, brillo de la pantalla y los ajustes de volumen.

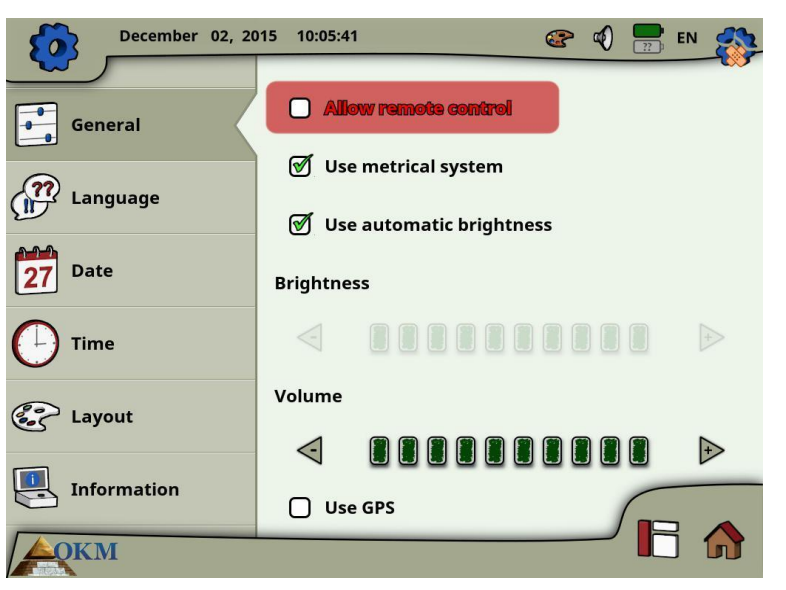

*Figura 6.23: Configuración general*

# • **Permitir el control remoto**

Puede permitir el control remoto de los dispositivos Android conectados como Tablet PC y gafas de vídeo. Si se activa esta opción puede controlar su unidad de control eXp 6000 mediante el uso de un dispositivo Android externa.

# • **Utilizar el sistema métrico**

En ciertos momentos tiene que seleccionar la longitud o la anchura de las zonas de exploración. Esto se puede hacer en metros (sistema métrico) o pies (sistema imperial). Usted tiene la opción cuál de los dos sistemas de medida que desea utilizar:

- Si la marca de verificación está activada, se activa el sistema métrico (metro).
- Si la marca de verificación no está activada, se activa el sistema imperial (pies).

# • **Brillo automático**

Si esta marca de verificación está activada, el brillo de la pantalla se regula automáticamente en función de la iluminación ambiente. El brillo de la pantalla aumentará más brillante es la luz del entorno es, y viceversa.

#### • **Brillo**

Si el brillo no se regula de forma automática, lo que tienes que configurarlo manualmente por sí mismo. Sólo tiene que seleccionar su nivel preferido de brillo.

#### • **Volumen**

Ajustar el nivel de volumen preferido de aquí.

#### • **Uso del GPS**

Aquí puede activar o desactivar la funcionalidad GPS interno. Establecer la marca de verificación para activar el GPS. Si el GPS está activado todas las coordenadas de posición se almacenarán junto con sus datos de exploración. De esa manera usted será capaz de navegar con su campo de exploración más adelante como se describe en la sección "navegación GPS" 6.8.5.

# **6.7.2 Idioma**

La unidad de control eXp 6000 viene con una variedad de diferentes idiomas para que sea lo más fácil posible para hacer funcionar el dispositivo y sus funciones.

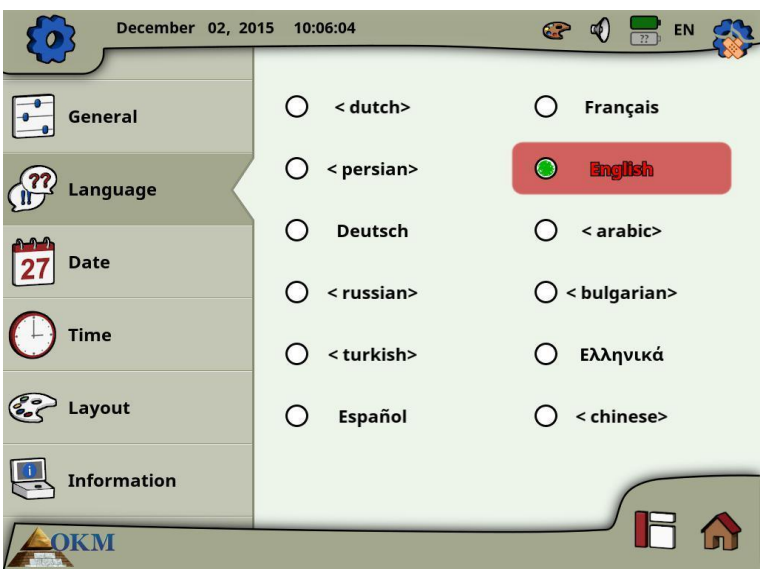

*Figura 6.24: Configuración de idioma*

Seleccione su idioma preferido de la lista. Los siguientes idiomas estaban disponibles en la fecha de impresión de este manual:

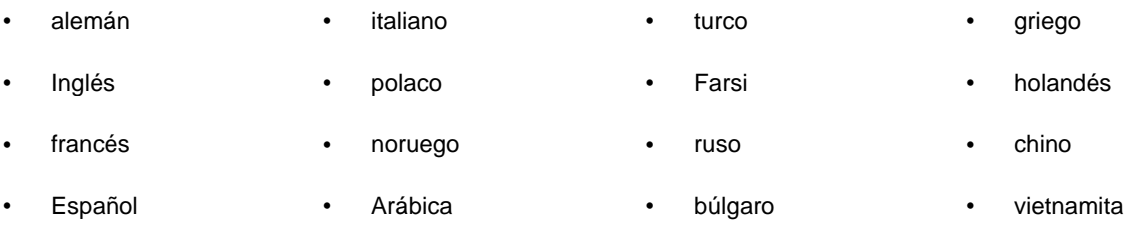

En el futuro más idiomas se podrían añadir a esta lista.

# **6.7.3 Fecha**

Aquí se puede establecer toda la información actualizada como el formato, día, mes y año.

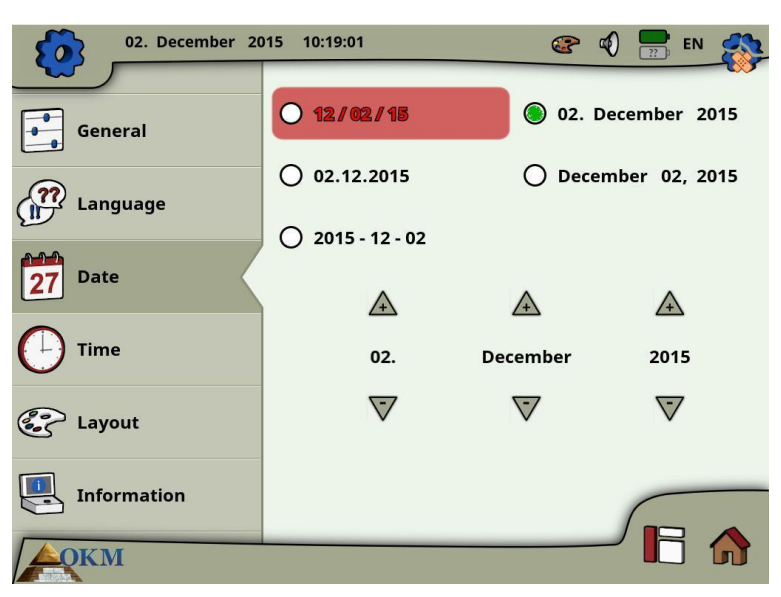

*Figura 6.25: Configuración de fecha*

En primer lugar se selecciona uno de los formatos de fecha disponibles y luego ajustar las opciones de día, mes y año a su hora local. Esta fecha se utiliza para nombrar los archivos para el ahorro.

# **6.7.4 Tiempo**

Aquí se puede establecer toda la información de tiempo como el formato, hora y minuto.

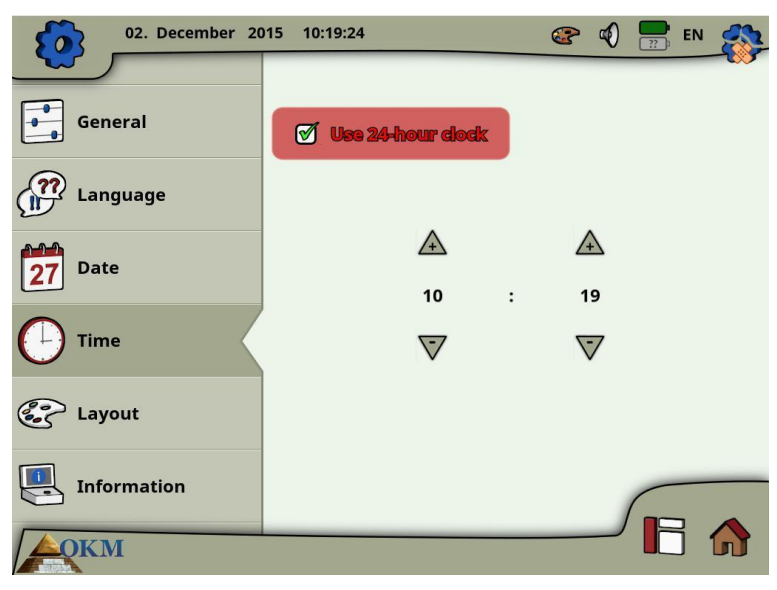

*Figura 6.26: Configuraciones de hora*

En primer lugar se selecciona uno de los formatos de hora disponibles y luego ajustar las opciones de hora y minuto a la hora local. Esta vez será utilizado para nombrar los archivos para el ahorro.

# **6.7.5 Disposición**

La unidad de control eXp 6000 proporciona diferentes temas de la presentación para apoyar al operador la mejor experiencia de visión, incluso bajo condiciones de luz extrañas.

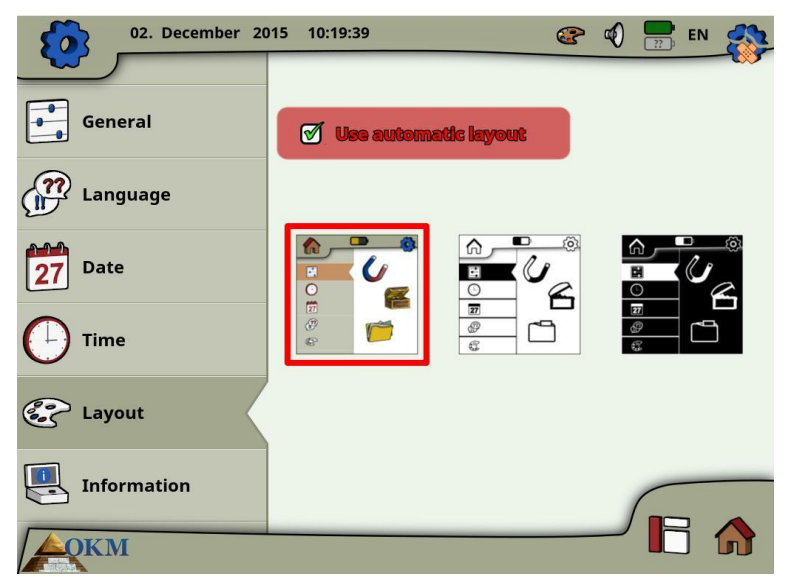

*Figura 6.27: Configuración del diseño*

Si se establece una marca de verificación de la opción "Elegir la piel de forma automática", la unidad de control eXp 6000 selecciona el diseño actual de forma automática mediante la medición de las condiciones de luz del entorno. Si los cambios de luz durante el funcionamiento del diseño en sí puede cambiar.

Puede seleccionar entre las siguientes diferentes temas de la presentación:

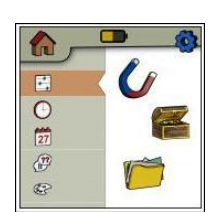

# **Defecto**

Este es el tema por defecto con la mejor calidad de visualización en relación con el

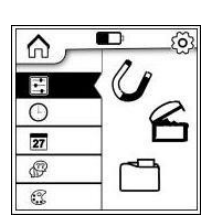

diseño. Pero probablemente se trata de la piel que es difícilmente legible a pleno sol.

#### **Luz**

Este es un tema de diseño que ha sido optimizado para el uso en condiciones de luz muy brillantes como la luz solar intensa. El alto contraste entre el blanco y negro mejora la legibilidad.

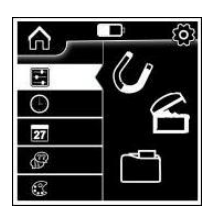

#### **Noche**

Este es un tema de diseño que ha sido optimizado para el uso bajo condiciones de luz muy oscuros como la noche. El alto contraste entre el blanco y negro mejora la legibilidad sin emitir a la cantidad de luz brillante.

En cualquier momento durante el funcionamiento de la eXp 6000 puede tocar el icono de diseño es para abrir un diálogo para cambiar la piel de corriente inmediatamente.

# **6.7.6 Información**

El panel de información proporciona información detallada acerca de las versiones de firmware y software actuales de su eXp 6000, así como información sobre las condiciones actuales de carga de las baterías. La información de la batería y el estado de la sonda o conjunto de varilla telescópica sólo están disponibles si se ha establecido una conexión inalámbrica activa.

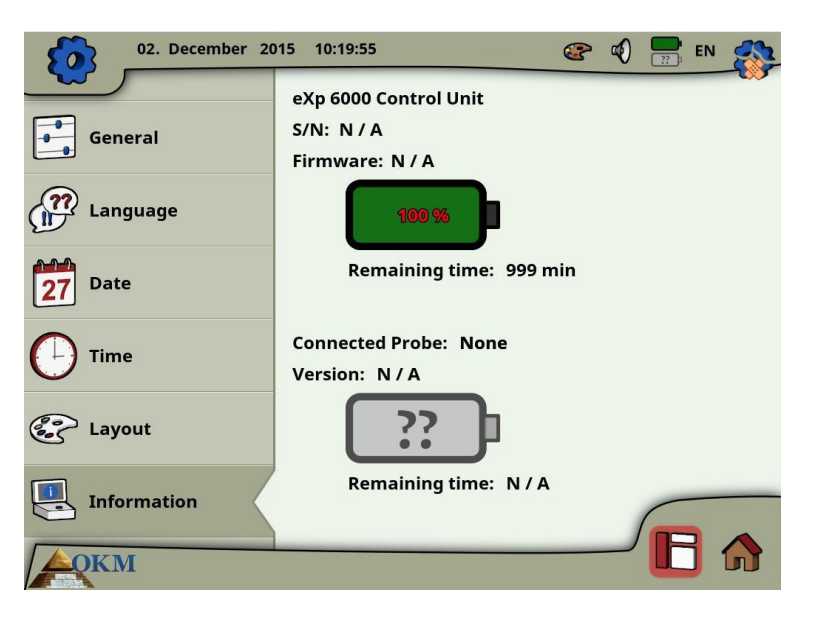

*Figura 6.28: Pantalla de información*

El firmware y la información de serie podría ser útil en caso de preguntas técnicas al equipo de soporte de OKM.

# **6.7.7 Restaurar valores predeterminados de fábrica**

Tan pronto como se haya introducido la configuración de la pantalla el icono de configuración originales <sup>103</sup> en la esquina superior derecha se ha convertido en un icono de restaurar los valores de fábrica . Después de seleccionar este nuevo icono de la caja de mensaje de la figura 6.29 aparece.

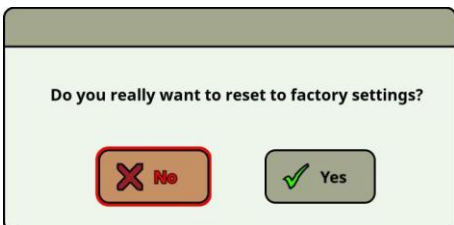

*Figura 6.29: Restaurar los valores de fábrica*

Confirme con "Sí" para reiniciar todas las opciones a los valores de fábrica. Todos los ajustes personales se perderán después de eso.

# **6.8 Explorador de archivos**

El explorador de archivos es el lugar donde se organizan todos sus archivos escaneados previamente guardados. Aquí tienes la posibilidad de volver a abrir, borrar y transferir las imágenes de la exploración.

# **6.8.1 Pantalla - Visión general**

La pantalla del explorador de archivos y sus elementos de control se muestra en la figura 6.30.

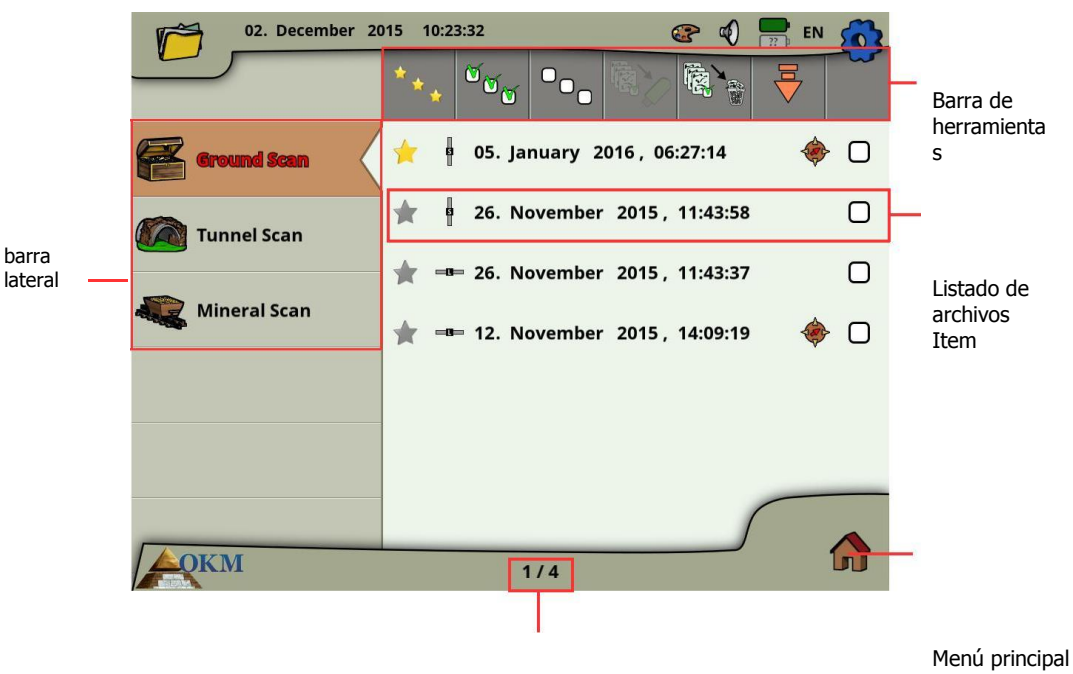

el contador de archivos

*Figura 6.30: Navegar por las imágenes de exploración en el explorador de archivos*

En la barra lateral se puede cambiar entre los modos de funcionamiento en el que se clasifican los archivos.

La barra de herramientas proporciona varios botones de acción que se describen en el apartado 6.8.1.1 "barra de herramientas".

El elemento de la lista de archivos muestra información sobre cada archivo de exploración y se describe en el apartado 6.8.1.2 "Lista de archivos Item".

El contador de archivo indica el número de archivo actual, así como el número máximo de archivo.

Seleccione el icono del menú principal en la esquina inferior derecha de la pantalla para volver al menú principal ( "pantalla de inicio").

# **6.8.1.1 Barra de herramientas**

La barra de herramientas contiene botones de acción siguientes:

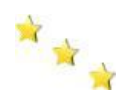

#### **Mostrar sólo los favoritos**

Este botón se utiliza para forzar la inclusión de sólo los archivos favoritos. Después de seleccionar este botón sólo los archivos que han sido marcados como favoritos serán listados.

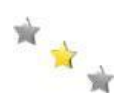

#### **Mostrar todos los archivos**

Este botón se utiliza para forzar la inclusión de todos los archivos, no sólo los favoritos. Después de seleccionar este botón se mostrarán todos los archivos.

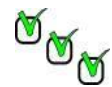

# **Marcar todos los archivos**

Este botón se utiliza para marcar todos los archivos a la vez. Esto podría ser útil si se va a eliminar o copiar todos los archivos.

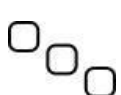

# **Desmarcar todos los archivos**

Este botón se utiliza para anular la marca de todos los archivos a la vez.

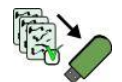

#### **Copiar archivos marcados con lápiz de memoria USB**

Utilice este botón para copiar todos los archivos que se han marcado con un lápiz de memoria USB externa.

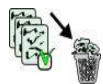

# **Eliminar los archivos marcados**

Utilice este botón para eliminar todos los archivos que se han marcado de forma permanente de la unidad de control eXp 6000.

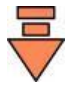

#### **Deja barra de herramientas**

Este botón se vuelve importante si se está operando la unidad de control eXp 6000 exclusivamente con el botón de control multifunción. Entonces usted tiene que seleccionar este botón para llevar el foco de nuevo a la lista de archivos.

# **Listado de archivos Item 6.8.1.2**

Un elemento de la lista de archivos representa un archivo de análisis que se ha realizado y guardado. En la figura 6.31 se muestran todos los elementos de un elemento de la lista.

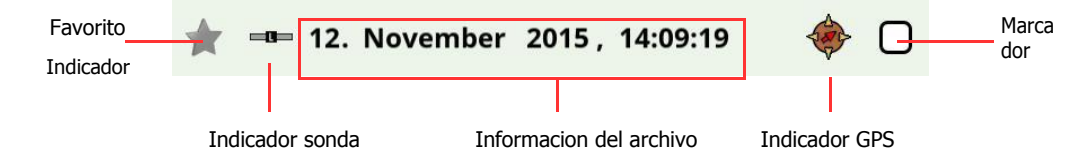

*Figura 6.31: elemento de la lista de archivos*

El indicador de programas favoritos si el archivo está marcado como favorito xo no xo.

El indicador de la sonda le dice qué sonda o el sensor se ha utilizado para llevar a cabo esta imagen Exploración. Las siguientes indicaciones de la sonda son posibles:

- = Sonda extensible
- = Super Sensor
- = Sensor de túnel
- $\frac{1}{\sqrt{2}}$  = Sensor de LiveStream

El indicador GPS muestra si el archivo se ha realizado con la tecnología GPS  $\bullet$  o no.

En la información de archivo que se va a leer la fecha y la hora en que se realizó el análisis y qué sonda que ha usado para la exploración.

El marcador puede ser llenado con una marca de verificación  $\blacksquare$  (Marcado) o puede estar vacío  $\square$  (no notificado). Puede marcar varios archivos a eliminar o copiar archivos en un solo paso.

# **6.8.2 Explorar archivos**

Después de seleccionar y activar una entrada de archivo pulsando el botón de control multifunción o punteando en el elemento de la lista de archivos, el cuadro de diálogo de la figura 6.32 aparece en la pantalla.

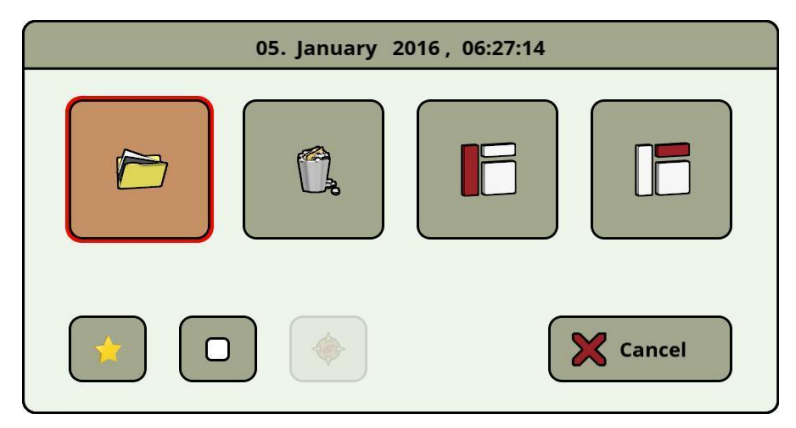

*Figura 6.32: Seleccione una acción para un archivo*

Aquí tienes la opción de varias acciones de cómo proceder con el archivo. Siguientes acciones están disponibles:

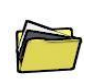

# **Archivo abierto**

Seleccione esta acción para abrir el archivo y ver sus datos de escaneo directamente en la pantalla de la unidad de control del eXp 6000.

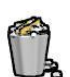

#### **Borrar archivo**

Seleccione esta acción para eliminar definitivamente el archivo desde el disco duro de la eXp 6000.

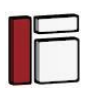

# **Activar la barra lateral**

Esta acción cierra el cuadro de diálogo y activa la barra lateral donde se puede elegir otra categoría de archivos (exploración de la tierra, la Exploración Mineral, Túnel de Exploración).

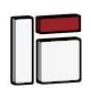

# **Activar la barra de herramientas**

Esta acción cierra el cuadro de diálogo y activa la barra de herramientas superior, donde es posible seleccionar otras acciones como se describe en el apartado 6.8.1.1 "barra de herramientas" en la página 64.

# **Armar / desarmar como favorito**

Utilice este botón para marcar o desmarcar el archivo seleccionado como uno de los favoritos. Mediante el uso de las capacidades de pantalla táctil se puede hacer eso, también puede tocar el pequeño icono de la estrella deja a cada entrada de la lista de archivos.

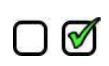

#### **Set / marcador No definido**

Utilice este botón para marcar o desmarcar el archivo seleccionado como "seleccionado". Mediante el uso de las capacidades de pantalla táctil se puede hacer eso, también puede tocar el icono de la casilla de verificación poco adecuado a cada elemento de la lista de archivos. Esto puede ser necesario para manejar más archivos a la vez (por ejemplo, la eliminación o la transferencia de archivos).

#### **Navegación GPS inicio**

Esta acción sólo está disponible si la imagen de exploración seleccionada se llevó a cabo con el GPS habilitados. Utilice este botón si necesita desplazarse a la zona de exploración donde se ha llevado a cabo el archivo seleccionado. Más información sobre la navegación por GPS se describe en la sección 6.8.5 "de navegación GPS" en la página 67.

# **6.8.3 Los archivos abiertos y ver las imágenes de escaneado**

Después de seleccionar un archivo y pulsando el botón de control multifunción o simplemente tocando el nombre del archivo del cuadro de diálogo de la figura 6.32 se muestra en la pantalla. A continuación, seleccione el botón de

apertura **p** para abrir la imagen escaneada.

La unidad de control empieza a leer los datos registrados desde el archivo y la muestra simultáneamente en la pantalla. Al girar la perilla de control multifunción hacia la derecha o hacia la izquierda se puede ralentizar o acelerar este proceso. Para que pueda seguir el proceso de exploración completa una vez más.

Si no desea ver este procedimiento paso a paso, por favor presione el botón de control multifunción para cargar todos los datos por completo a la vez.

# **6.8.4 Eliminar archivos**

Hay dos maneras posibles para suprimir archivos de la eXp 6000:

#### • **Eliminar un solo archivo**

Después de seleccionar un archivo y pulsando el botón de control multifunción o simplemente tocando el nombre del archivo del cuadro de diálogo de la figura 6.32 se muestra en la pantalla. A continuación, seleccione el botón de borrar  $\mathbb R$  para eliminar sólo este único archivo.

#### • **Eliminar un montón de archivos marcados**

Antes de poder eliminar más archivos a la vez que tiene que marcar los archivos. Para ello hay que establecer la marca de verificación de la casilla derecha del nombre del archivo. La forma más sencilla de hacerlo es mediante el uso de las capacidades táctiles de la pantalla. Después de todos los archivos

designados han sido marcados tocar el botón de borrar **en la barra de herramientas en la parte superior** de la pantalla.

# **6.8.5 Navegación GPS**

Para todas las imágenes de escaneado que se han escaneado con el GPS habilitados para que pueda utilizar el sistema de navegación interna para localizar el área de escaneado. Cada archivo de GPS activado se indica con el icono de navegación GPS  $\blacklozenge$  derecho al nombre del archivo. Para iniciar el toque de navegación en la entrada del archivo o seleccionarlo utilizando el botón de control multifunción. El cuadro de diálogo de la figura 6.32 aparece en la pantalla.

Allí encontrará un botón con el icono de navegación GPS misma . Empujar ese botón para iniciar la pantalla de navegación GPS como se muestra en la figura 6.33.

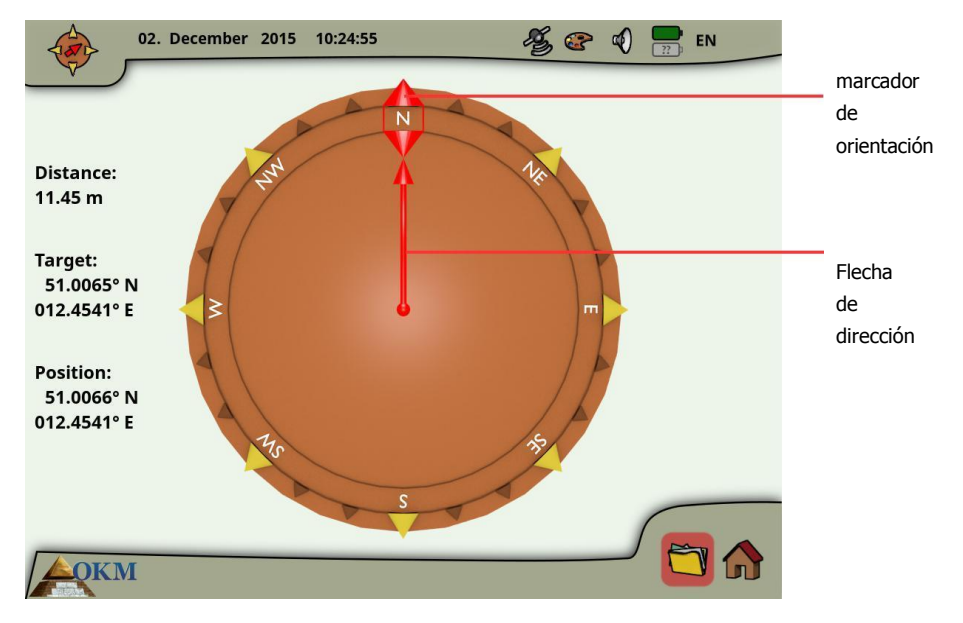

*Figura 6.33: navegación GPS*

La posición indica las coordenadas GPS de su posición actual, mientras que el objetivo es el lugar donde se ha llevado a cabo su exploración.

La distancia que indica la distancia que hay que recorrer para alcanzar su posición GPS objetivo.

Los puntos de flecha de dirección en la dirección donde se encuentra el área de escaneado. Si la flecha apunta directamente al marcador de orientación que están caminando en la dirección correcta. En cualquier otro caso tiene que corregir su dirección girando a sí mismo la derecha o izquierda, dependiendo del ángulo de la flecha.

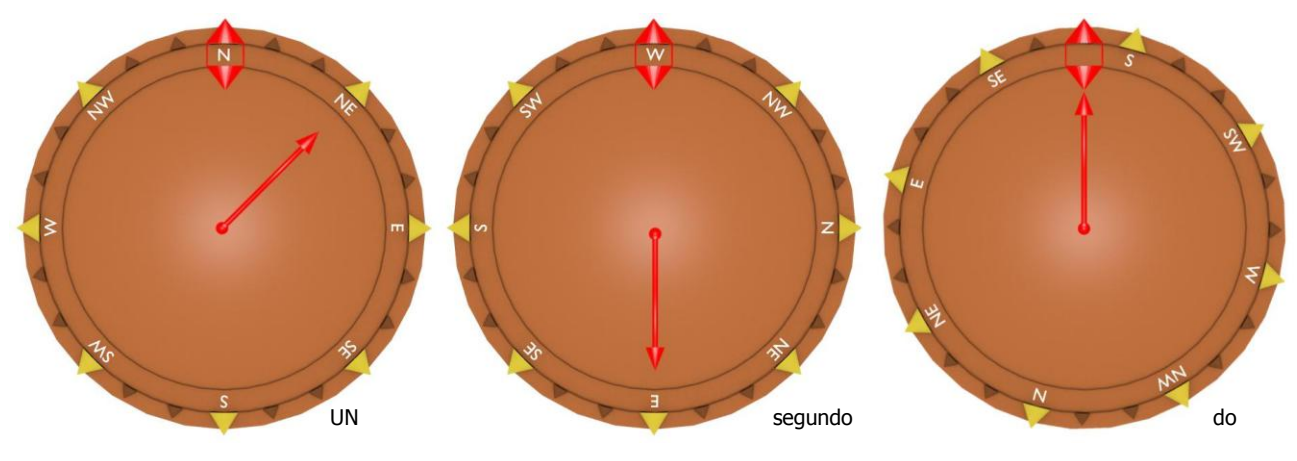

*Figura 6.34: navegación GPS*

Los ejemplos de la figura 6.34 explicarán cómo corregir el sentido de la marcha para encontrar su destino:

A En este ejemplo, usted está caminando en Norte, pero hay que ir hacia el noreste. Así que hay que darse vuelta 45 ° a la derecha.

- B Aquí está caminando en Occidente, pero hay que ir hacia Oriente. Así que usted está caminando en la dirección opuesta. Se da vuelta alrededor de 180 ° y caminar en la dirección opuesta (Este).
- C Este ejemplo muestra que usted está caminando en una dirección Sur, que es exactamente la forma correcta de su área de escaneo porque la dirección de la flecha y el indicador de orientación están apuntando el uno al otro.

# **6.8.6 Copiar archivos a una memoria USB**

Si desea analizar sus imágenes de exploración grabados con el software Visualizer 3D debe copiar los archivos a una memoria USB en primer lugar.

- 1. Conectar una memoria USB al puerto USB de su unidad de control eXp 6000.
- 2. Comience el explorador de archivos y marcar todos los archivos de exploración que desea copiar a la memoria USB. Si usted va a copiar todos los archivos existentes que pueda utilizar la marca de todo el botón  $\frac{\omega_{\text{C}}}{\omega_{\text{C}}}$ para marcar todos los archivos a la vez.
- 3. Ahora empuje el botón de copia en la barra de herramientas en la parte superior de la pantalla. En el cuadro de diálogo se le preguntará si realmente desea empezar a copiar todos los archivos marcados. Para confirmar, seleccione "Sí" y esperar hasta que todos los datos han sido transferidos a la memoria USB.
- 4. Desconectar el dispositivo USB para liberar el bloqueo de la pantalla y continuar operando su eXp 6000.

Después de que puede conectar el dispositivo USB a cualquier ordenador Windows para abrir los archivos para su análisis detallado con el software Visualizer 3D.

# **6.9 Apagado / Salir**

Siempre que desee apagar el dispositivo, es importante utilizar la función de "salida" al seleccionar el icono de apagado

**U** en la esquina inferior derecha de la pantalla.

No apague el eXp 6000 apagando la unidad de alimentación. Apagar el paquete de energía puede causar daños a la unidad. Después de seleccionar el icono de apagado aparecerá la pantalla de la figura 6.35.

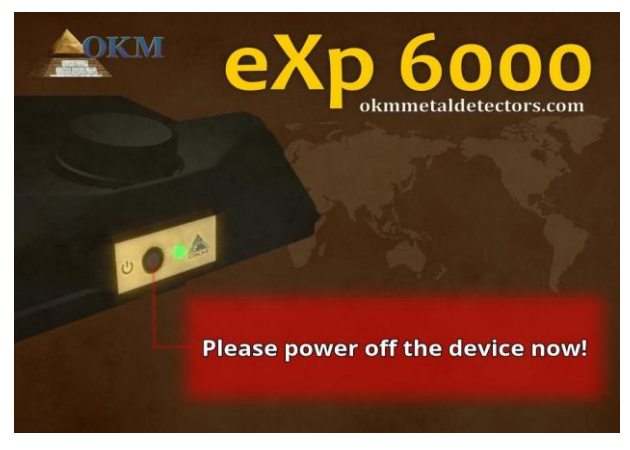

*Figura 6.35: Apagado*

Ahora es seguro apagar el paquete de energía y por lo tanto apagar la unidad de control eXp 6000 completo.

# **6.10 Actualización de software**

El eXp 6000 es capaz de actualizar su software después de cambiar o mejorar por OKM. Para que usted necesita para descargar un archivo de actualización de la página web específica de OKM. Tan pronto como una nueva actualización está disponible OKM está publicando el archivo en el sitio web.

El proceso de actualización del software es el siguiente:

- 1. Descargar el archivo de actualización desde Internet.
- 2. Copiar el archivo a un almacenamiento USB externo (por ejemplo, memoria USB).
- 3. Plug-in de almacenamiento USB en el puerto USB de la eXp 6000.
- 4. La unidad de control eXp 6000 detectará automáticamente el archivo de actualización y tiene que seguir las instrucciones que aparecen en pantalla.
# **CAPÍTULO 7**

# **Procedimiento de campo**

Este capítulo da instrucciones prácticas sobre el procedimiento general de la exploración de un área. Los diferentes métodos y procedimientos de exploración se explicarán en detalle.

# **7.1 6 Reglas importantes a seguir**

Después de las 6 reglas primarias por debajo aumentará considerablemente sus posibilidades de éxito con la línea de equipos de OKM. Si no se siguen las principales normas dará lugar muy probablemente con errores.

- 1. No girar o rotar la antena o el Sensor Super esto significa que cuando la antena se enfrenta a una dirección, que debe permanecer en esa dirección. Si una antena vertical como el Super sensor se utiliza entonces debe permanecer vertical, no inclinado hacia un lado. Un horizontal debe ser horizontal y no inclinado.
- 2. No cambie la altura de una antena durante una exploración. La antena siempre debe mantenerse a la misma altura relativa en la exploración (entre 5 cm a 10 cm del suelo, se recomienda).
- 3. Mueva la antena a la misma velocidad! En el modo automático, la velocidad de la antena durante una línea de exploración debe seguir siendo la misma. Cuando en el modo manual de la distancia entre los impulsos debe ser el mismo.
- 4. Mantenga cada recta línea de exploración! Caminar en línea recta, no en una curva. Esto se hace muy fácilmente sin mirar a la antena o la unidad y mirando a un objetivo que está más lejos. Vigilando constantemente la antena o de la unidad hará que usted camina en círculos.
- 5. Asegúrese de que los datos escaneados son lo suficientemente grandes como para ver el blanco potencial o campo de objetivos (exploraciones iniciales no debe ser inferior a 4 m x 4 m). Cuando una exploración es demasiado pequeño, entonces el tamaño total del objetivo no puede ser visto y los errores en el análisis puede suceder debido a la falta de tamaño.
- 6. Asegúrese de llevar a cabo el "control de las exploraciones" !!! Cuando se pasa sobre un campo que es importante repetir el proceso al menos 2 o más veces para asegurarse de que el campo tiene un objetivo o no tiene un objetivo. No realización de las exploraciones de control ha hecho que muchos usuarios excavan en zonas donde no había un objetivo.

Recuerda: **Los objetivos reales no se mueven!**

# **7.2 Procedimiento general de exploración**

En general cada exploración siempre se inicia en la esquina inferior derecha del área de escaneo. A partir de este punto, se debe caminar por la ruta de exploración trayectoria de exploración, de modo que cada siguiente ruta se encuentra en el lado izquierdo de su trayectoria anterior. Durante la marcha de estas líneas, los valores de las mediciones se registrarán y dependiendo del modo de funcionamiento seleccionado sea transferido directamente a un ordenador o guardado en la memoria del dispositivo.

El dispositivo se detiene al final de cada línea de exploración acabado, de modo que el usuario puede encontrar la posición de inicio de la siguiente línea. De esta manera, todos los caminos serán grabadas y se medirán la zona.

La Figura 7.1 muestra los 4 posibles posiciones de salida y la trayectoria primera exploración correspondiente. Dependiendo de la composición de su terreno se puede determinar el punto de partida óptimo para su medición por sí mismo.

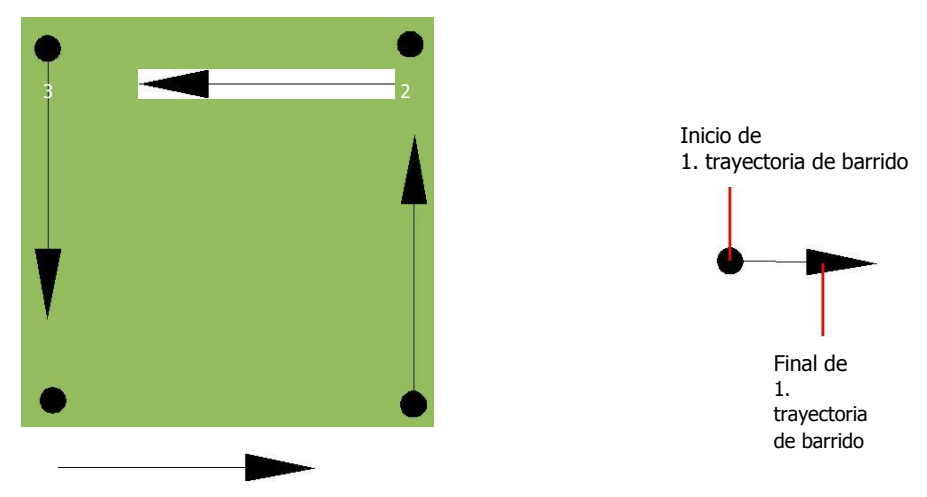

*Figura 7.1: Posición de un área de escaneado A partir*

Los caminos de exploración pueden ser referidos como "Zig-Zag" o poligonales "paralelo". También el número de impulsos (puntos de medida), que se registran durante una trayectoria de exploración puede ajustarse individualmente dependiendo del tamaño del área de escaneo (longitud del camino de exploración).

#### **7.2.1 Modo de exploración**

Hay dos técnicas generales a la topografía un área con la eXp 6000:

• **Zigzag** 

La posición de partida de dos caminos de exploración junto a la otra está en el lado opuesto de la zona de medida. Va a grabar datos en su camino de exploración y en el camino de vuelta también.

• **Paralelo (recomendado)** 

La posición de partida de dos caminos de exploración es siempre en el mismo lado de la zona de medida. Sólo se quiere registrar datos en una forma y en una dirección, mientras que debe regresar y caminar de regreso a la posición de partida de la siguiente trayectoria de barrido sin grabar los datos.

Figura 7.2 representa esquemáticamente las dos técnicas.

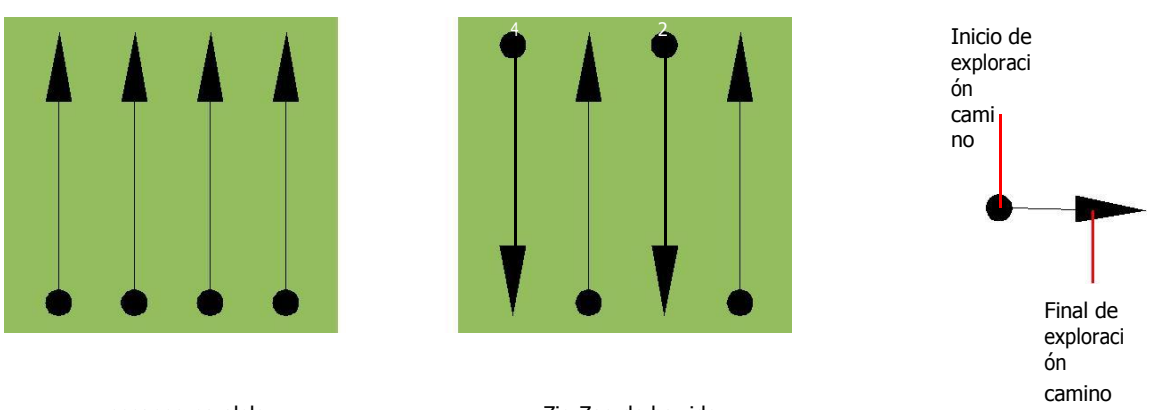

escaneo paralelo Zig-Zag de barrido *Figura 7.2: Modos de escaneo para medir un área*

La realización del estudio en el modo "paralelo" que se iniciará en la esquina inferior derecha del área de escaneo (punto<sup>0</sup>) Para caminar y grabar una trayectoria de exploración hacia la esquina superior derecha de la zona. Después de la grabación de la primera línea, se debe caminar de regreso al punto de partida y mover a la izquierda de la primera línea de exploración para iniciar la ruta de exploración 2 (punto $\bullet$ ), Para iniciar allí la segunda ruta de exploración. De esta manera se analizarán todos los otros caminos, hasta que haya alcanzado el lado izquierdo de su área de medida.

La realización del estudio en el modo de "Zig-Zag" que se iniciará también desde el lado inferior derecha de la zona de medida (punto<sup>1</sup>) Para caminar y grabar un camino de exploración hacia la esquina superior derecha de la zona de medida. A diferencia de la medición paralela, debe continuar la grabación de datos mientras se camina hacia atrás el camino de exploración segundo. Así que ir al punto de partida del camino de exploración segundo (punto <sup>2</sup>) Y escanear en la dirección opuesta. De esta manera, todos los otros caminos serán analizados en el modo de exploración "Zig-Zag" hasta que haya alcanzado el lado izquierdo de su área de medida.

La distancia entre los caminos de exploración debe ser consistente durante una medición pero puede variar de área de medida para medir el área. Si en su mayoría buscan blancos más pequeños que también se debe seleccionar una distancia más pequeña entre las líneas. Una regla estándar es: Cuanto menor sea la distancia entre los caminos, más precisos serán sus exploraciones será. Cuando se está llevando a cabo sus primeras exploraciones de las líneas no deben ser cerrar juntos para localizar posibles objetivos.

#### **7.2.2 Regulación de la cantidad de impulsos por vía de exploración**

Es posible seleccionar la distancia (número de impulsos) antes de iniciar la medición o selecciona el modo automático ("Auto") para ajustar el número de puntos de medida después de terminar la primera trayectoria de exploración.

Cuando la distancia se ha configurado, el dispositivo se detendrá automáticamente cuando este número se ha alcanzado y espera a que el inicio de la nueva ruta de exploración.

En el modo automático, se debe suspender la medida de la primera ruta de exploración por sí mismo, pulsando el botón correspondiente, tan pronto como se haya llegado al final de la primera ruta de exploración. Esta cantidad eficaz de puntos de medida se utilizará para todas las rutas de exploración adicionales de esta medida. A partir de la segunda trayectoria de exploración, ahora el dispositivo se detiene automáticamente después de que se haya alcanzado el número asumido de impulsos.

No hay una regla especial para seleccionar el número correcto de impulsos. Pero hay diferentes aspectos que deben ser considerados. Estas son algunas consideraciones.

- la duración de su área medida y
- el tamaño de los objetos que está buscando.

Una distancia máxima entre dos impulsos es de unos 15 cm a 30 cm. Cuanto menor sea la distancia entre dos impulsos, mayor será la precisión de la representación gráfica. Si usted está buscando los pequeños objetos que tienes que seleccionar una distancia más pequeña, para objetos grandes se puede aumentar la distancia entre los impulsos.

La Figura 7.3 muestra los efectos de la distancia y el número de impulsos por vía de exploración de algunos objetos.

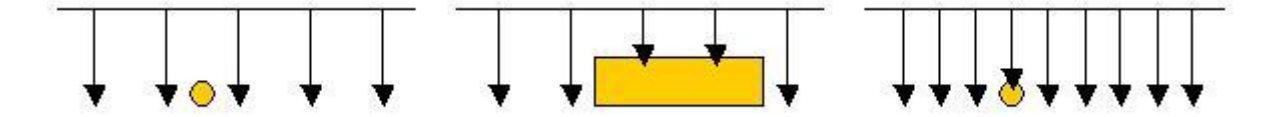

*Figura 7.3: Efectos de la modificación del número de impulsos y su distancia*

La figura 7.4 muestra la diferencia entre muy pocos impulsos (lado izquierdo) y mucho más impulsos (lado derecho) en la misma longitud de trayectoria de exploración. Para ello el segundo registro (lado derecho) muestra mucha más detalles y también objetos más pequeños se puede ver.

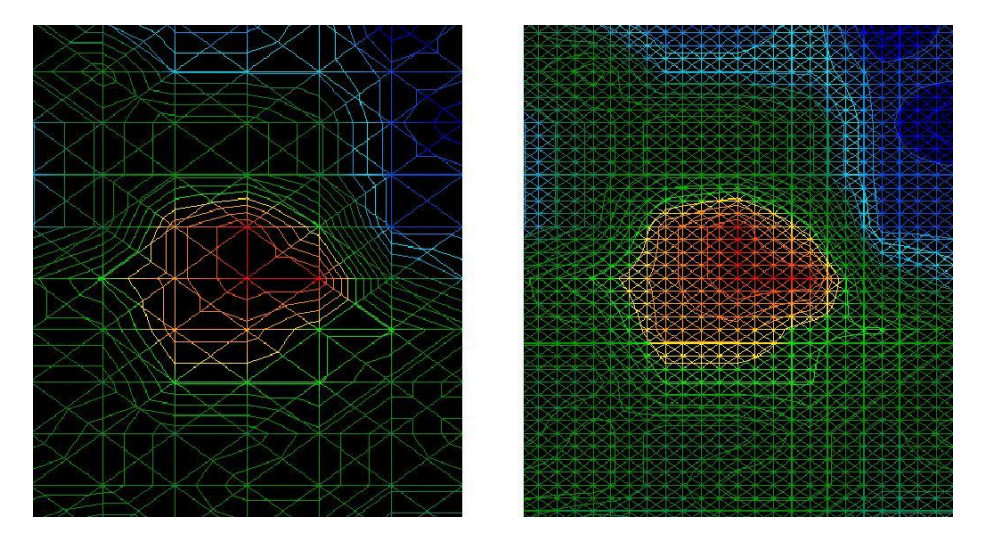

*Figura 7.4: Comparación de bajo y alto número de impulsos*

No dude en registrar más mediciones con diferentes números de impulsos. Por ejemplo, puede escanear un área grande antes de hacer una segunda medición detallada precisión. Sobre todo si la búsqueda de objetos más grandes se puede proceder de esta manera. Con esta manera se puede medir un área más grande muy rápidamente y después os hacer nuevas exploraciones de localización de los objetivos sospechosos.

Al llevar a cabo una exploración es importante no sólo tomar nota de cómo se están utilizando muchos impulsos, pero para obtener una imagen clara de lo que va a escanear, es muy importante vigilar la velocidad. Cada línea de exploración se debe medir a la misma velocidad que la línea anterior.

La figura 7.5 muestra lo que puede suceder, si se camina a diferentes velocidades durante su exploración.

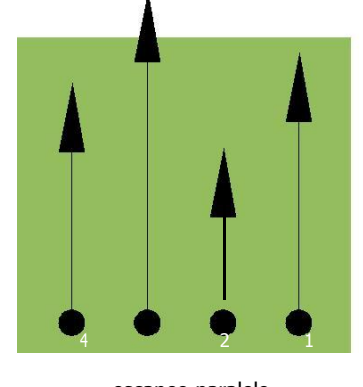

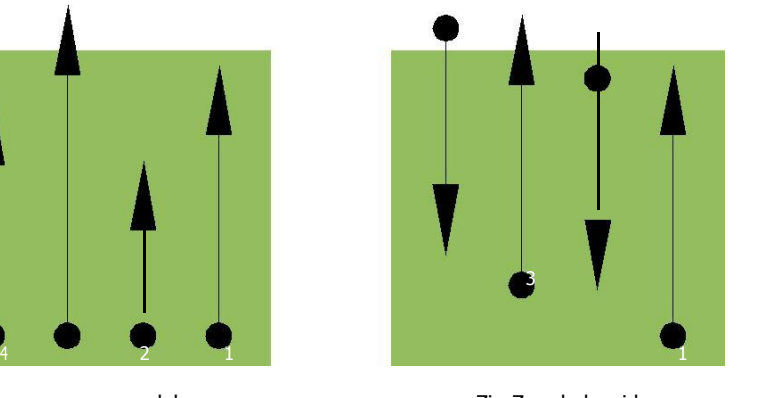

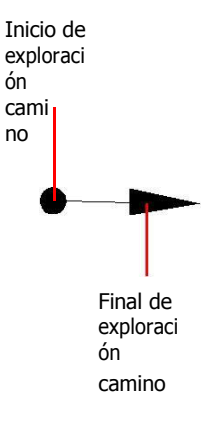

escaneo paralelo Zig-Zag de barrido *Figura 7.5: Diferentes velocidades de marcha durante el escaneo*

Usando una velocidad de paseo diferente en los caminos de exploración, provocará desplazamientos en el camino de exploración. Como cuestión de hecho, un objetivo puede quedar cortado en varios artículos más pequeños o perdido por completo, ya que se ha perdido. Más tarde, cuando los datos se descargan para su posterior análisis, errores de velocidad puede hacer que un objetivo completamente imposible de identificar y pueden ser descartados.

En general, la siguiente regla es válida: Mantener las exploraciones en tamaños prácticos donde se puede ver el comienzo y parada líneas y pueden desplazarse cómodamente un área para mantener su velocidad y las distancias razonables.

## **7.3 Notas especiales para el procedimiento de campo**

Hay algunos aspectos que usted debe tomar nota de la hora de realizar los análisis. En principio, una exploración es sólo tan buena como la ruta que fue tomada. Cometer errores durante la exploración se mostrará en la representación gráfica final también como un error. Esto hará que la frustración y el tiempo perdido.

Antes de comenzar con una medición en el campo, usted debe pensar en lo que usted está buscando y si el área seleccionada es adecuada. Medición sin un plan por lo general producen resultados inaceptables. Por favor, considere los siguientes consejos:

- ¿Qué estás buscando (Graves, túnel, objetos enterrados, ...)? Esta pregunta tiene efectos directos sobre cómo se lleva a cabo una exploración. Si usted está buscando objetivos más grandes, la distancia entre los puntos de medida individuales y rutas de exploración puede ser mayor, ya que si usted está buscando para objetivos pequeños.
- Informarse sobre la zona, en la que está buscando. ¿Tiene sentido para detectar aquí? ¿Hay referencias históricas que confirma su especulación? ¿Qué tipo de suelo es en esta área? ¿Hay buenas condiciones para el registro de datos? ¿Se puede buscar en este lugar (por ejemplo. La propiedad privada)?
- Su primera medición en una zona desconocida tiene que ser lo suficientemente grande como para obtener valores representativos. Todas las medidas de control que se deben ajustar de forma individual.
- ¿Cuál es la forma del objeto que busca? Si usted está buscando una caja metálica angular, el objeto identificado en el gráfico debe tener una forma de acuerdo con esto.
- Para obtener mejores valores relativos a las mediciones de profundidad, el objeto tiene que estar en el centro de la gráfica, lo que significa que tiene que estar enmarcada por los valores normales de referencia (tierra normal). Si el objeto está en el lado de la totalmente visible una medición de profundidad estimada gráfico y no, no es posible, y también la medición de tamaño y forma son limitadas. En este caso, repetir la exploración y cambiar la posición del área de escaneo, para recibir una posición óptima de la anomalía en el interior de la gráfica.
- No debe haber más de un objeto en una exploración. Esto influirá en la medición de la profundidad. Es útil para explorar áreas parciales sobre dichos objetivos.
- Usted debe hacer al menos dos exploraciones controlada para que sea más seguro acerca de sus resultados. Esto también es importante reconocer áreas de mineralización.
- regla más importante cuando se trata de la mineralización. **Los objetivos reales no se mueven!** Si su objetivo se mueve entonces es más probable mineralización.

#### **7.3.1 Orientación de la sonda**

Durante una medición de la sonda debe tener siempre la misma distancia al suelo. En general se recomienda una altura de unos 5 - 10 cm de la superficie de la tierra si es posible.

En el caso de que usted va a ir sobre las piedras, madera o hierba alta que es más alta, comience su exploración con el sensor superior desde el principio. En circunstancias como éstas, entonces tal vez usted necesita para iniciar el análisis con la sonda a una altura de 2 pies (50 cm) y mantenerlo en ese nivel durante toda la exploración. Es importante mantener la altura, esto erradicar muchos errores. Por regla general, no cambie la altura durante una exploración ya que puede crear errores innecesarios.

Otro aspecto importante es la orientación física de la sonda. Durante el modo de exploración "en paralelo" la orientación de la sonda no cambia porque siempre se está midiendo en la misma dirección.

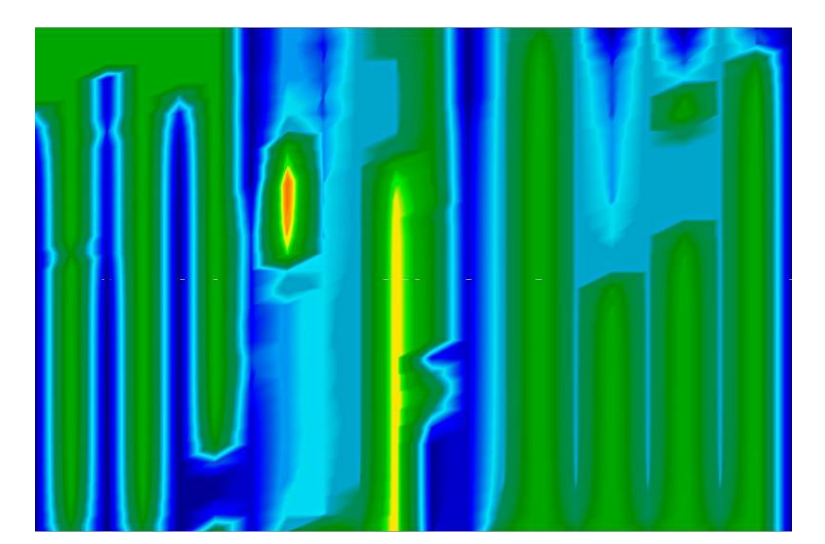

*Figura 7.6: Ejemplo de exploración errónea en el modo de Zig-Zag ( "errores de rotación")*

Incluso en el modo de exploración "Zig-Zag" la orientación de la sonda no debe ser cambiado. Esto significa que no se le permite a su vez a sí mismo con el dispositivo y la sonda al final de la ruta de exploración. En su lugar debe caminar hacia atrás y continuar la exploración. De lo contrario su gráfica obtenida incluye rayas rojas o azules, como se muestra en la figura 7.6. Estas rayas a lo largo de una exploración se conocen comúnmente como "errores de rotación".

El eXp 6000 le dará una indicación de la orientación horizontal de la sonda en todo momento durante una exploración. Se mostrará una imagen en la esquina inferior izquierda de la pantalla, como se muestra en la figura 7.7.

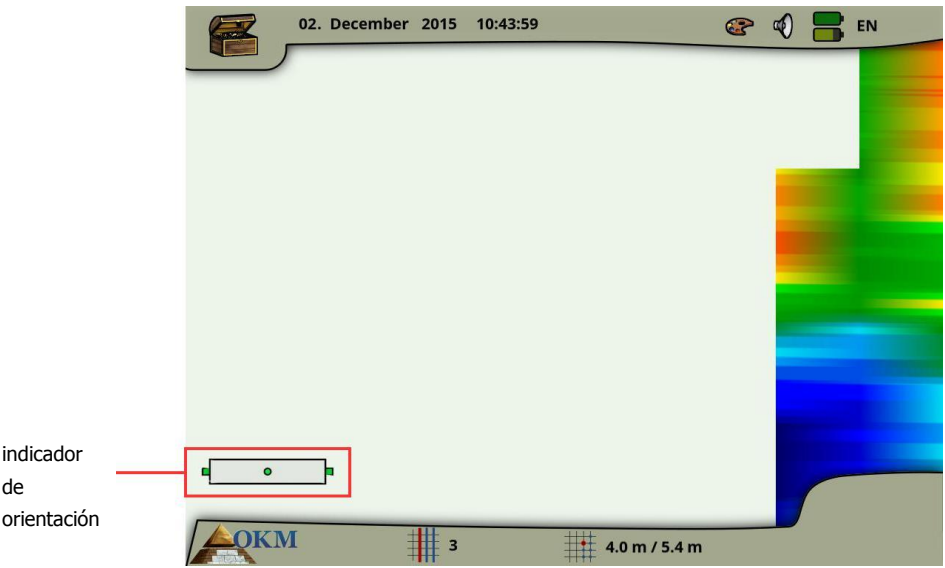

*Figura 7.7: Indicación de Orientación de la sonda conectada*

Por favor, tenga en cuenta que esta indicación orientación no evita errores de rotación, pero le informa de la inclinación de la sonda en relación con la superficie del terreno. El símbolo que se muestra en la figura 7.7 indica una buena orientación de la sonda horizontal conectado.

Las dos secciones siguientes describen el simbolismo de la indicación, que le ayuda a que usted pueda realizar exploraciones de mejor calidad. Sólo experimentar con la desviación antes de realizar una exploración para hacerse una idea de la fuerza de corrección.

#### **7.3.1.1 Super Sensor, sensor de túnel**

La siguiente tabla explica el simbolismo de todas las sondas verticales. Hay imágenes con 1 flecha (baja inclinación) y 2 flechas (alta inclinación).

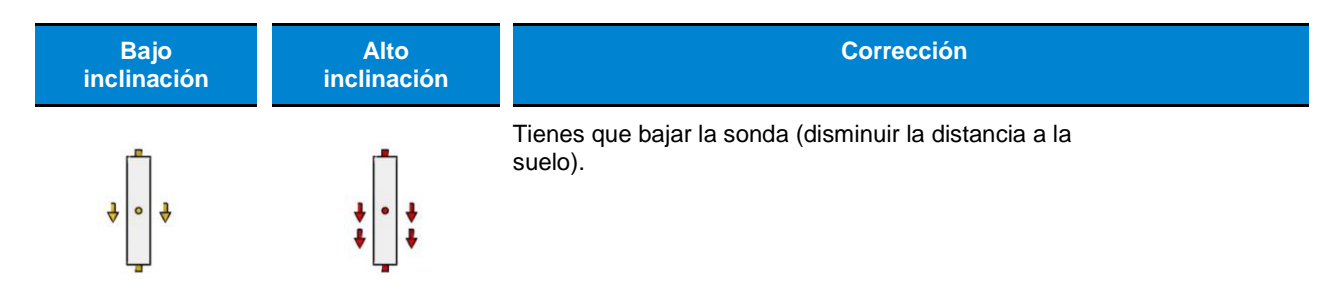

orientación

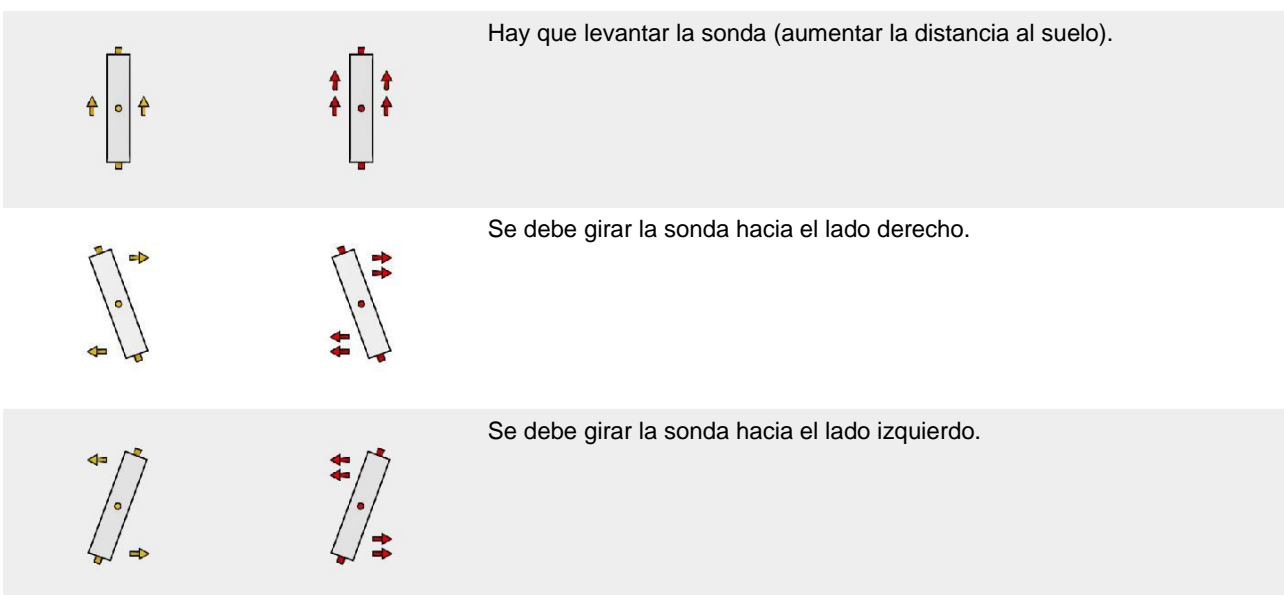

#### **7.3.1.2 Telescópica Probe, LiveStream Sensor**

La siguiente tabla explica el simbolismo de todas las sondas horizontales. Hay imágenes con 1 flecha (baja inclinación) y 2 flechas (alta inclinación).

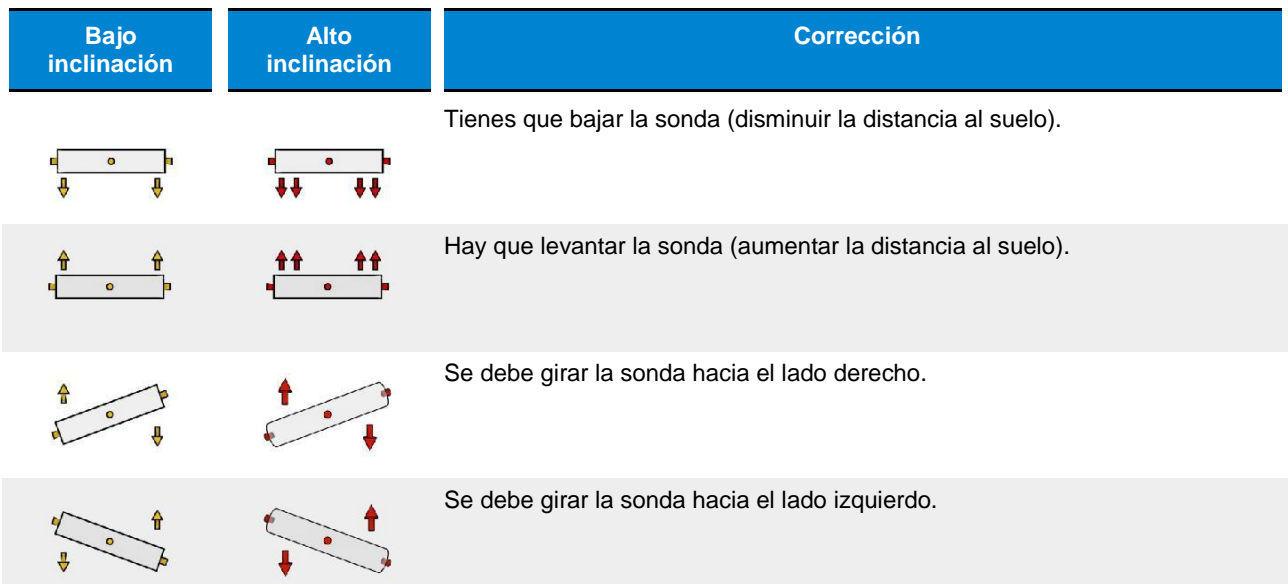

### **7.3.2 Paralelo o Zig-Zag?**

Para los usuarios expertos de la eXp 6000 ambos modos de exploración son adecuados. De acuerdo a la experiencia que se hayan recibido los mejores gráficos en el modo "paralelo", porque está comenzando en el mismo punto y caminar en la misma dirección. También es más fácil de controlar su velocidad al caminar y dirección.

Especialmente en terrenos irregulares como laderas de las montañas u otras rampas, se prefiere el modo paralelo. Cuando se trata de velocidad, el usuario experimentado muy a menudo usan el modo de Zig-Zag sólo para la exploración inicial para determinar si hay anomalías en el área de la investigación adicional vale la pena.

#### **7.3.3 Modo de impulso manual o automático?**

Las grandes superficies pares o transitables se miden comúnmente en el modo automático. El modo de impulso manual se utiliza sobre todo para terrenos irregulares difícil, las zonas donde hay un poco de crecimiento y si el resultado de la medición tiene que ser muy precisa.

En terrenos de difícil acceso como acantilados de la montaña y los lados, superficies resbaladizas o vegetación densa, es aconsejable utilizar el modo de impulso manual. Debido a que cada impulso se dará a conocer de forma manual, que tiene suficiente tiempo para colocar la sonda en la forma correcta y registrar el valor medido. De esta manera, también se puede medir con precisión los puntos previamente marcados de una cuadrícula predefinida.

#### **7.3.4 Consejos de los propios formadores**

Al llevar a cabo exploraciones, hay algunos elementos muy importantes que deben tenerse en cuenta. En primer lugar, es crucial que se relaje. Cuando estás tenso, usted está poniendo demasiada presión sobre sí mismo para realizar la búsqueda correctamente; a menudo resulta en errores.

- Objetivos recién enterrados son difíciles de ver. Muchos usuarios reciben el equipo y lo primero que hacen es salir a enterrar un objeto. Cuando un objeto entra en el terreno que cambia la firma natural del suelo y crea una especie de ruido. Por lo general, el objeto enterrado tiene una firma más débil que el ruido artificial y por lo tanto no es detectable. imágenes de la exploración inicial no se mostrará el elemento enterrado, pero visualizar el área ruidoso en colores azules o verdes. Después de que el artículo ha sido sazonado, lo que significa que ha estado en el suelo durante un ciclo completo de estaciones (generalmente un año), el ruido se reduce y la firma del objeto enterrado hace visible de nuevo.
- Capacitar en objetivos conocidos. En el curso de formación en la fábrica tenemos varios objetos que han sido enterrados durante años, al igual que los objetivos reales en el campo. Estos objetivos pueden ser rápida y fácilmente identificados porque no son naturales en el suelo. Otros objetivos que se pueden utilizar en su propia área de servicios públicos son enterrados. Tuberías, tanques, eléctrica, alcantarillado, cementerios, etc ... La mayoría de estos artículos se pueden encontrar en cada comunidad, pueblo o ciudad. Aquí es donde usted necesita para comenzar su entrenamiento si se va a auto-tren.
- Obtener la formación profesional. Cuando usted toma ventaja de recibir la formación, ya sea desde la fábrica o un distribuidor cualificado, se entiende no sólo el uso y el funcionamiento del detector de OKM sino también el software de manera mucho más fácil y ser capaz de identificar los objetivos, así como errores.
- No se base en una única medida de exploración. Así que muchos usuarios van al campo y hacen una medición y ver un objetivo. En vez de repetir la exploración y reproducir varias veces, salen a la calle y conseguir una pala y cavar. En muy raras ocasiones se la primera exploración ser perfecto. Incluso los entrenadores hacen varias exploraciones para asegurarse de que no están buscando en áreas de mineralización o un error.

•

◦

- La mineralización del suelo Oh! ¡Muy frustrante! Todos vamos a experimentar. Cuando se encuentra en una zona que se sabe que tiene bolsillos de alta mineralización del suelo, estar preparado para llevar a cabo exploraciones más de lo normal.
	- La arcilla es probablemente el número uno enemigo. Dependiendo del contenido de hierro de la arcilla va a determinar qué tan fuerte será la atenuación. Un rápido análisis del contenido de hierro es lo oscuro que es, puede variar de un gris claro hasta un color naranja oscuro. Cuanto más oscura es la arcilla, el más hierro que tiene.
	- La arena es por lo general muy clara y fácil de cazar. Hay dos factores de arena que necesitan ser observado. Arena donde el agua subterránea es muy poco profundo, lo que significa que el agua subterránea es por lo general sólo un par de metros de la superficie de la arena o en el desierto, donde es muy árido. En la arena del desierto, los objetivos pueden estar situados 3x más profunda de lo indicado.
	- Tierras de cultivo es otra área para tomar nota. En las granjas modernas, por lo que muchos nutrientes y fertilizantes se introducen creación de un espacio natural de mineralización.
	- zonas montañosas rocosas. Las zonas con muchas montañas también están plagados de parches de mineralización. Las zonas montañosas se crean a partir de los fallos en la tierra y esto es probablemente la mayor área de tesoros naturales, así como la mineralización.
- Todas las exploraciones tienen un rojo y un azul .... Al ver las exploraciones en el software Visualizer 3D cada ciclo tiene una mancha roja. Las exploraciones representan las señales más fuertes (rojo), así como las señales más débiles (Azules).
	- Un objetivo real por lo general tienen una señal mucho más fuerte que la de un campo mineralizado. Asimismo, no se moverá. Si usted piensa que una mancha roja en el software es un verdadero objetivo, llevar a cabo una serie de imágenes de control y ver si el objetivo se mantiene en el mismo lugar, o se mueve. Si se mueve, entonces no es real.

www.okmmetaldetectors.com

# **CAPÍTULO 8**

# **Técnicas de exploración**

Aquí puede encontrar información adicional sobre los accesorios que pueden complementar la unidad básica. Tenga en cuenta que los accesorios mencionados no están incluidos en el alcance normal de entrega.

## **8.1 Super Sensor**

El Super sensor es una antena de alta resolución, que está especialmente ajustado para detectar metales. Sin embargo, también es posible reconocer los vacíos más grandes con esta antena. Un particular característica es distinguir metales ferrosos a partir de metales no ferrosos. Esta discriminación es posible en el modo de funcionamiento Pin Puntero. En comparación con la sonda telescópica el Super sensor puede encontrar objetos de metal mucho más pequeñas y más profundamente situados.

El Super sensor se puede utilizar en los siguientes modos de funcionamiento:

- exploración de la tierra
- pin del indicador
- Magnetómetro
- Scan mineral

Para usar el Super Sensor con eXp 6000, sólo tiene que conectarlo al conjunto de la varilla telescópica y siempre mantener la antena vertical al suelo. La figura 8.1 muestra cómo tiene el Super sensor que se realizará correctamente.

El Super sensor no debe ser girado ni el cambio de altura, ya sea hacia arriba o hacia abajo, durante la medición. Cuanto más lisa que la antena se lleva a cabo, mejores serán sus resultados del análisis serán. La distancia entre el suelo y la parte inferior de la antena debe ser de unos

10 cm, pero puede ser ampliada en función de las condiciones del terreno.

La unidad de control eXp 6000 le ayudará mediante la indicación de la orientación correcta de la Super sensor en todo momento durante una exploración. Este comportamiento se explica en la sección 7.3.1 "Orientación de la sonda" en la página 77.

La orientación de la antena no debe ser cambiado durante la medición completa!

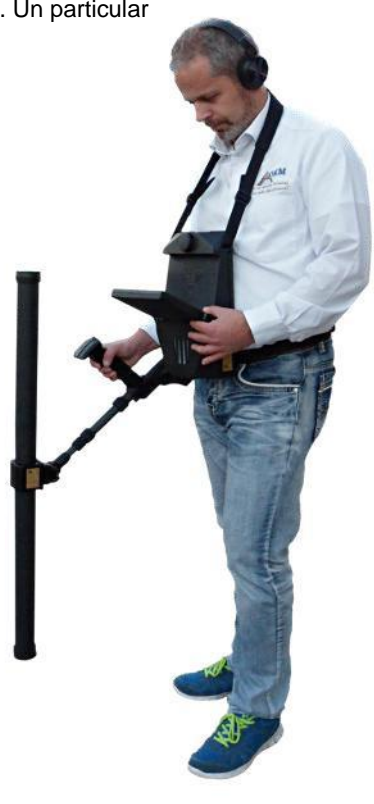

```
Figura 8.1: Llevar el Super Sensor
```
### **8.2 Control de las exploraciones**

Siempre llevar a cabo un conjunto de análisis de control en cualquier área antes de la excavación. Una exploración de control es una medición muy precisa para garantizar que el área que está siendo prospección es un área viable y para verificar que el objetivo real. Esto se hace haciendo exploraciones adicionales.

Para garantizar la coherencia de las exploraciones de la misma persona debe hacer las exploraciones, que deberán realizarse utilizando la misma partida y los mismos puntos de parada. Las exploraciones de control tienen la misma cantidad de impulsos y la misma cantidad de líneas de exploración en cada exploración. Ambos métodos, de una sola línea y convencionales, deben llevarse a cabo para asegurar que el campo de la mineralización es correcta. Esto es muy importante ya que es más fácil de llevar a cabo un conjunto adicional de exploraciones en lugar de cavar un hoyo con nada en él.

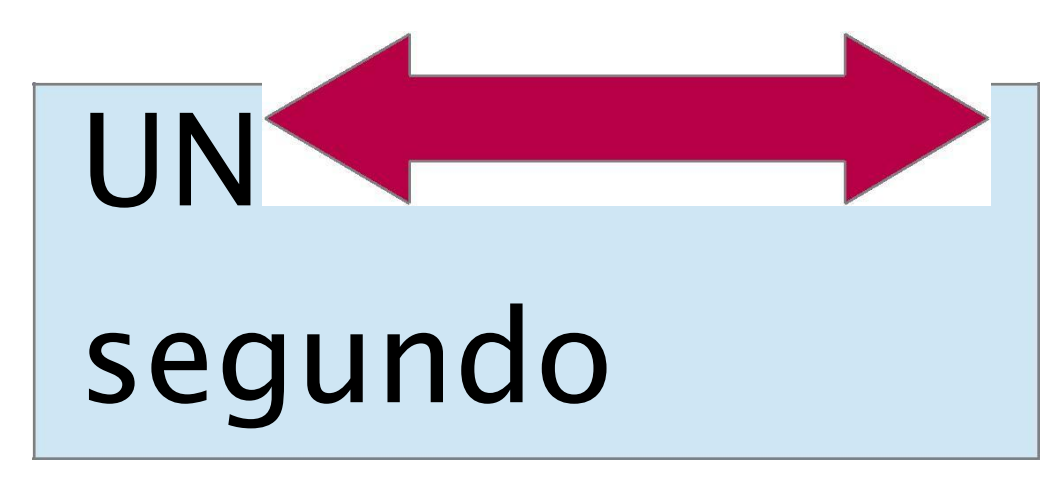

*Figura 8.2: Control analice la misma línea en ambas direcciones.*

En el ejemplo (Figura 8.2) la forma más fácil de llevar a cabo una exploración de control inicial es escanear exactamente la misma línea en ambas direcciones. Este método se utiliza cuando la prospección de origen natural campos minerales.

Esto se realiza haciendo la primera exploración por completo. Al final de la línea, ya sea descargar los datos existentes para el ordenador portátil o cambiar a otro chip de control (sólo en ciertos detectores disponibles). Muchos usuarios tendrán múltiples chips de control de su unidad para realizar más exploraciones sobre un área determinada sin tener que descargar los datos después de la medición.

Hay un par de razones muy importantes, uno, si el objetivo se mueve, entonces es más probable un espacio sin un objetivo y dos válida, puede obtener una mejor percepción del tamaño real o área del objetivo.

Tener la misma persona realice las mediciones es importante. De esta manera los análisis se llevarán a cabo exactamente de la misma, con la misma velocidad y la misma cantidad de impulsos. Es importante que otros miran el operador como los análisis se llevan a cabo para asegurar que no hay errores se realizan y las líneas de exploración son rectos. Los otros usuarios deben asegurarse de que el Super sensor no gira o inclina y que está quedando la misma altura sobre el suelo.

Si varios operadores van a realizar exploraciones, a continuación, debe tenerse en cuenta en la ventana Características del software Visualizer 3D en cuanto a que el operador realiza la exploración. De esta manera las diferencias sutiles entre los operadores pueden tenerse en cuenta.

Cuando se trabaja una zona que se abarca una exploración tradicional, las exploraciones de control deben realizarse en grupos de 3.

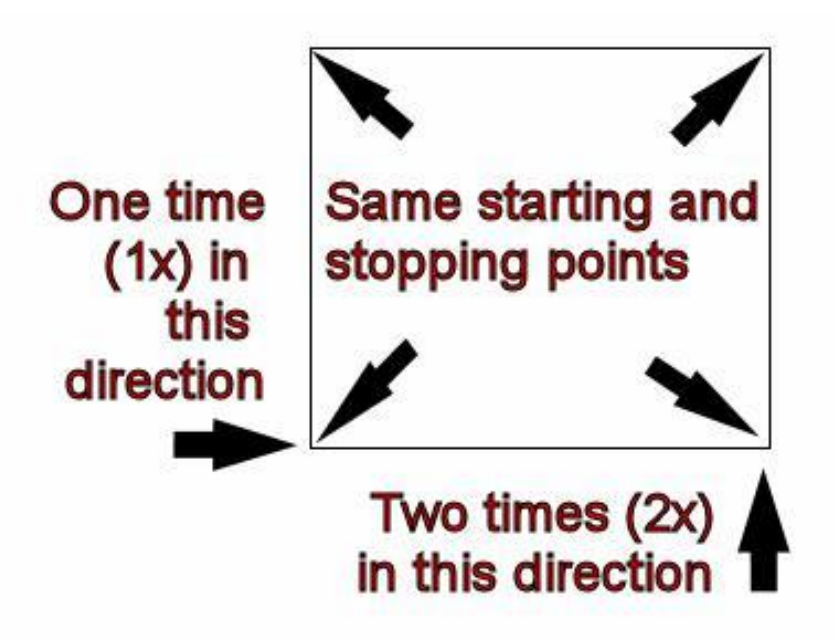

*Figura 8.3: El control tradicional procedimiento de digitalización*

Por la figura 8.3, los procedimientos se establecen para llevar a cabo la exploración de control tradicional. Es imperativo que se utilizan exactamente los PUNTOS DE PARTIDA mismos y los puntos de parada EXACT MISMAS. Si los mismos puntos no se utilizan entonces las exploraciones se potencialmente tener errores desde el principio. En la búsqueda de origen natural mineralización y depósitos de la misma, la más ligera variable puede hacer la diferencia en una detección precisa.

Al buscar objetos enterrados tradicionales este método también se utiliza para asegurar que el artículo es real. La única diferencia es que con un objeto tradicionalmente enterrado que los valores de la señal será mucho mayor para el objeto (s) real.